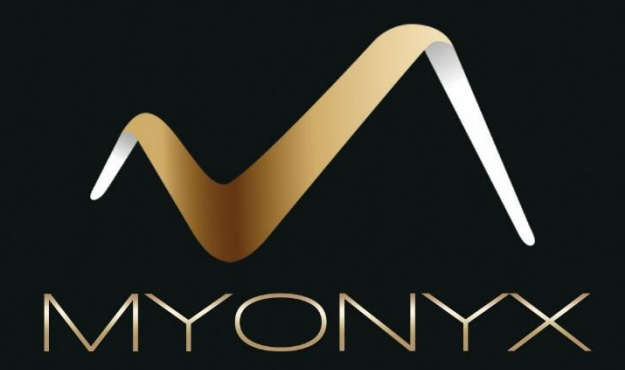

Mobile App Help

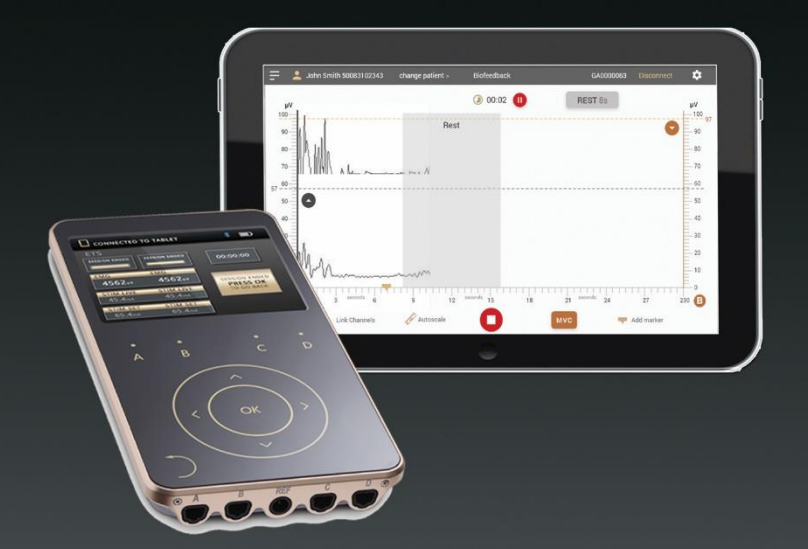

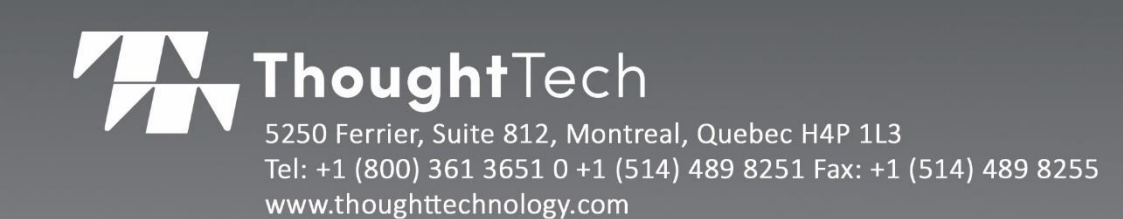

# **The MyOnyx Mobile App Help**

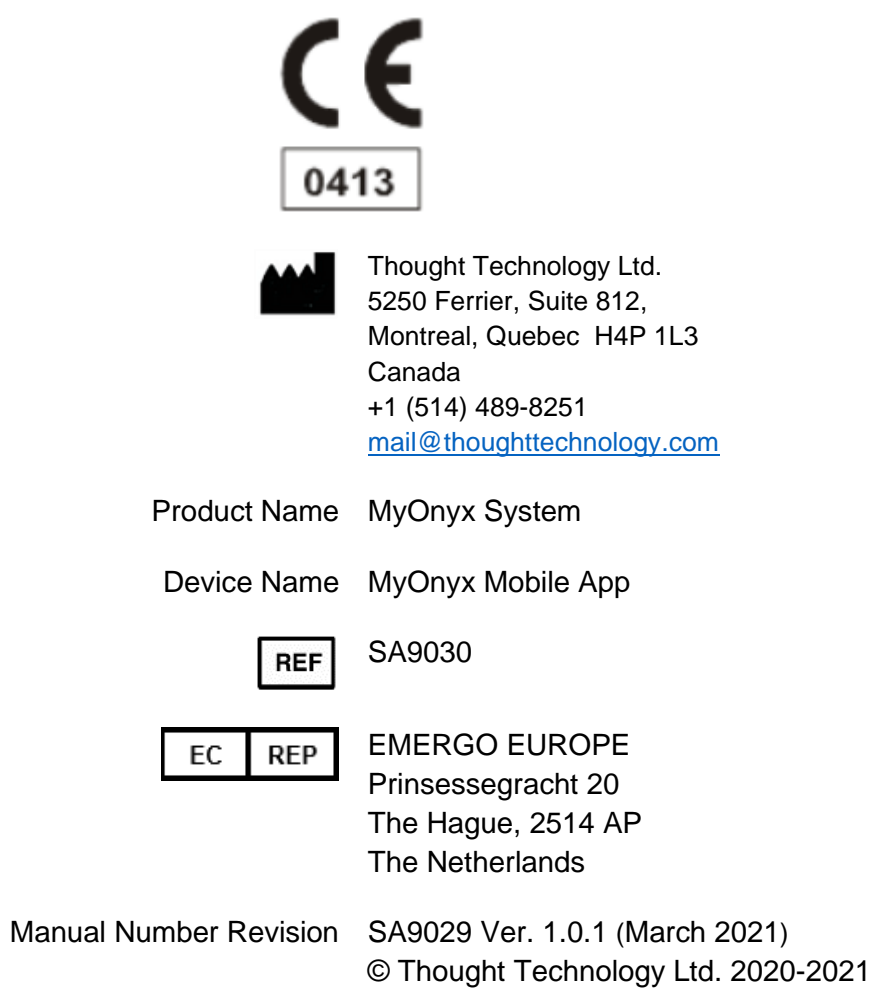

# **Table of Contents**

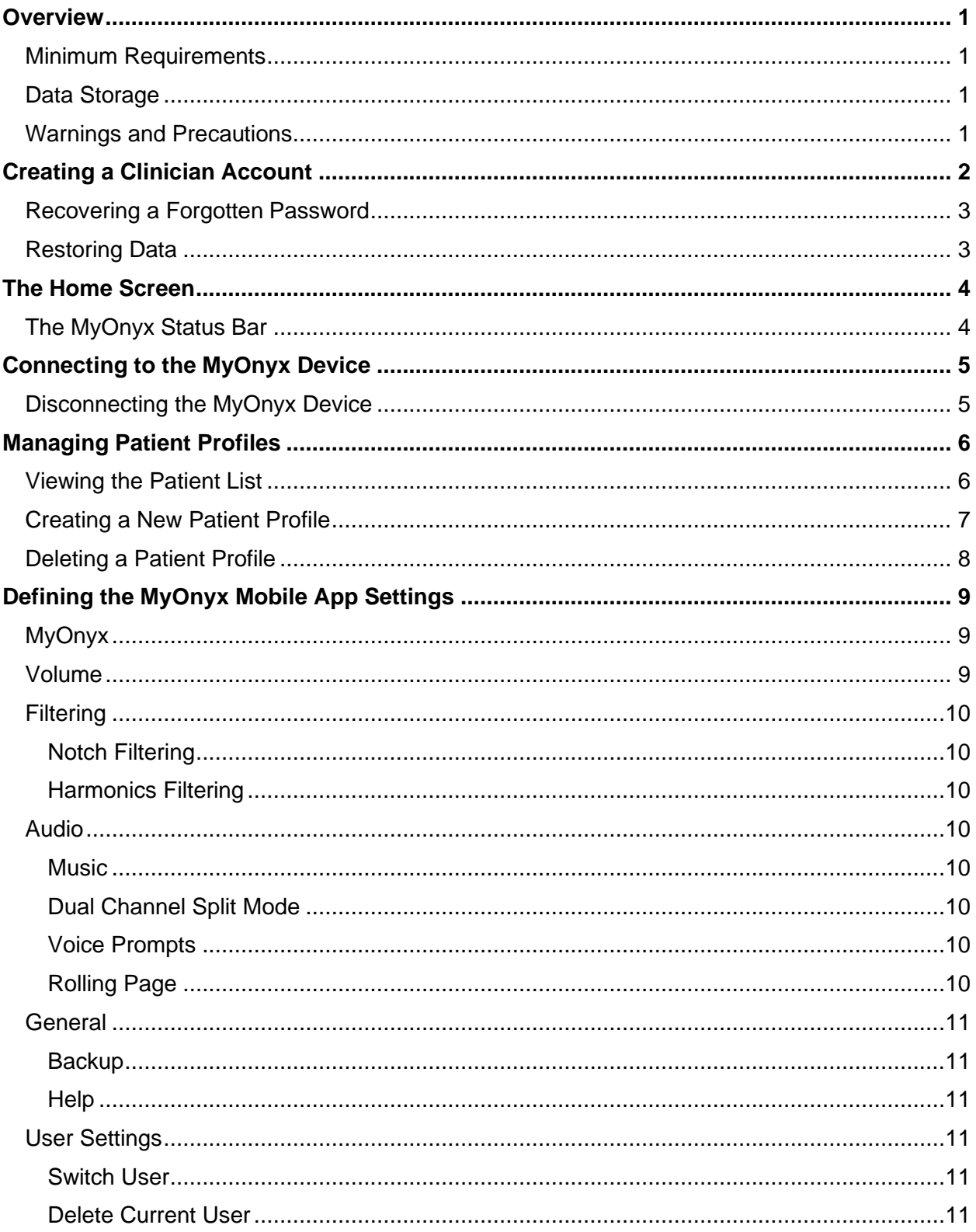

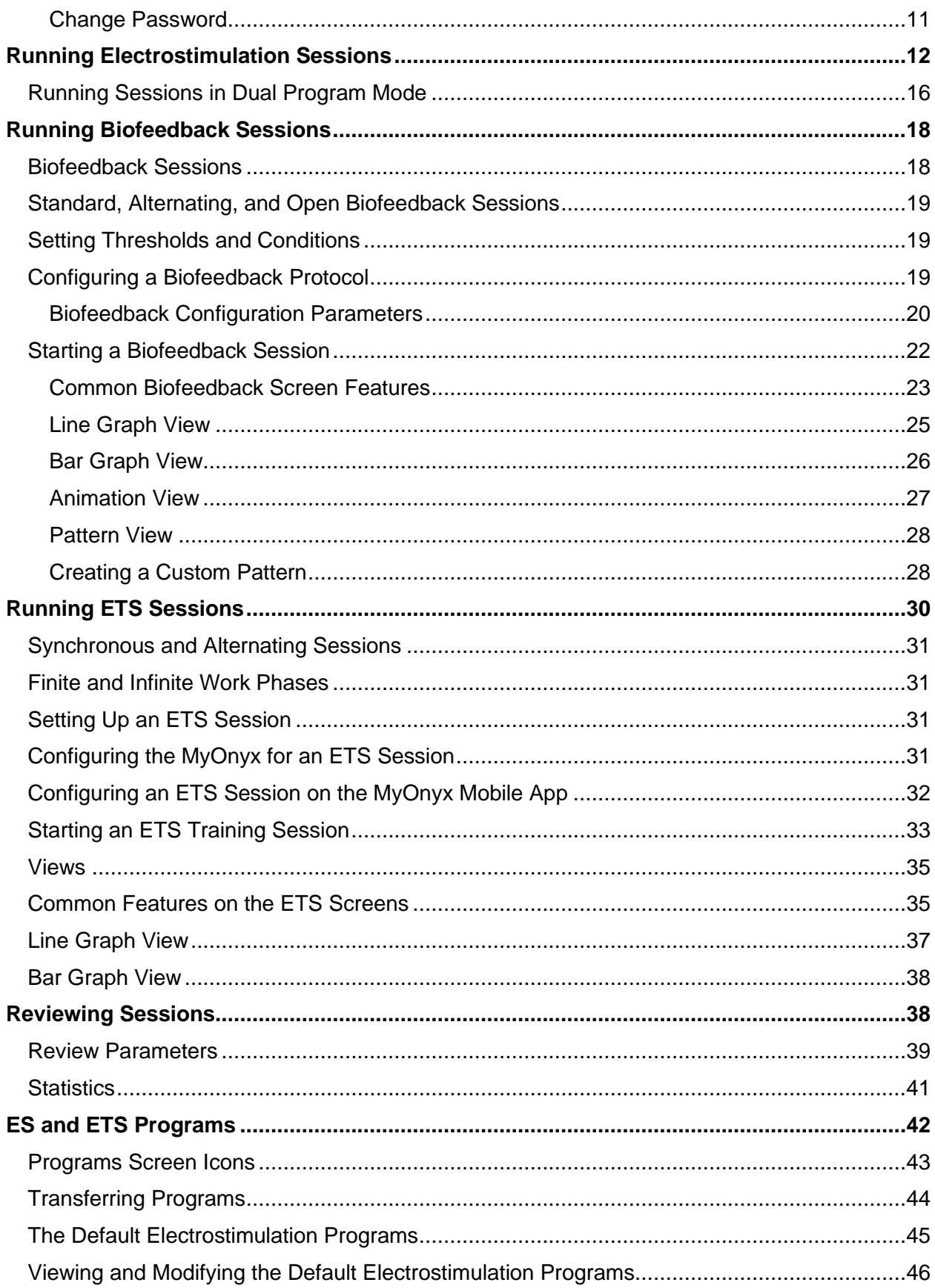

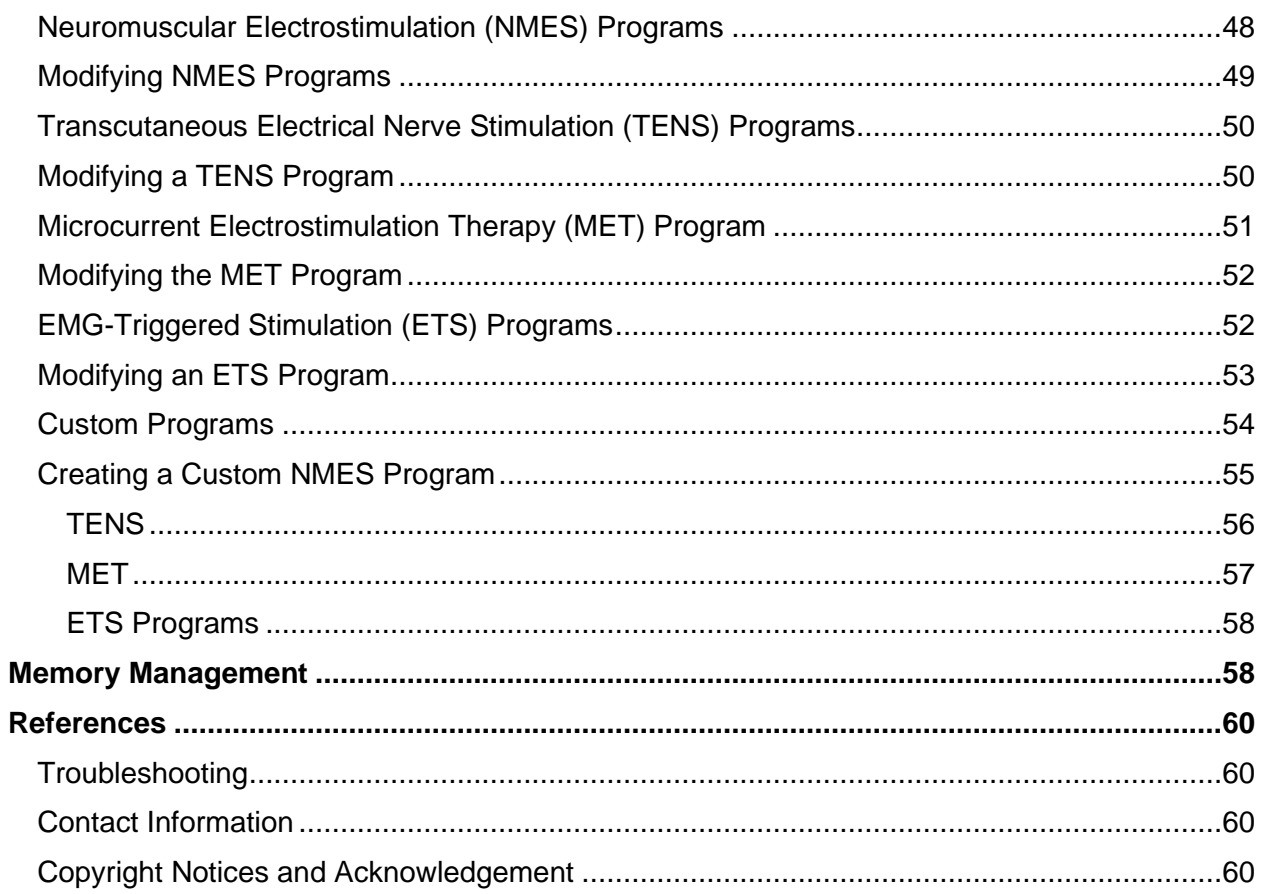

# <span id="page-5-0"></span>**Overview**

The MyOnyx Mobile App extends the capabilities of the MyOnyx device.

In addition to electrostimulation (ES), which is available on the standalone MyOnyx device, the MyOnyx Mobile App allows for electromyography (EMG), and EMG-triggered stimulation (ETS). It provides remote control of the hand-held device, giving you greater flexibility over the use of the MyOnyx system with your patients.

The user-friendly interface provides immediate visual and audio feedback, making it easy for both you and your patients to understand and assess performance and progress in training sessions. You can review training sessions, manage patient profiles, set up protocols, and analyze data.

## <span id="page-5-1"></span>**Minimum Requirements**

The minimum requirements for the app are as follows:

- Android tablet, at least 7 inches in landscape view
- Android version 7, 8, or 9
- Bluetooth v 4.1
- Google account or Google Play Store account
- MyOnyx device (SA9020) and appropriate accessories

### <span id="page-5-2"></span>**Data Storage**

The following information is stored on the app.

- The first and last name of the patient and a Patient ID.
- Biofeedback program settings, session data stream, and markers set by the clinician.

### <span id="page-5-3"></span>**Warnings and Precautions**

Before using the MyOnyx Mobile App, read the *MyOnyx User Guide.* To ensure safety, pay attention to the precautionary information and operating instructions.

# <span id="page-6-0"></span>**Creating a Clinician Account**

To log in and begin using the MyOnyx Mobile App, you need a clinician account.

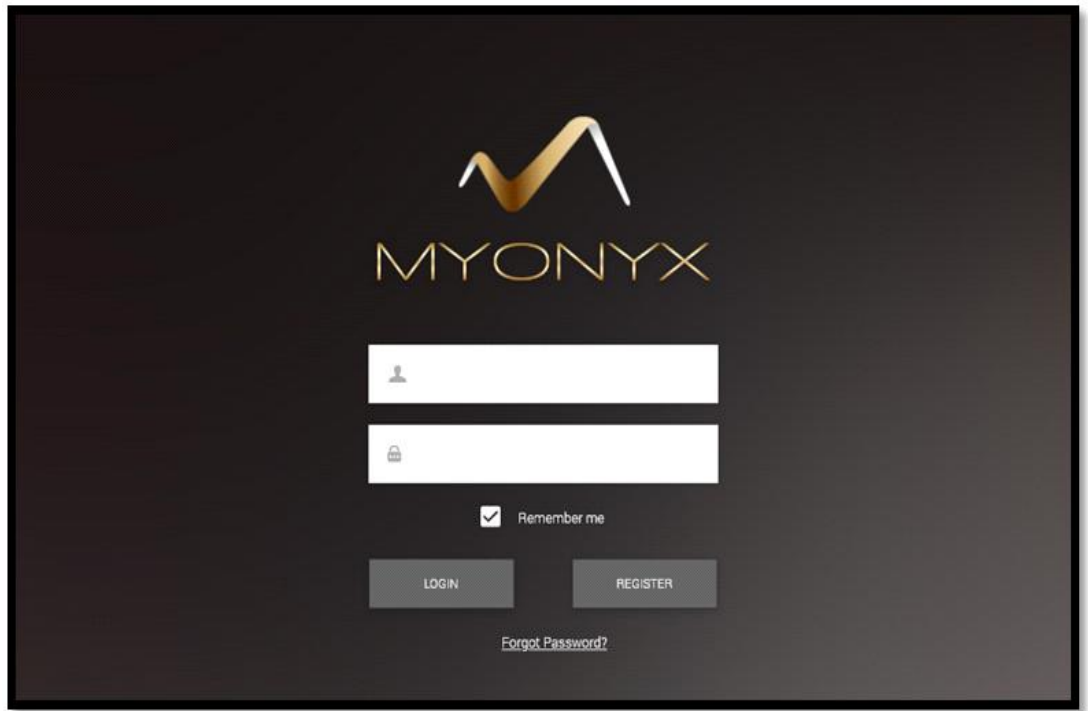

To create an account

- 1. Launch the app by tapping the shortcut icon on the tablet.
- 2. Tap **Register** on the Clinician login page. The New Clinician page opens.
- 3. Enter a valid email address in the **Username** text box.
- 4. Enter and confirm a password.
- 5. Tap **Create and Login**.

Logging into log **in to your account**

- 1. Launch the app. The Clinician login page opens.
- 2. Enter your login data in the **Username** and **Password** fields.
- 3. Tap **Login**.

**Tip**: Tap **Remember Me** to skip entering the username the next time you log in. However, you need to enter your password manually whether this setting is on or off.

## <span id="page-7-0"></span>**Recovering a Forgotten Password**

To recover a forgotten password

- 1. Tap **Forgot password**.
- 2. Enter your email address when prompted.
- 3. Tap **Reset password.**

A temporary password will be sent to you by email.

## <span id="page-7-1"></span>**Restoring Data**

The Restore Data feature is used for importing data from one instance of the app to another on the same tablet or an a different one. See Backup on page [11.](#page-15-1)

# <span id="page-8-0"></span>**The Home Screen**

When you log in to the app, the Home screen is presented.

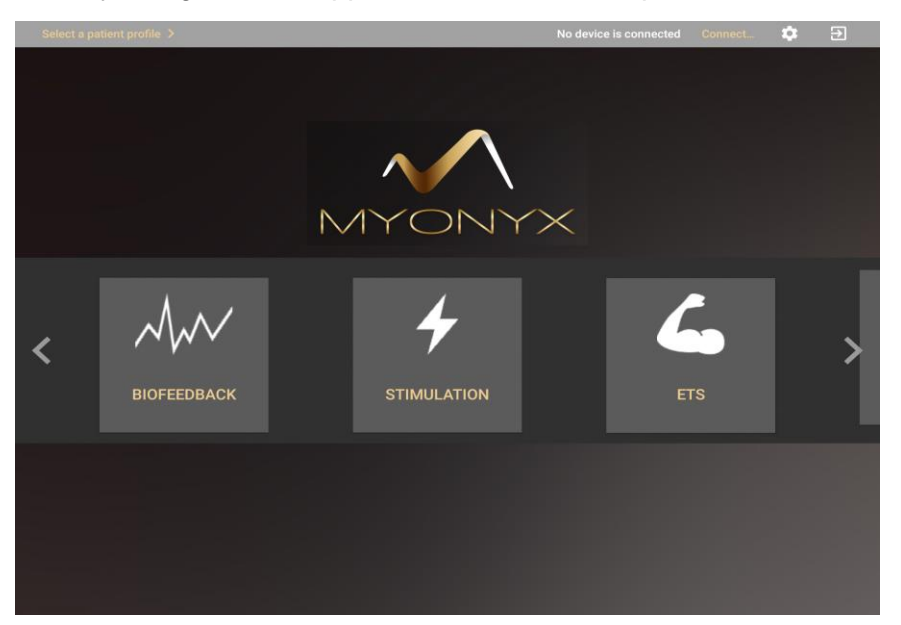

From the Home screen, you have access to all the modalities and all functionalities on the app/ Navigate to the Home screen and:

- Connect or disconnect to or from a MyOnyx device.
- Select a patient profile.
- Select a modality: Biofeedback, Stimulation, or ETS.
- Review a recorded session and statistics.
- Access sessions saved on a connected device.
- Define the settings for the app.
- View, edit, create, and delete custom electrostimulation programs.

## <span id="page-8-1"></span>**The MyOnyx Status Bar**

Jane Cormack Change the patient profile.  $\geq$ 

GA000102 Disconnect 19 章 日

The status bar, at the top of the screens, displays the following information:

- **Patient Name** and **ID** of the currently selected patient
- **Selected Modality and Protocol**
- **Connect/Disconnect button** 
	- **Serial Number** of the connected device
	- **Battery status icon** showing the battery level of the connected device
- **Settings** button
- **Logout** button

# <span id="page-9-0"></span>**Connecting to the MyOnyx Device**

To begin, pair the MyOnyx device and tablet via Bluetooth. Refer to the *MyOnyx User Guide* for instructions and details.

**Note**: You can pair multiple MyOnyx devices to a tablet. However, you can connect only one MyOnyx device and app at a time.

To connect a device with the app

- 1. Turn on the MyOnyx device.
- 2. Log in to the MyOnyx Mobile App.
- 3. Ensure the device and app are paired as described in the *MyOnyx User Guide*.
- 4. Tap **Connect** on the status bar of the app. If multiple devices are available, a list appears.
- 5. Select the device you want from the list.

When it is connected, the ID of the device is shown on the status bar of the app.

### <span id="page-9-1"></span>**Disconnecting the MyOnyx Device**

To disconnect the device, tap **Disconnect** on the status bar of the app.

**Note**: If the Bluetooth connection is lost during a training session, the session pauses on the app but continues uninterrupted on the device.

# <span id="page-10-0"></span>**Managing Patient Profiles**

The Patient Profile contains the patient's first name, last name, a unique ID, and the recorded sessions saved for the patient. All your profiles are stored in the Patient List.

**Note**: You have access only to the patient profiles you create, not to those created by other clinicians. The same applies to the Patient List.

## <span id="page-10-1"></span>**Viewing the Patient List**

The Patient List gives you quick access to the Patient Profiles you have created. It presents a list of the profiles by the patient's first name, last name, patient ID, and their saved sessions.

The Patient List is private. You cannot access the Patient List or the Patient Profiles of another clinical even if they are using the same instance of MyOnyx Mobile on the same tablet, and they cannot access your Patient List or your Patient Profiles.

To view the Patient List, tap **Select Patient** or tap the Patient Profile on the status bar at the top of the screen.

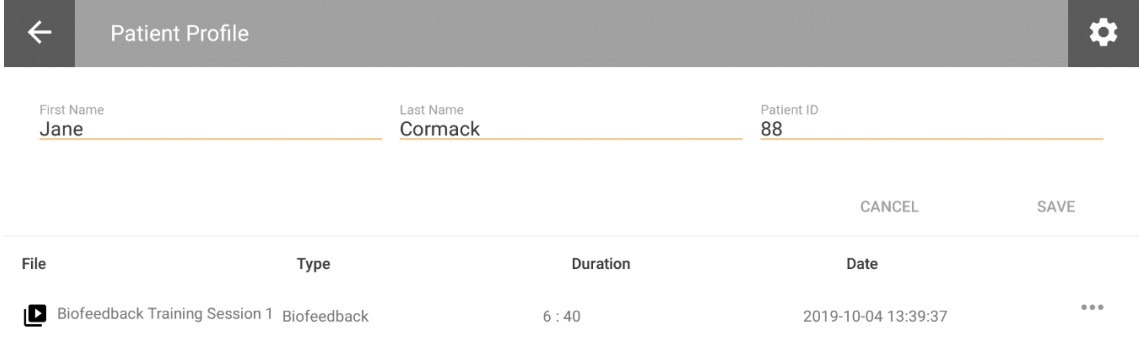

Sessions are displayed by Session Name, Protocol, Duration, and Date and Time.

## <span id="page-11-0"></span>**Creating a New Patient Profile**

To create a patient profile:

1. Log in to the MyOnyx Mobile App.

**Note**: You do not need to be connected to a device to manage patient profiles.

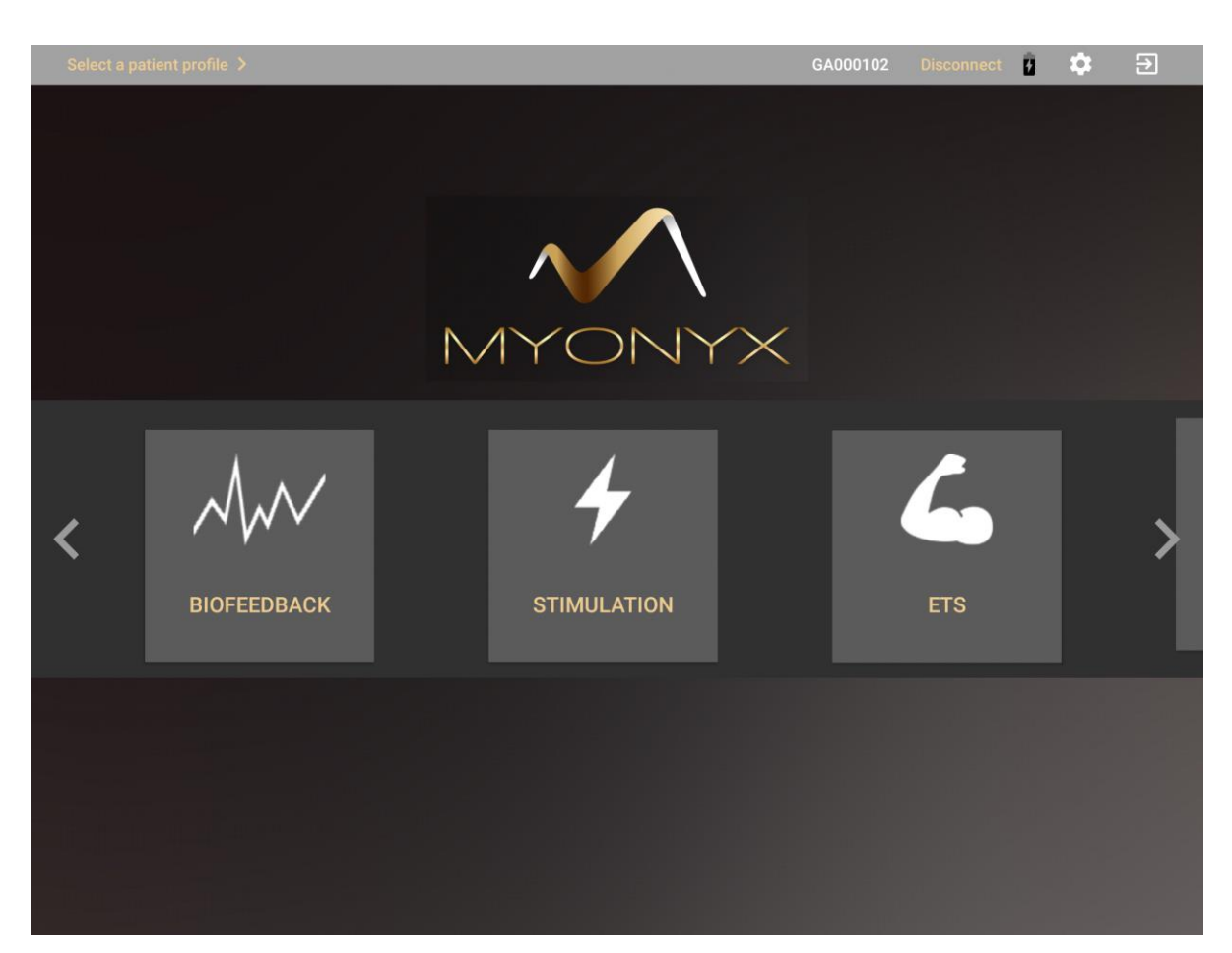

2. Tap **Select a Patient Profile** on the status bar at the top of the screen. The Patient List appears.

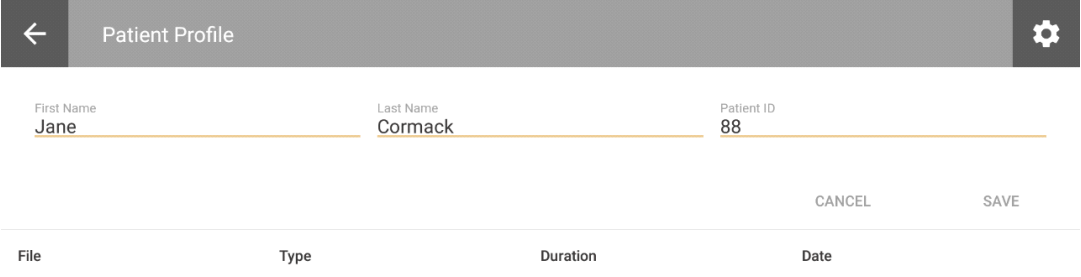

- 3. Tap the plus sign (**+**) to create a new patient profile. A secondary screen opens.
- 4. Enter the patient's details in the **First Name**, **Last Name**, and **Patient ID** text boxes.
- 5. Tap **Save**.

**Note**: All fields are required. The ID must be unique.

Select the new profile to start a session or tap the plus sign (+) to create another profile.

### <span id="page-12-0"></span>**Deleting a Patient Profile**

To delete a patient profile with all their saved sessions

- 1. Open the Patient List and select the patient profile to remove.
- 2. Tap the ellipsis **(…)** beside the patient's name.
- 3. Tap **Delete**. A confirmation message appears.
- 4. Tap **Yes** to continue.

# <span id="page-13-0"></span>**Defining the MyOnyx Mobile App Settings**

Tap the gear icon at the top right of the status bar to view or modify the settings.

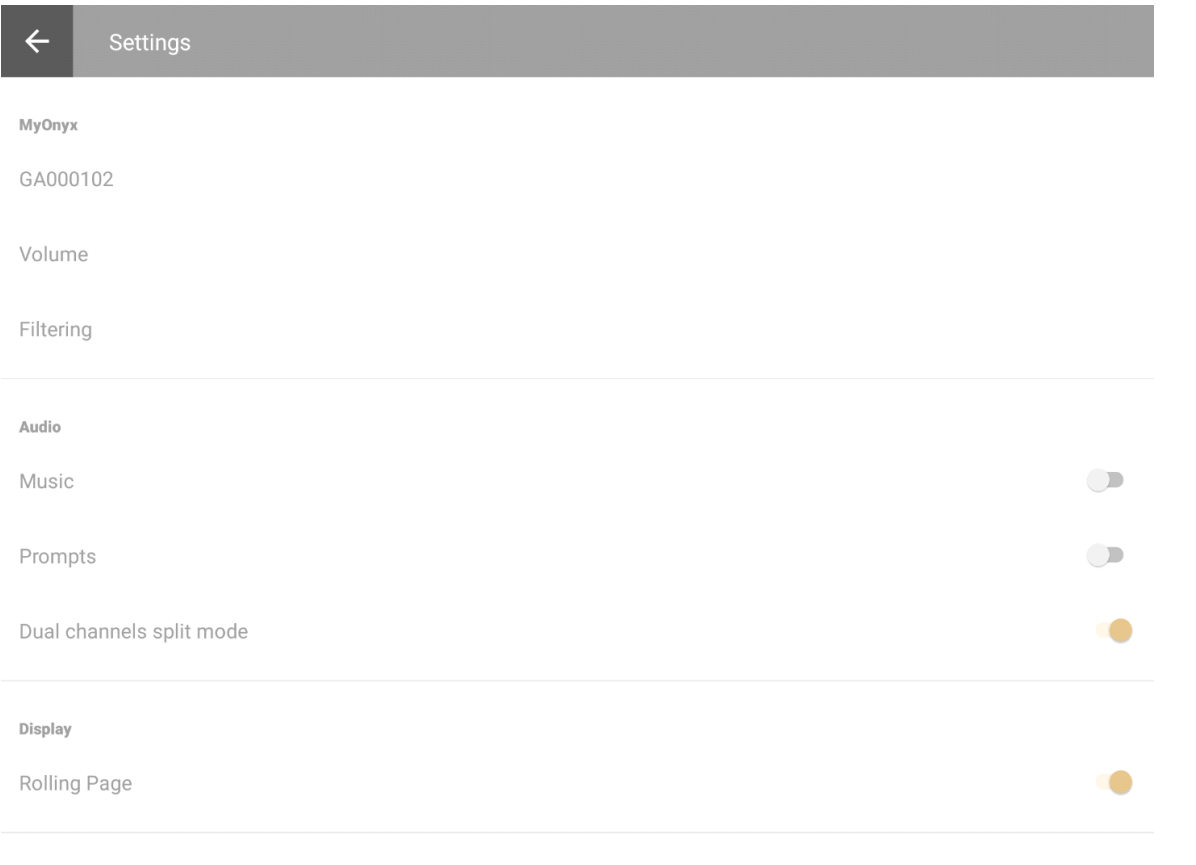

**Note**: Settings are common to all clinicians using the app.

### <span id="page-13-1"></span>**MyOnyx**

The MyOnyx setting displays the Serial Number of the connected device or the message "No device connected."

Tap in this field to connect a paired device or disconnect the currently connected device.

### <span id="page-13-2"></span>**Volume**

Tap **Volume** to adjust the volume on the MyOnyx device.

**Tip**: You can mute the audio on the device and control the volume with the physical buttons on the tablet.

## <span id="page-14-0"></span>**Filtering**

To enhance the signal, you can apply the following filters.

#### <span id="page-14-1"></span>**Notch Filtering**

Set Notch filtering to 0, 50, or 60. This removes the electrical interference at the specific frequency on the EMG signal.

#### <span id="page-14-2"></span>**Harmonics Filtering**

Turn on Harmonics Filtering for better results in EMG sessions, especially at low signals. If the charger is plugged into an outlet without a three-pin connection, try unplugging it during sessions.

### <span id="page-14-3"></span>**Audio**

#### <span id="page-14-4"></span>**Music**

The music setting applies to biofeedback sessions only. If it is enabled, sound plays from the app and is disabled on the device.

Sound indicates that the patient is in condition. It varies according to the dual channel split mode setting:

#### <span id="page-14-5"></span>**Dual Channel Split Mode**

This parameter is used in dual-channel biofeedback programs. Activate it to play different sounds on each channel as audio feedback during training sessions.

If this setting is disabled, the app plays one sound if a condition is set above the threshold and another if it is set below. The same applies to single-channel biofeedback sessions.

#### <span id="page-14-6"></span>**Voice Prompts**

Voice prompts are used to indicate the beginning of each phase and provide audio feedback during sessions. Turn this setting on or off.

### **Display**

#### <span id="page-14-7"></span>**Rolling Page**

The Rolling Page setting is used for biofeedback programs with line graphs.

If it is disabled, the graph appears as a static page. When the timeline reaches the end, it jumps back to the beginning. Enable the Rolling Page setting if you prefer to see the page move continuously from left to right.

## <span id="page-15-0"></span>**General**

#### <span id="page-15-1"></span>**Backup**

The purpose of the backup is to save all your data to a file that can be copied to another tablet, or another folder, and accessed from another instance of the MyOnyx Mobile App.

The following information is backed up:

- Your clinician username and password
- Your patient files, including patient names, IDs, and saved sessions.

#### **To create a backup**

- 1. Log in the MyOnyx Mobile App.
- 2. Tap **Settings** > **Backup**.

The backup file is saved to the download folder on your tablet. You can share it via email or another application to copy it to another tablet.

#### **To restore the data**

**Note**: When you install a new instance of the app, do not create a clinician account on the new app. When you restore the data, your login credentials will be restored with the other data. Nothing will be restored if you create an account on the new app.

1. Save the backup file to the download folder on the second tablet.

**Note**: The filename and folder must be the same on both tablets.

2. Launch the MyOnyx Mobile App on the second tablet.

#### 3. Tap **Restore Data**.

Once the data are restored, you have access to your clinician account, and your patient profiles, including saved sessions. However, you need to redefine your settings.

#### <span id="page-15-2"></span>**Help**

Turn on this setting to add the Help file to the app.

#### <span id="page-15-3"></span>**User Settings**

#### <span id="page-15-4"></span>**Switch User**

Select this option to change the current user. Select another user from the list.

#### <span id="page-15-5"></span>**Delete Current User**

Select this option to delete the currently logged-in user and all data associated with the user. A confirmation message is displayed.

#### <span id="page-15-6"></span>**Change Password**

Select this option to change the password of the currently logged in clinician.

# <span id="page-16-0"></span>**Running Electrostimulation Sessions**

The Electrostimulation (ES) modality provides remote control over the ES functionality on the device. It gives you all the information shown on the device with enhanced visualization. Both you and your patient can easily view the amplitude of the channels and the progress of the session.

- Select up to four channels for ES.
- Run ES sessions with or without selecting a patient.
- Perform sessions in single- or dual-program mode.
- Select or modify the predefined programs or create your own.
- Perform live sessions only.
- Recording is not available for ES. There are no ES review screens.

**Note:** Before starting a session, refer to the *MyOnyx User Guide.* Read all the safety information and the instructions for connecting cables and placing electrodes and probes.

#### **To begin an ES session**:

- 1. Connect the cables to the device and place the electrodes on the patient as required for the session and as described in the *MyOnyx User Guide.*
- 2. Tap **Stimulation** on the Home screen of the app.

The ES screen appears.

- 3. If you are performing the session with a patient
	- Tap **Select Patient** on the status bar.
	- Select a patient profile for the session.

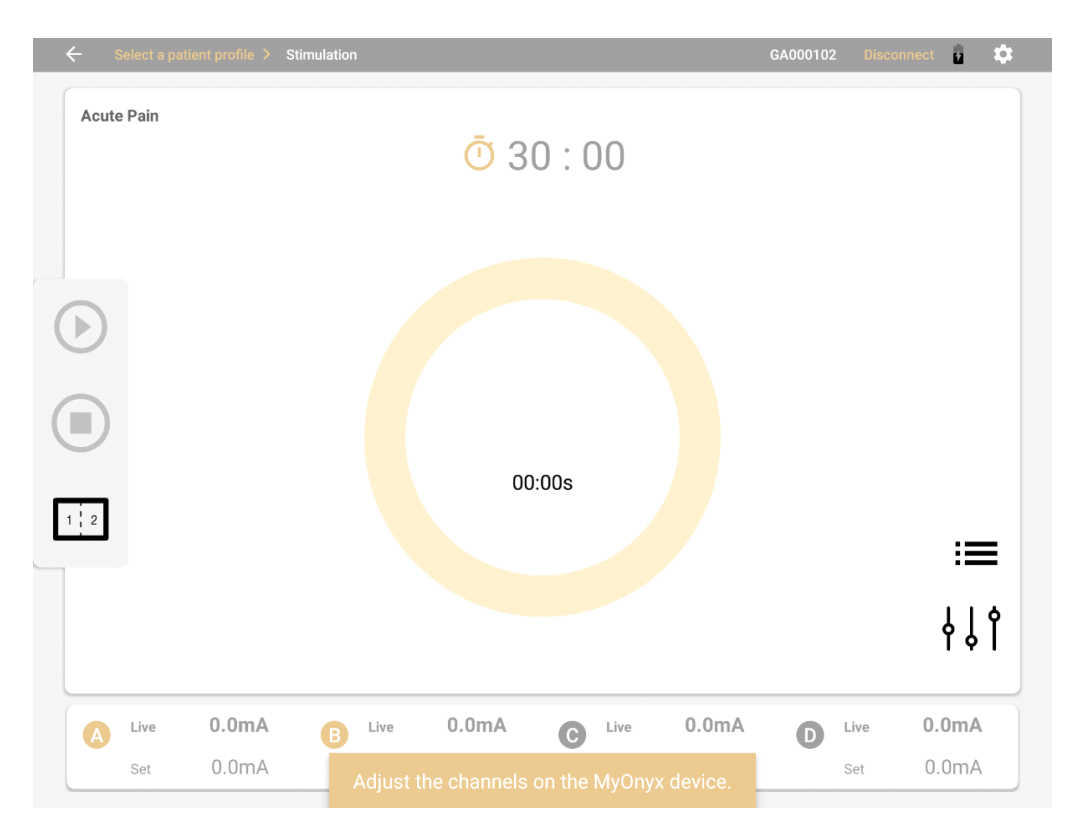

- 4. Tap the **program selection menu**  $\equiv$  at the bottom right of the screen.
- 5. Select one of the default programs from the list:
	- Acute Pain
	- Atrophy
	- Chronic Pain
	- Circulation
	- Endurance
	- Microcurrent
	- Strengthening Small Muscle
	- Strengthening Large Muscle
	- Stress Incontinence
	- Urge Incontinence

**Note**: If you have created and saved custom programs, they appear in the list with the default programs.

6. Tap the program configuration menu to view or modify the parameters of the selected program.

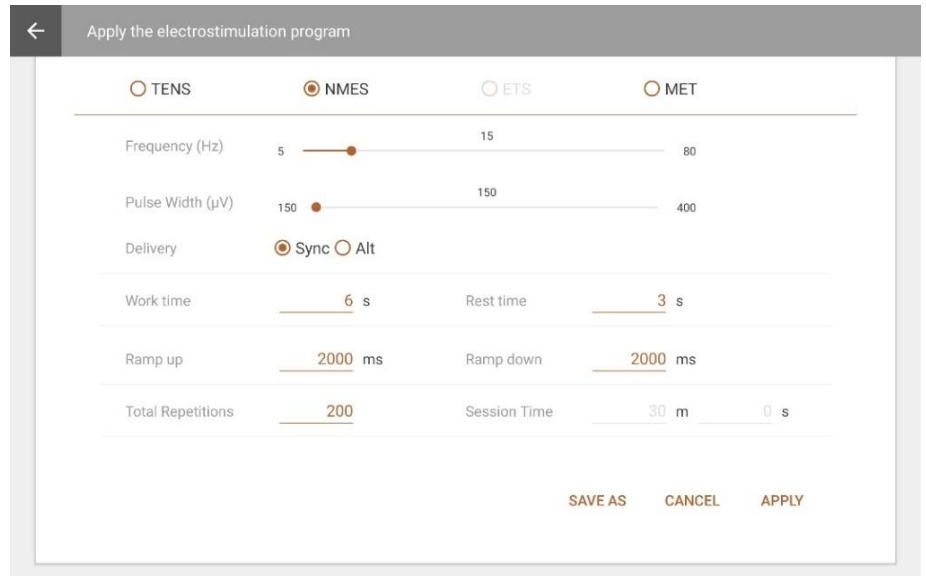

As an example, the screen shot shows the Endurance program parameters. You can modify these by overwriting the text on the screen and moving the sliders.

- 7. Tap **Save as** to save the modified program under a new name.
- 8. Tap **Apply** to apply your modifications to the current session only.

**Note**: The **Apply** button is not available on the Programs screen. These modifications are not saved.

The default program is not modified. **StimProgram** is displayed at the top left of the screen during the session. Parameters are not saved.

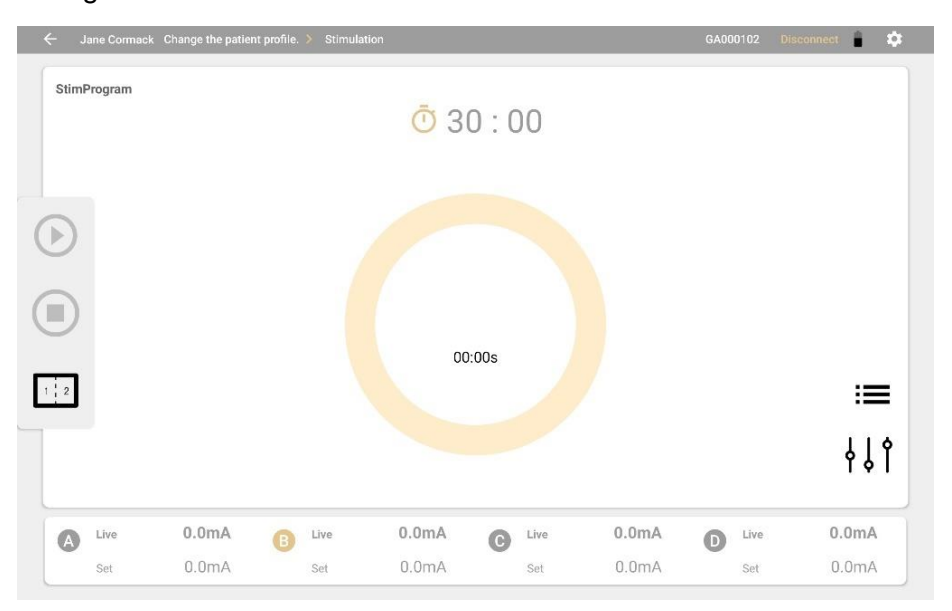

For further details on the default programs and parameters, see The Default Electrostimulation Programs on page [44.](#page-48-0)

9. When you select an electrostimulation program, the four channels of the MyOnyx device are displayed at the bottom of the screen on the app. The program or protocol is displayed at the top of the screen.

**Note**: If you have modified the program for the current session, **StimProgram** is displayed. Otherwise, the name of the program is displayed.

The letters A, B, C, and D, corresponding to the channels, light up and flash on the MyOnyx device.

- 10. Select the channels required for your session.
- 11. Adjust the amplitude on the device, as described in the *MyOnyx User Guide*. When the amplitude is adjusted, the device displays a message prompting you to start the session:
- 12. Press **OK** on MyOnyx device or tap the **Play**  $\Theta$  on the app to start the session.

The screen on the MyOnyx device shows the following:

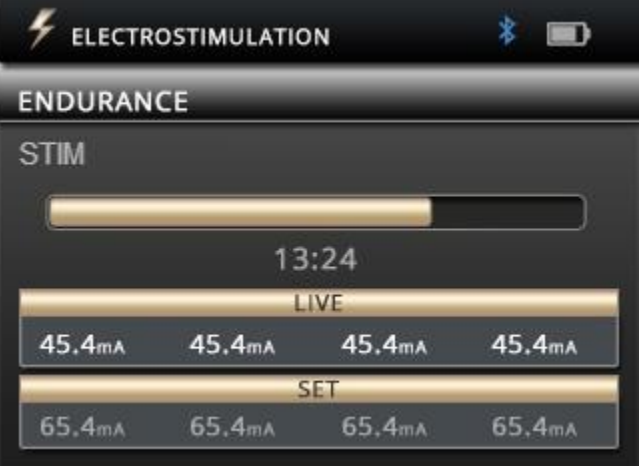

- The **Set amplitude** on all active channels: This is the maximum intensity of ES that you want the device to generate during the session work phase.
- The **Live amplitude** on all active channels: This is the real-time level of the ES that is generated during the session. The Live value is at zero during the rest phase. It changes during the ramp-up/ramp-down times and due to amplitude modulation.
- Total remaining session time
- Current work (STIM) or rest phase
- Progression of the current phase During the session, the **Play** button on the app changes to **Pause**.

The app displays:

• The selected program

- **Time**: You can switch between the countdown timer to show the time remaining or the clock to show the elapsed time. You can also toggle between the two icons on the app before or during the session.
- The Set amplitude and Live amplitude for all active channels. Beside each channel, the Set amplitude is displayed in gray. The Live amplitude is displayed in bigger, bold text.

During the **Rest** phase, the Live amplitude is at zero (0). It increases during the work phase to the maximum defined as the Set amplitude.

**Note**: To pause the session, press the **Back** button on the device or the **Pause** button on the app.

To stop the session, do one of the following:

- Press the **Back** button again
- Press the **On/Off** power button on the device
- Press the **Stop** button on the app.

### <span id="page-20-0"></span>**Running Sessions in Dual Program Mode**

In dual program mode, two programs are displayed side by side on both the app and on the device. Channels are grouped into pairs, Channels A and B for the program on the left and C and D for the program on the right.

The two programs can have different modalities and different delivery types. As well, the number of cycles, the duration of the program, and the current session phase can be different.

#### **To run a session in dual Electrostimulation mode:**

- 1. Turn on the MyOnyx device and connect to the app.
- 2. Connect the cables to all at least one channel in each pair. For example, you could connect a cable to Channel A for the program on the left and to Channel C for the program on the right.
- 3. Place electrostimulation electrodes on the patient, as described in the *MyOnyx User Guide.*

**Note**: Make sure the electrodes are not touching each other.

4. Tap the **Split Screen** icon on the app.

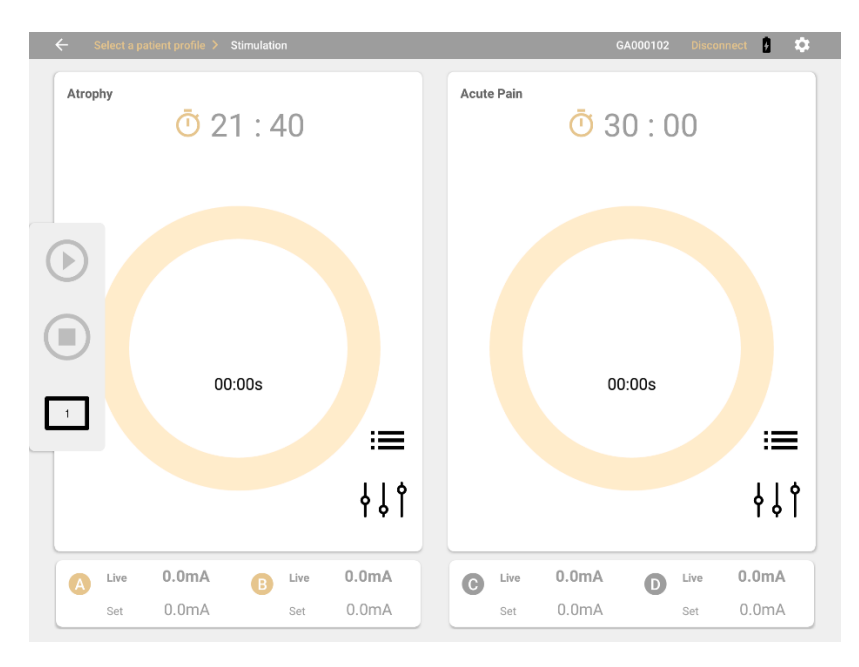

The screen shows two programs side by side. Default programs are displayed if this is the first time you are running a session. Otherwise, the last-run program is selected for each group of channels.

- **5.** Tap the **Protocol Selection icon** and select new programs if required.
- 6. Tap the configuration icon and make any modifications to the two programs.
- 7. Set the amplitude on the device.
- 8. Press **Play**.

The stimulation modality screen has the following features:

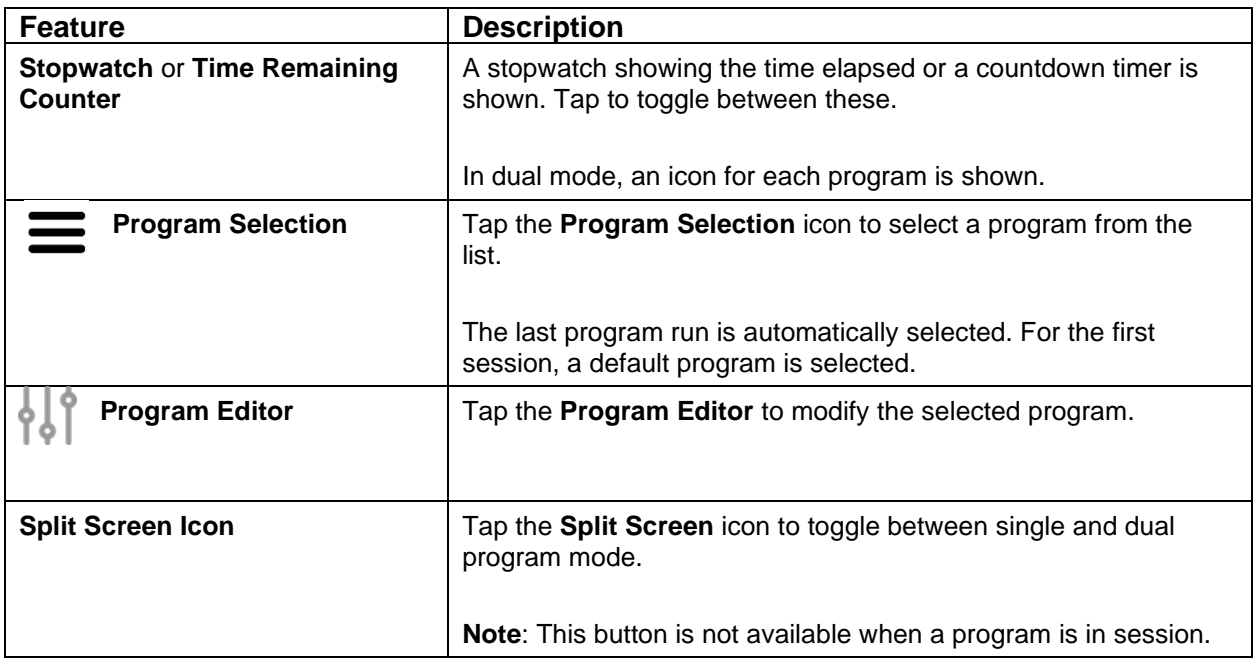

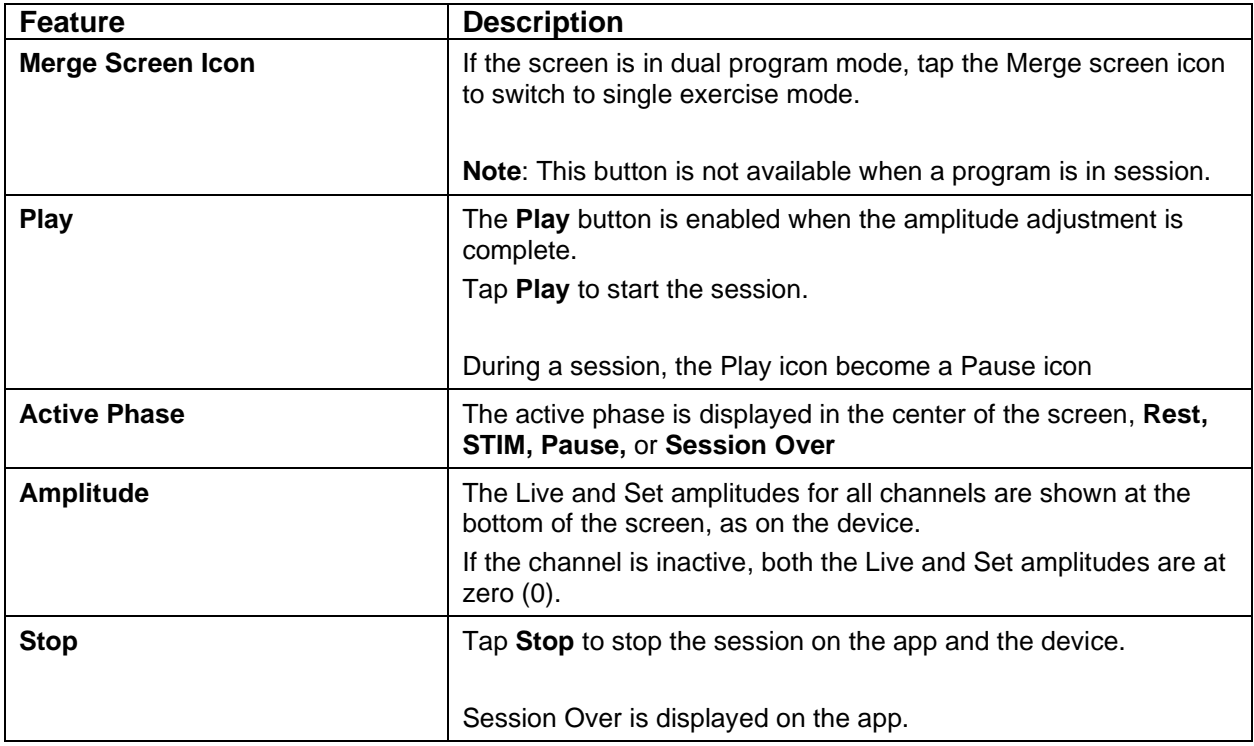

# <span id="page-22-0"></span>**Running Biofeedback Sessions**

Using the Biofeedback modality, you can add Electromyography (EMG), pressure, or a combination of these to your training and assessment sessions. The user-friendly views, line graph, bar graph, animation, and pattern, provide variety and make it easy for you and your patients to understand the signal and visualize their progress.

- Switch between the four views: line graph, bar graph, animation, and pattern.
- Set static, automatic, or dynamic thresholds.
- Select predefined protocols for training and assessment sessions.
- Define your own protocols by adjusting the parameters.
- Save parameters and load them automatically when you open the modality.
- Record and save sessions for review.

### <span id="page-22-1"></span>**Biofeedback Sessions**

Biofeedback sessions comprise cycles of work and rest phases. To assess or train a muscle or group of muscles, the clinician places electrodes on the patient's skin above or in the area of the muscle group.

The clinician asks the patient to either contract or relax a group of muscles in the work phase, depending on the goal of the program. The patient rests during the rest phase. Then, the cycle repeats. The number of cycles and the length of each phase is set in the protocol configuration.

## <span id="page-23-0"></span>**Standard, Alternating, and Open Biofeedback Sessions**

You can select any of the following biofeedback session types:

**Standard Biofeedback** can be performed on one or two channels. The session comprises cycles of Work and Rest phases. In the Work phase, the patient contracts or relaxes the targeted muscles, depending on the goal of the program. The patient rests during the Rest phase. The cycle repeats as many times as possible for the duration of the session.

**Alternating or Reciprocal Biofeedback** requires two channels, A and B. The session begins with a Work phase on Channel A and a Rest phase on Channel B. Then, it switches to a Rest phase on Channel A and a Work phase on Channel B. The patient works the muscles in one group, by either contracting or relaxing them and rests the other, then switches. For the entire session, the patient alternates back and forth working one set of muscles and resting the other.

**Note**: You can use any of the views for Alternating biofeedback, except Pattern View.

**Open Sessions** are Standard Biofeedback sessions with a single Work phase and no Rest phase. They can be run on one or two channels. You can define as session length for an open session or start and stop it manually.

## <span id="page-23-1"></span>**Setting Thresholds and Conditions**

Biofeedback can be performed in single or dual-channel mode on Channels A and B. Thresholds are set by channel. For dual-channel mode, you can configure two thresholds. For each threshold, you can set a condition, asking the patient to stay either above or below the threshold for as long as possible during the work phase.

During the work phase of the session, the client tries to reach the threshold and stay in condition.

The signal from each active channel is presented on a line or bar graph, video, or pattern, making it easy for clients to assess their ability and progress in training sessions. You can add positive audio feedback when the client is successful. To do this, enable audio on the Settings page. See *Defining the MyOnyx Mobile App Settings* on page [9.](#page-13-0)

For biofeedback sessions, you can define Static or Dynamic thresholds.

**Static thresholds** can be manual or automatic. You can change the position of a manual threshold by selecting it on the screen and dragging and dropping it into place. You can do this at any time during the session. If the threshold is automatic, you drag and drop it into place for the first cycle. For the subsequent cycles, it changes position automatically based on the contraction the patient holds during the work phase.

**Dynamic thresholds** shift position based on the time interval you set when you configured the protocol. Whether the condition is above or below the threshold also changes. The purpose of using dynamic thresholds is to challenge the patient.

## <span id="page-23-2"></span>**Configuring a Biofeedback Protocol**

Before configuring a protocol, connect the required cables to the MyOnyx device and place the electrodes on the patient, following the instructions in the *MyOnyx User Guide*.

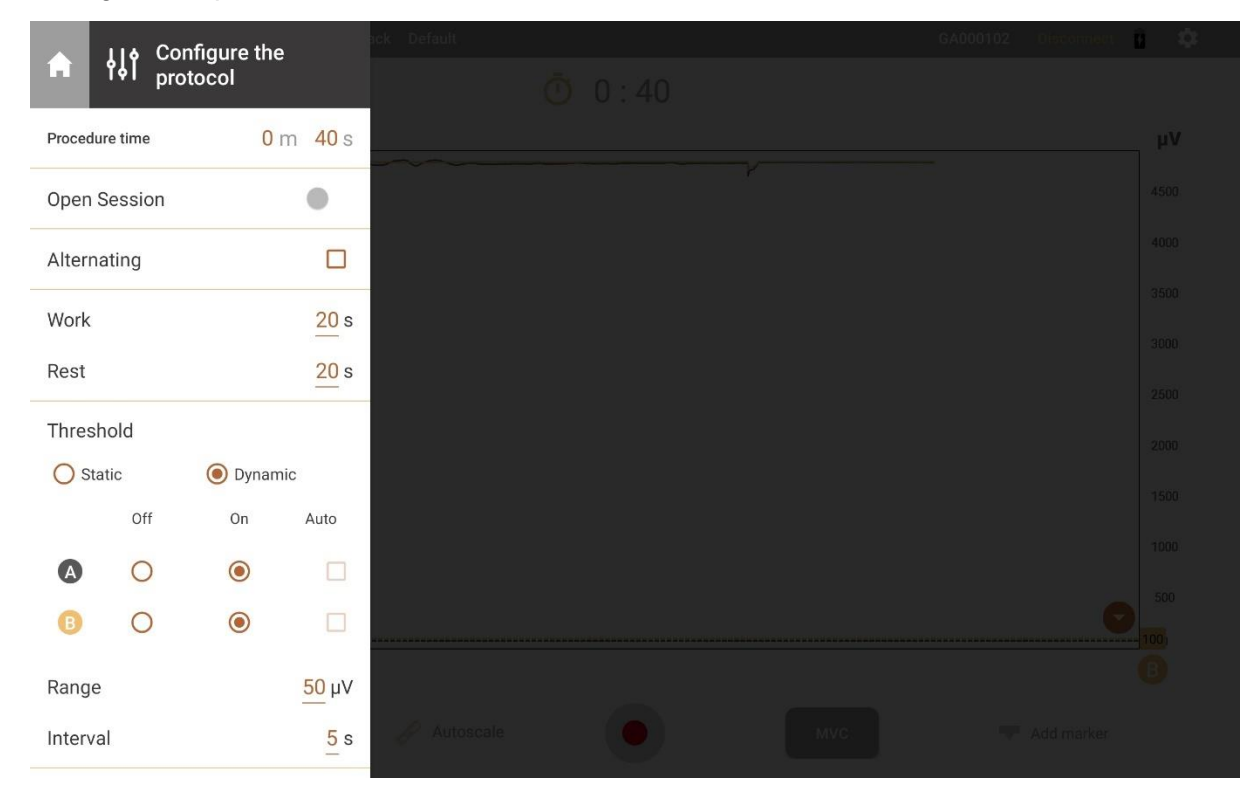

Configure the parameters for a session as described in this section.

#### <span id="page-24-0"></span>**Biofeedback Configuration Parameters**

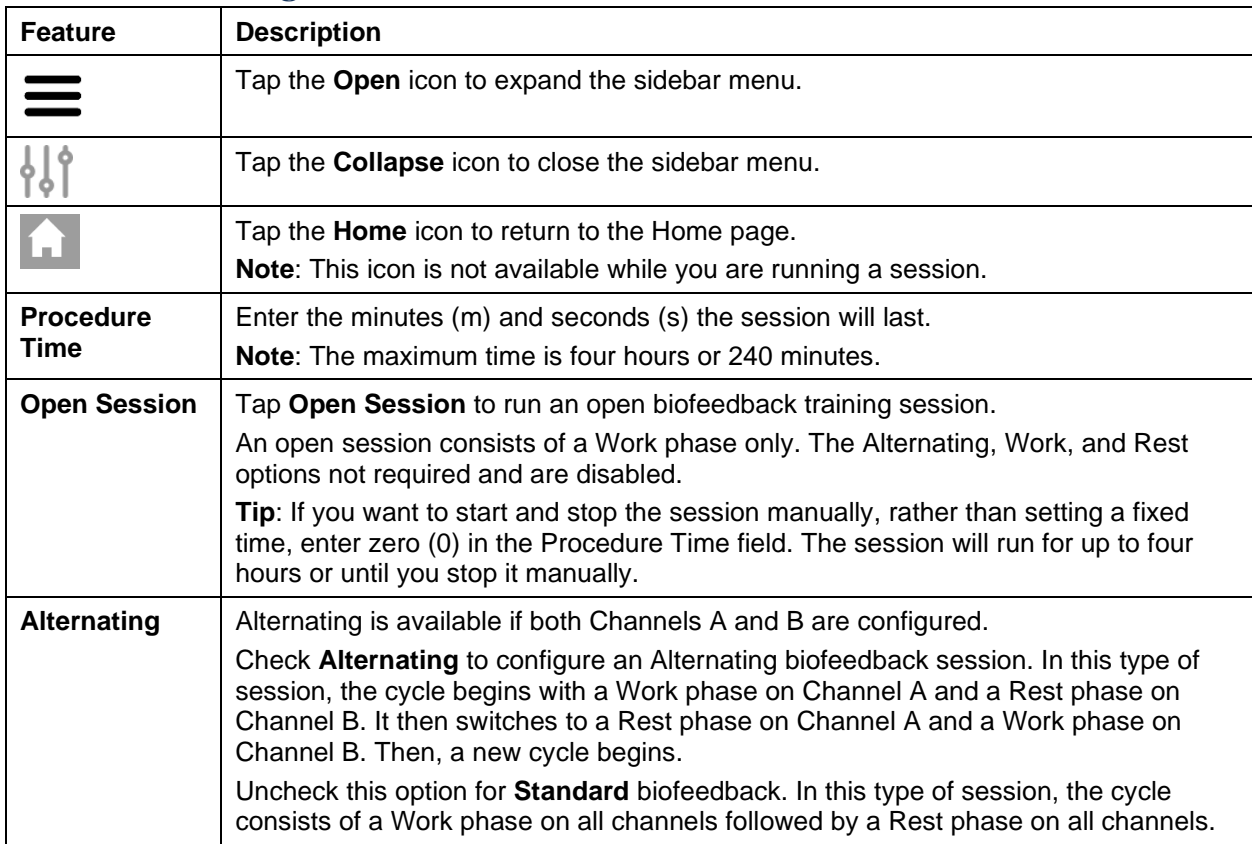

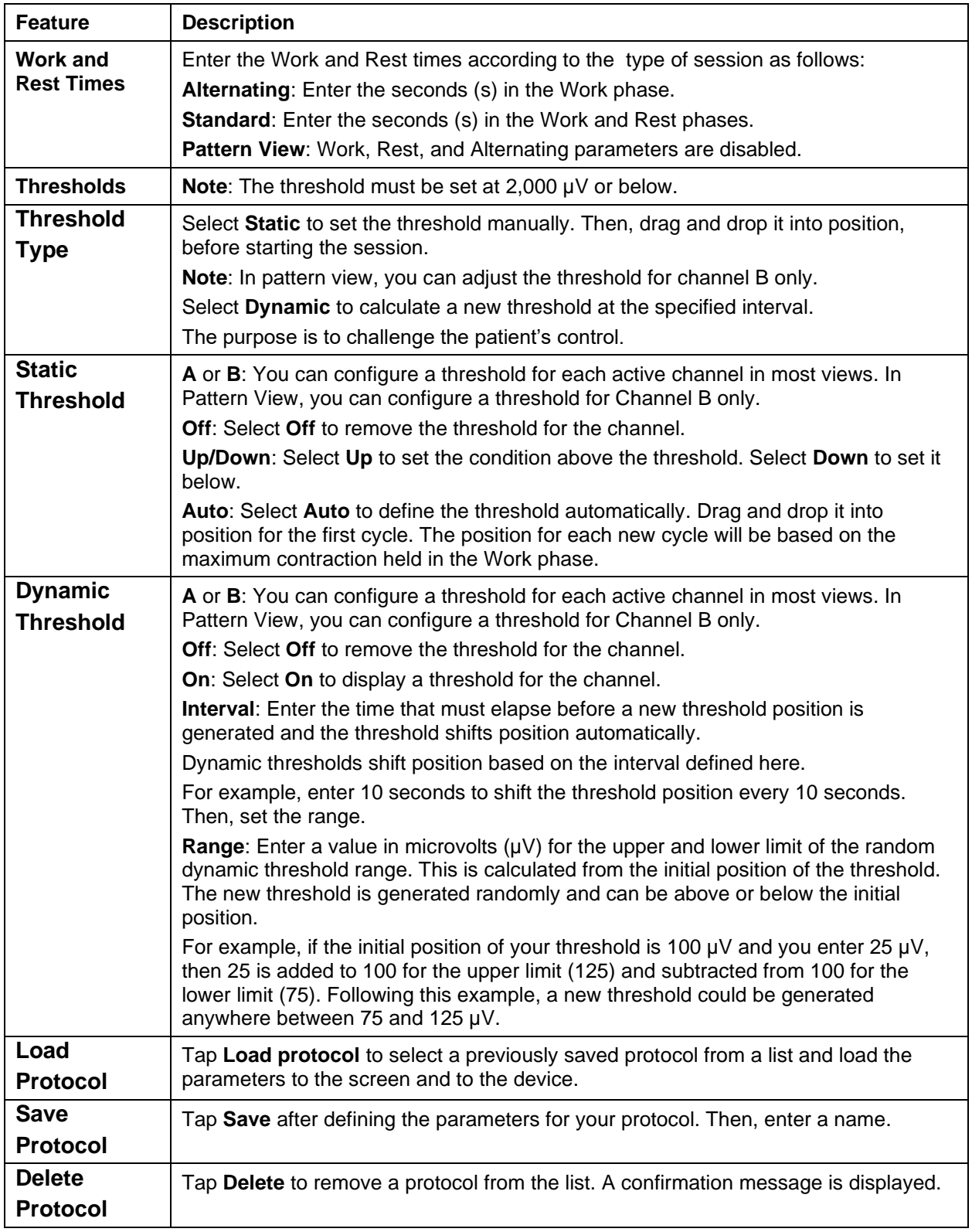

## <span id="page-26-0"></span>**Starting a Biofeedback Session**

To run a biofeedback training session:

- 1. Turn on the MyOnyx device.
- 2. Set up the MyOnyx as described in the *MyOnyx User Guide*.
- 3. Launch the app and connect the device.
- 4. Tap **Select a Patient Profile** on the status bar and select a profile. **Note**: This step is optional.
- 5. Tap **Biofeedback** on the Home screen of the app.
- 6. The app detects the type of biofeedback, EMG or pressure, and the screen opens automatically, showing the appropriate scale:

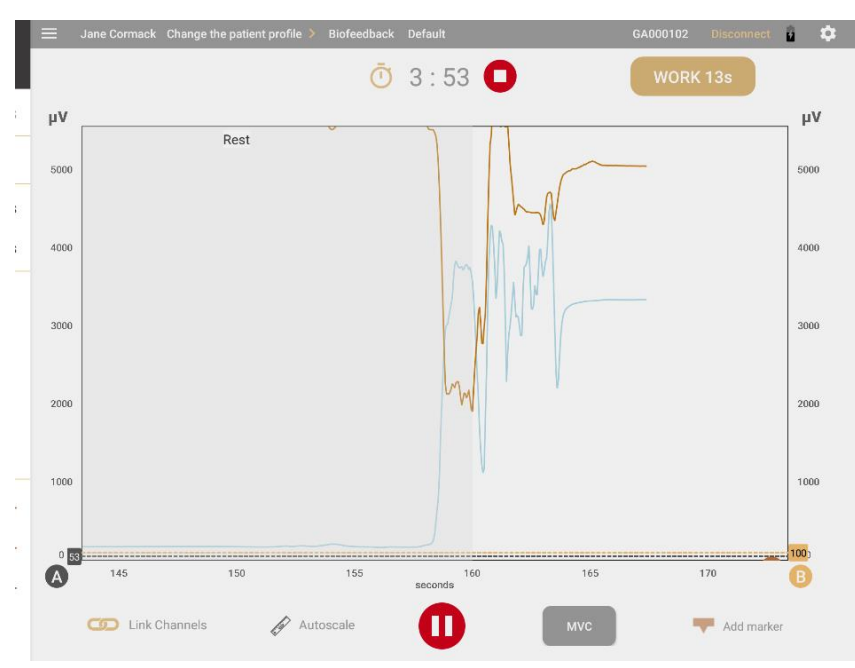

• **EMG biofeedback, µV scale**

• **Pressure biofeedback, mmHg**

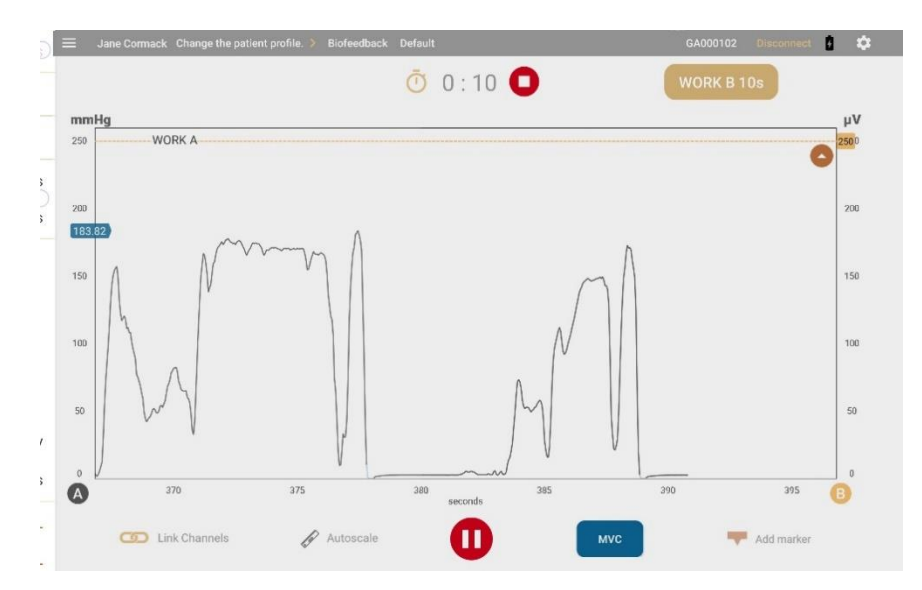

- 7. To change the default protocol, tap the protocol on the status bar. Select a biofeedback protocol from the list of available protocols.
- 8. Adjust the settings as desired by selecting the menu button.
- 9. Review the biofeedback protocol if required.
- 10. Tap the **Play/Record** button **.**

The device displays the following information:

- Remaining session time
- Total elapsed time
- Status and progression of the current work or rest phase
- µV and mmHg levels for the current phase.

The biofeedback screen on the app varies according to the view selected.

Four views are available: line graph, bar graph, animation, and pattern. You can scroll left or right to switch to a different view before or during a session except for Pattern View.

**Note**: You can scroll to or from Pattern view only before the session begins, not while it's in progress.

#### <span id="page-27-0"></span>**Common Biofeedback Screen Features**

The following parameters are common to all views:

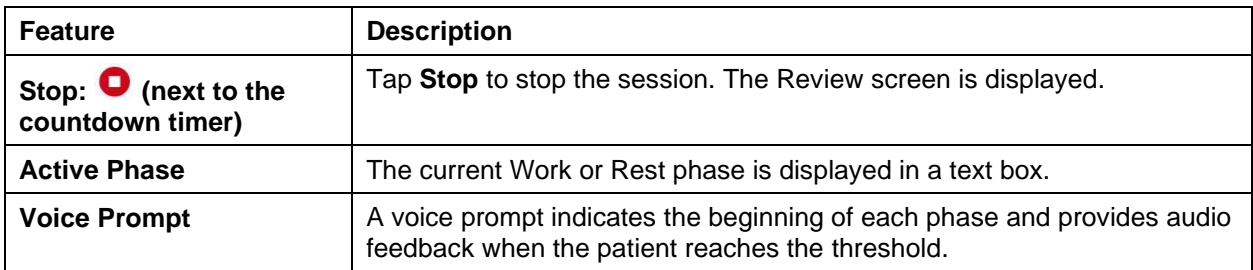

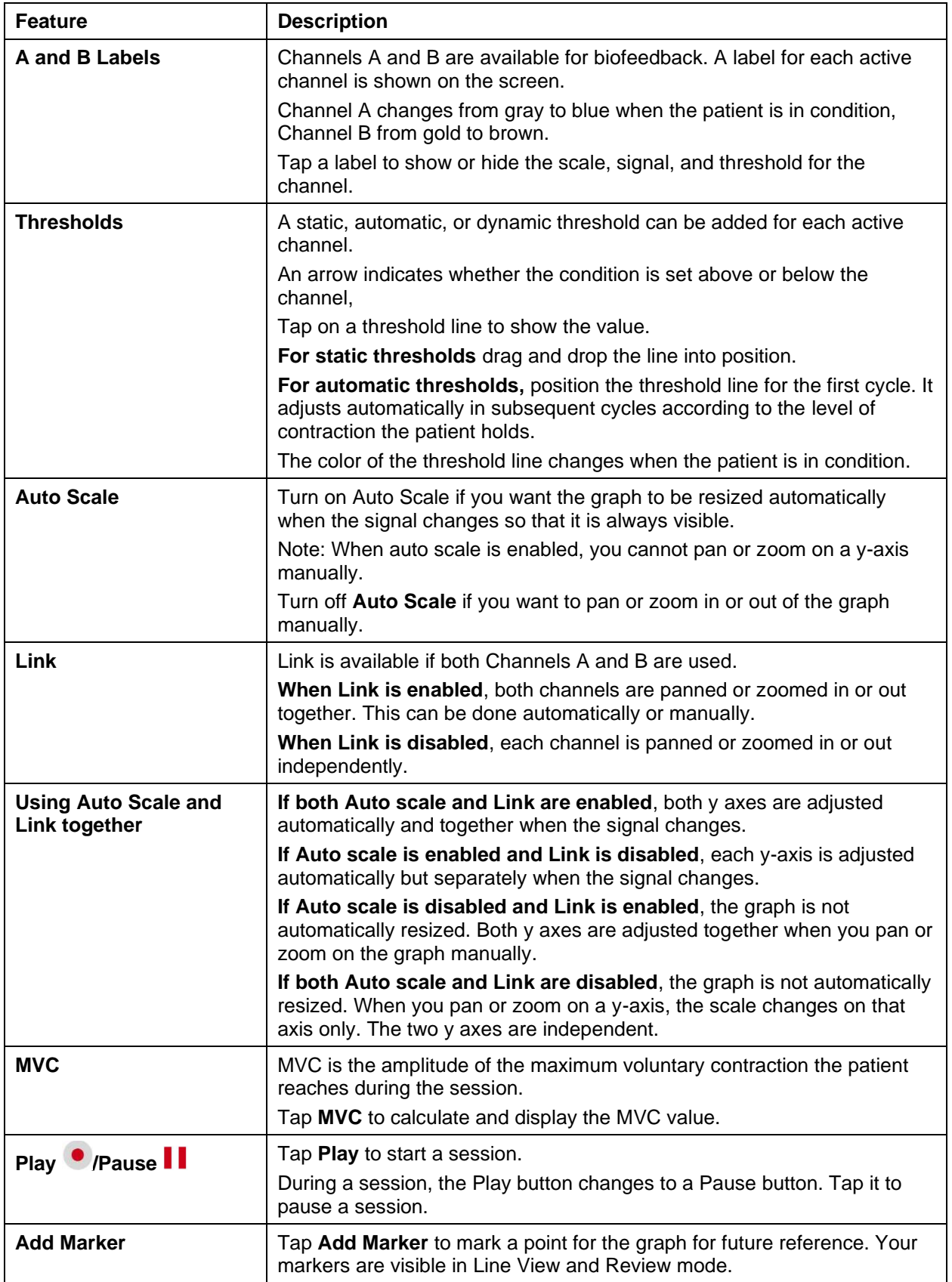

#### <span id="page-29-0"></span>**Line Graph View**

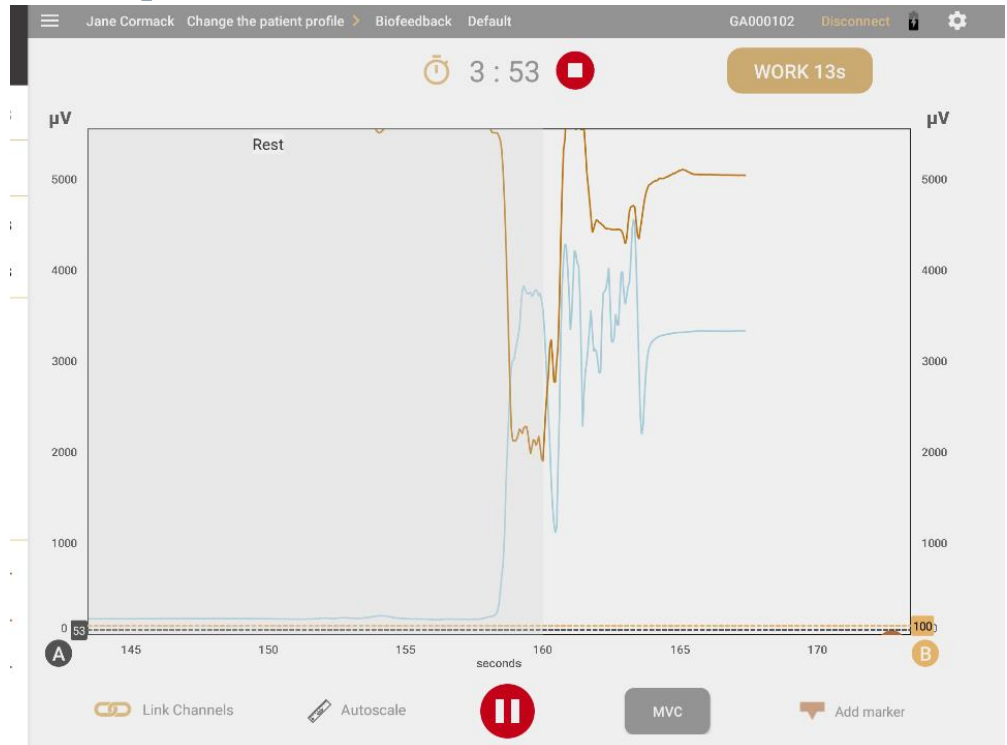

The line graph shows the Live signal as a colored line for each active channel.

#### **x Axis**

The **x-axis** represents the timeline. By default, this is 0 – 30 seconds. Tap, hold, and release the **x scale** to switch to another timeline, between 5 and 200 seconds.

#### **y Axes**

A y-axis is shown for the signal from each active channel, A and B, in microvolts (µv) for EMG or mmHg for pressure biofeedback. The default scale is 0-100.

When you start the session, the RMS signal starts at 0.

**Tip**: Enable **Rolling Page** under Settings to see the page move continuously from left to right during the session. Otherwise, the page is static and the signal jumps back to the beginning when it reaches the end of the timeline.

#### <span id="page-30-0"></span>**Bar Graph View**

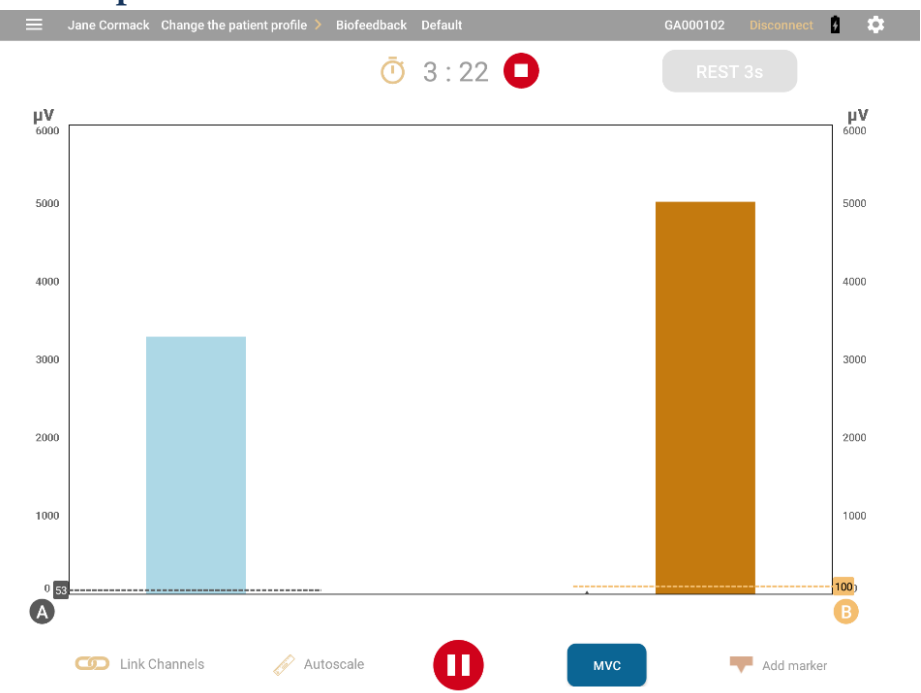

The Bar Graph displays a bar for each active channel with a y-axis in microvolts  $(\mu V)$  for EMG.

The default scale for both is 0-100.

The bars change color when the patient is in condition. Channel A changes from gray to blue when the patient is in condition, Channel B from gold to brown.

#### **y Axes**

A y-axis is shown for the signal from each active channel in microvolts ( $\mu$ v) for EMG or mmHg for pressure biofeedback. The default for both signals is 0-100.

#### <span id="page-31-0"></span>**Animation View**

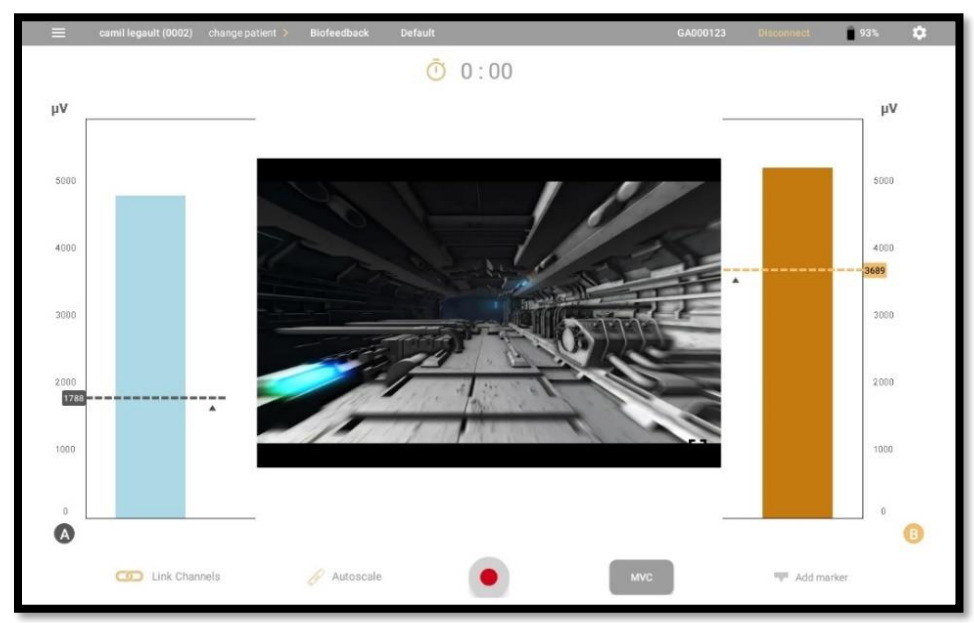

**Animation View** displays a bar graph for the active channels and an animation. When the patient is in condition, the animation plays.

Four video animations are available. To **change the animation,** swipe the animation view up or down to change the animation.

Tap **Full Screen** to play the video in the entire screen. The active phase is displayed.

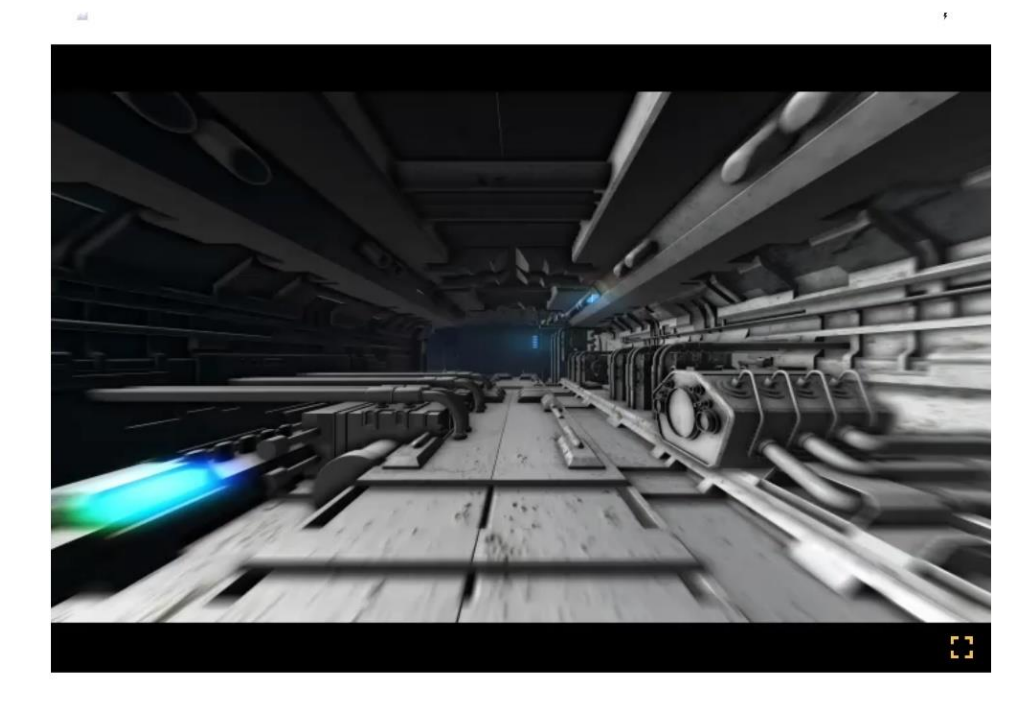

#### <span id="page-32-0"></span>**Pattern View**

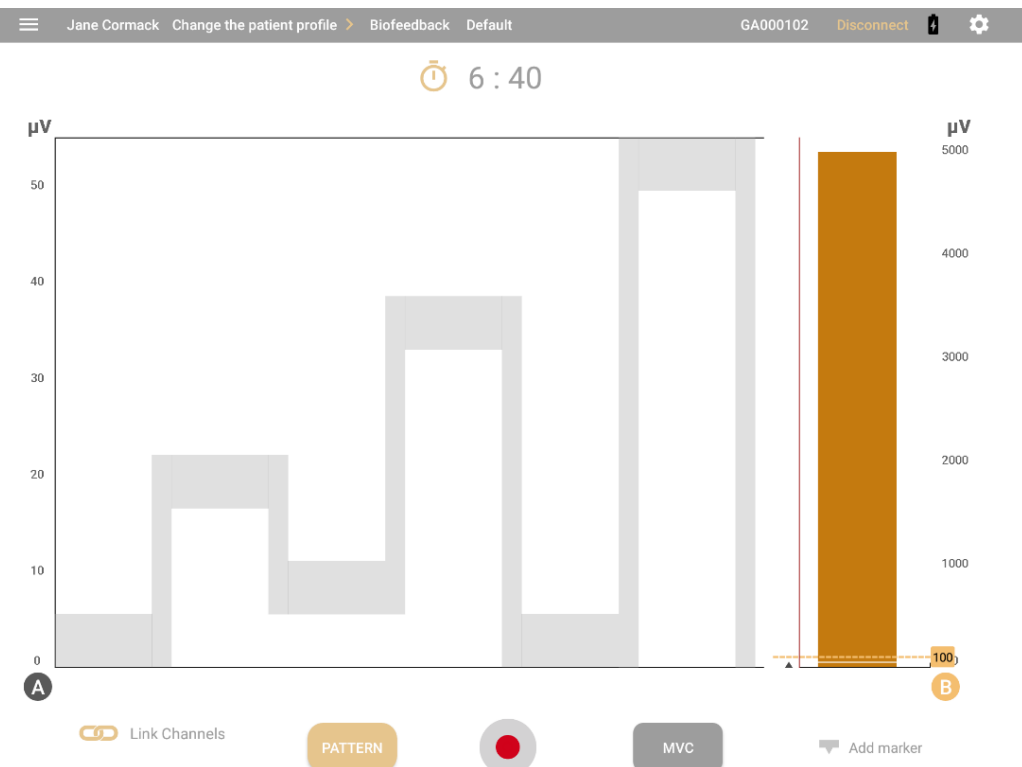

Pattern View displays a pattern for Channel A and a bar graph for Channel B. The patient tries to follow the pattern with the signal. You can change the pattern by tapping **Pattern**.

In Pattern View, the entire session consists of a single **Work** phase. There is no **Rest** phase.

#### **Note**: During a session, you cannot pan to Pattern View or away from it.

The x-axis displays the timeline in seconds. This varies according to the pattern selected.

Channel B shows a bar graph with a y-axis in microvolts  $(\mu V)$  for EGM or mmHg for pressure biofeedback. The default scale is 0-100. The bar changes from gold to brown when the patient is in condition.

#### <span id="page-32-1"></span>**Creating a Custom Pattern**

You can select a predefined pattern or create your own.

To create your own pattern

1. Tap **Pattern** on the Pattern View screen.

**Tip**: If you are not in Pattern View, go to the home screen, tap Biofeedback, then swipe from the default Line View to Pattern View.

The Pattern List opens, displaying both the default and previously created patterns.

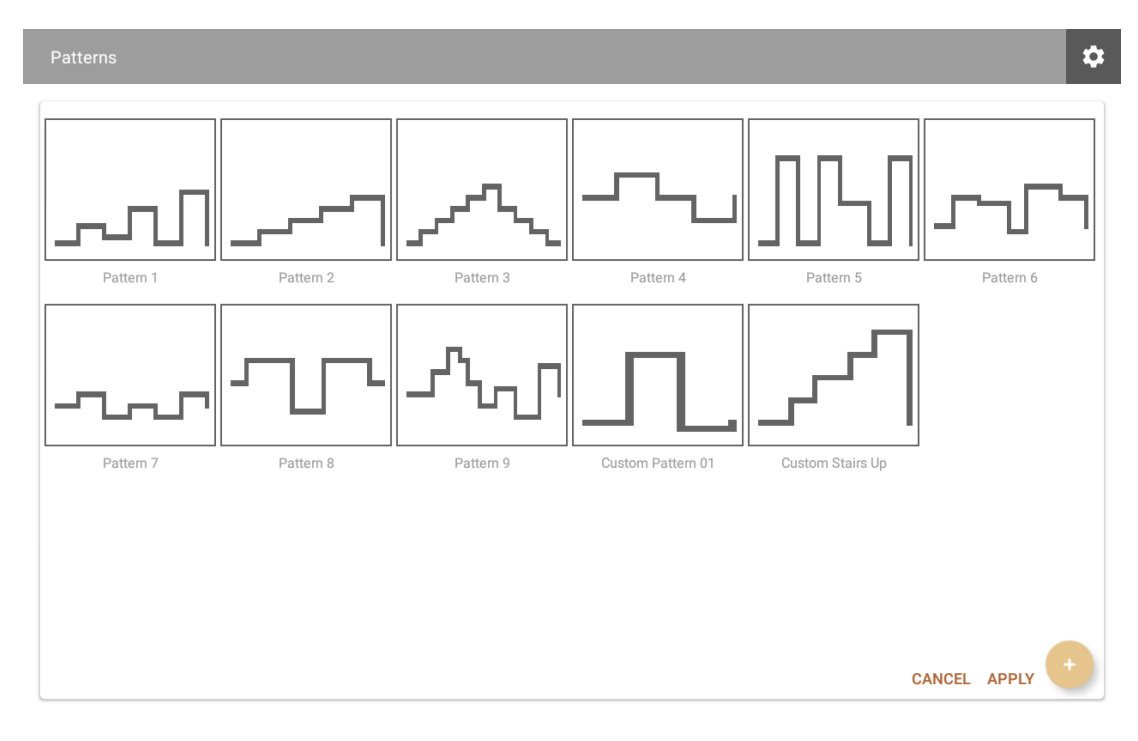

2. Tap the **Plus** button (+) to create a new pattern.

The Pattern Creator screen opens:

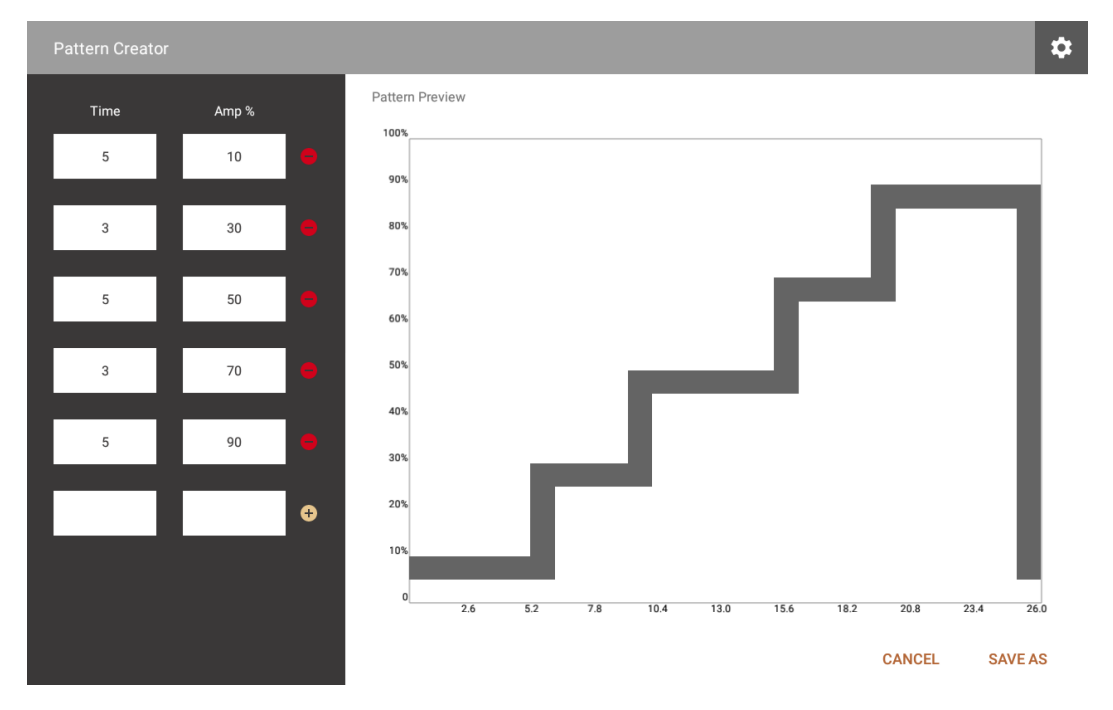

3. Enter the time and amplitude for each stage in the fields on the left.

A preview of the pattern is displayed on the right, with the time along the x-axis and the amplitude on the y-axis. It is updated immediately.

4. Tap **Save as** to enter a name for your pattern.

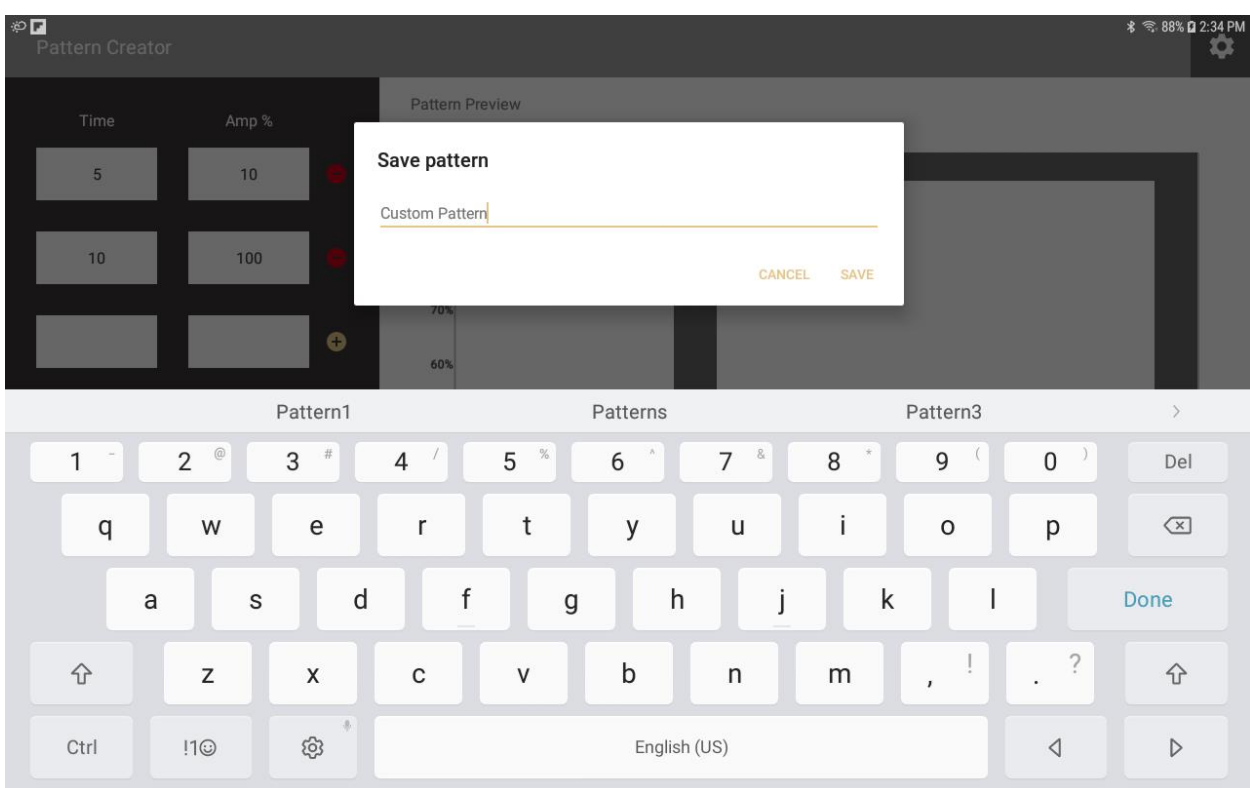

**Tip**: To save time, you can edit an existing pattern and save it under a new name.

To do this, select a pattern when you open the Pattern List and modify the Time and Amplitude values as required, then save the pattern under a new name.

# <span id="page-34-0"></span>**Running ETS Sessions**

The ETS modality combines electromyography (EMG) to measure the electrical activity of a muscle and electrostimulation (ES) to stimulate it. In an EMG-Triggered Stimulation (ETS) session, the EMG signal is presented to the patient, in one of two different views, a line graph or a bar graph.

Sessions comprise cycles of work, rest, and electrostimulation (STIM) phases.

During the work phase, the patient tries to reach a threshold and to keep the signal above it. If the patient is successful, ES is delivered to the muscle.

With the ETS modality, you can perform the following:

- Perform sessions using one or two channels in synchronous or alternating mode.
- Switch between the line graph and bar graph views.
- Set static or automatic thresholds.
- Select predefined protocols for training and assessment sessions.
- Define your own protocols by adjusting the parameters.
- Save parameters and load them automatically when you open the modality.
- Record and save sessions for review.

## <span id="page-35-0"></span>**Synchronous and Alternating Sessions**

As in biofeedback, you can run ETS sessions on channel A or B or on both channels.

Sessions run on two channels, or dual channels, can be synchronous or alternating. Sessions comprise cycles of work, rest, and electrostimulation. Both ES and STIM are abbreviations for electrostimulation.

In synchronous sessions, both channels cycle through the applicable work, electrostimulation (STIM), and rest phases, at the same time. Alternating sessions start with a work phase on Channel A followed by a STIM, and Rest phase if applicable. Then, Channel B runs through the cycle.

## <span id="page-35-1"></span>**Finite and Infinite Work Phases**

The phases depend on whether an infinite or finite work phase is selected for the program.

**If the work phase is Finite**, each cycle begins with a Work phase. If the patient is successful, it includes a STIM phase and ends with a Rest phase. If the patient is unsuccessful, there is no electrostimulation (STIM) phase, only a Work and a Rest phase, repeated by another Work and Rest phase until the patient reaches the threshold in a Work phase.

**If the work phase is Infinite**, the session starts with a Work phase. If the patient is successful, the electrostimulation (STIM) phase begins. It lasts for the specified duration and is followed by a Rest phase. Then, the cycle of Work, STIM, and Rest repeats and lasts to the end of the session. If the patient is unsuccessful, the Work phase continues until the patient reaches the threshold and activates the STIM phase.

### <span id="page-35-2"></span>**Setting Up an ETS Session**

Before beginning an ETS session, review the information in the *MyOnyx User Guide*.

As in a biofeedback session, you place electrodes on the patient's skin above a muscle or set of muscles. Channel A and B can be used for ETS sessions.

### <span id="page-35-3"></span>**Configuring the MyOnyx for an ETS Session**

Before configuring an ETS session, connect the patient drive and the required cables to the device. Then, place the electrodes on the patient's skin as described in the *MyOnyx User Guide*.

- Use Channel A and / or B for ETS.
- Use electrostimulation electrodes.
- Use the patient drive.

## <span id="page-36-0"></span>**Configuring an ETS Session on the MyOnyx Mobile App**

To configure a protocol for ETS:

- 1. Launch the MyOnyx Mobile App.
- 2. Tap **ETS**. The ETS screen appears.
- 3. Tap the side menu to configure a new protocol.
- 4. Define the parameters as described in the following table:

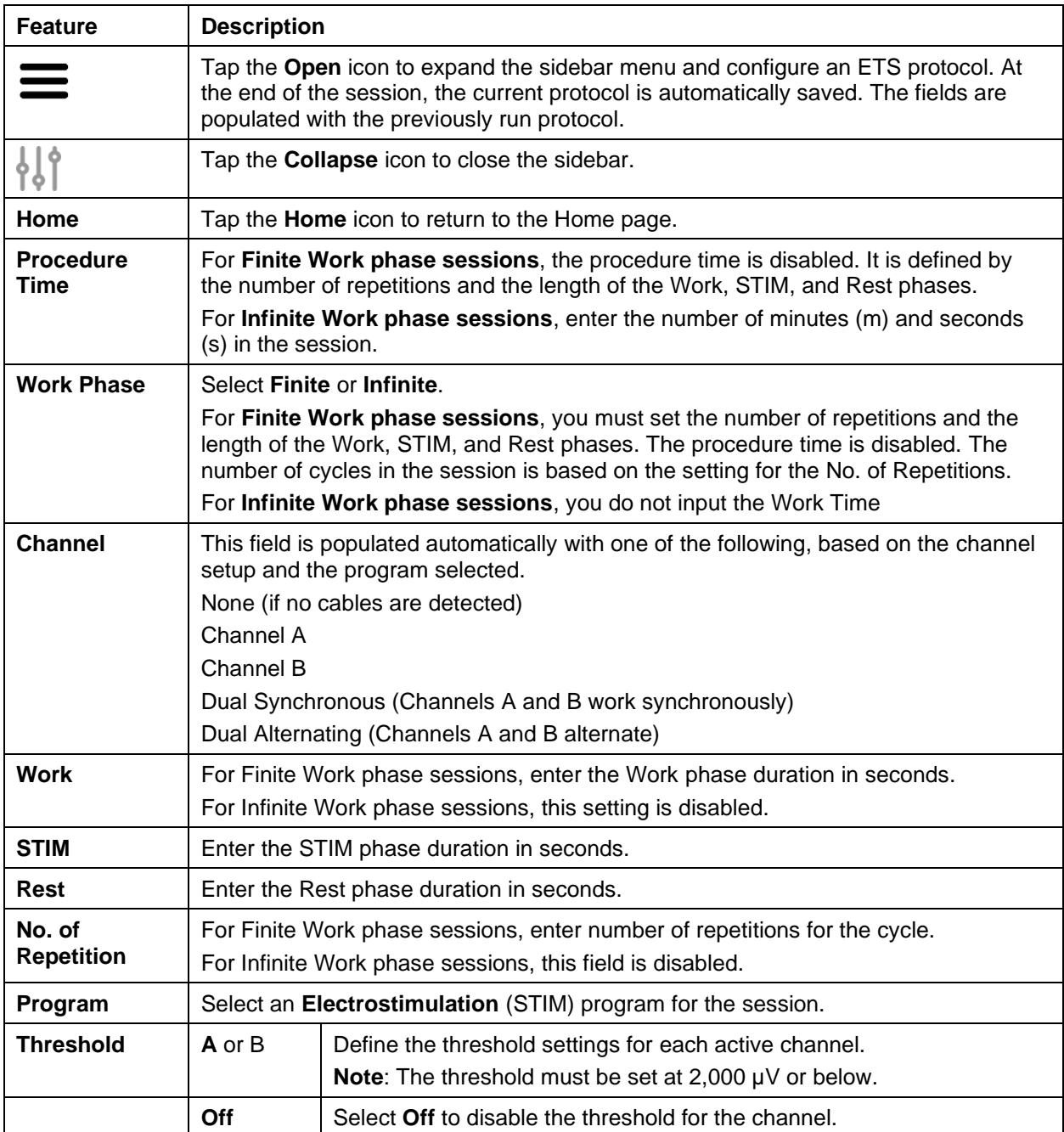

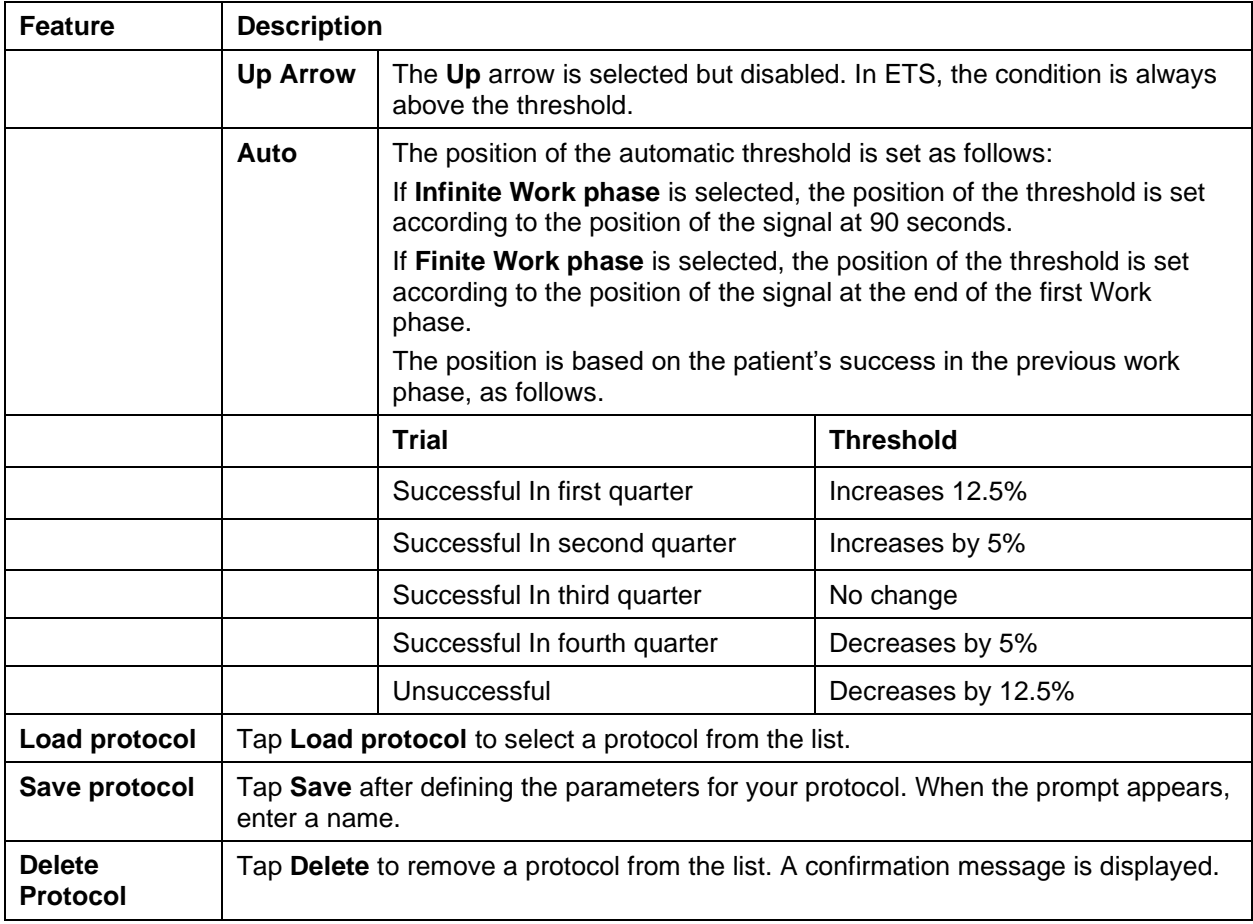

## <span id="page-37-0"></span>**Starting an ETS Training Session**

Before starting an ETS session, review all precautionary information in the *MyOnyx User Guide*, as well as the instructions on connecting cables and placing electrodes.

**Note**: Use electrostimulation electrodes for ETS, not EMG electrodes. Using the wrong electrodes may cause discomfort, skin irritation, and burns if prolonged.

Use the patient drive to ensure that readings are accurate.

To start an ETS training session:

- 1. Turn on your MyOnyx device.
- 2. Connect the cables to the channels and place the electrodes on the patient as required for the session.
- 3. Launch the MyOnyx Mobile App and connect the device.
- 4. Tap **Select Patient** to select a patient profile for the session.
- 5. Tap **ETS** on the **Home** screen of the app. The ETS screen is displayed on the device and on the app.

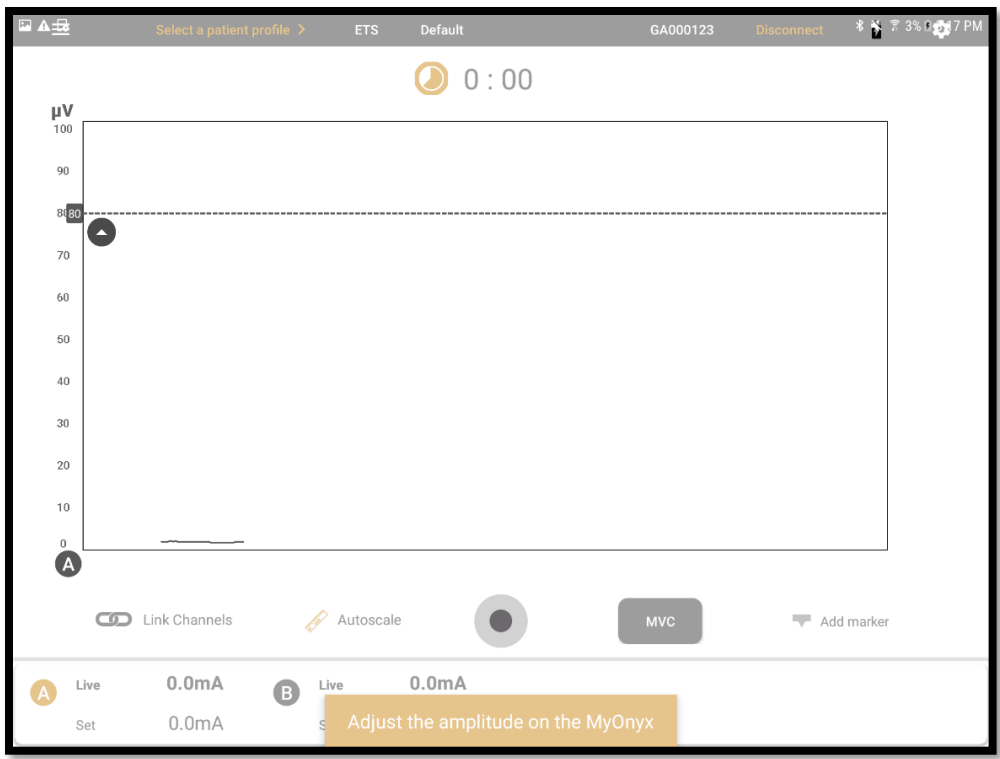

A message appears on the app asking you to set the amplitude on the device.

- 6. Review the protocol configuration and make any modifications required.
- 7. Adjust the amplitude, on the device. Follow the instruction in the *MyOnyx User Guide*. When the amplitude is adjusted, the following message appears on the device.

#### **Press OK to start the session.**

- 8. Press **OK** on the device. The following information is displayed on the device:
	- Active channels, A and B:
	- Time elapsed in the session
	- Active phase for each channel, Work, Rest, or STIM
	- EMG reading on each active channel during the Work and Rest phases. When ES is delivered, the EMG Reading is 0 for the channel.
	- The current cycle and the total number of cycles, shown as Trial x of x In alternating mode, this information is shown for each channel.
	- Amplitude level during the Work and Rest phases, shown under STIM Live for the active channels. The amplitude is 0 during the Rest phases.
	- Set amplitude, shown under STIM Set during the Rest and Work phases.

The following screen shot show how information is displayed in dual-channel sessions:

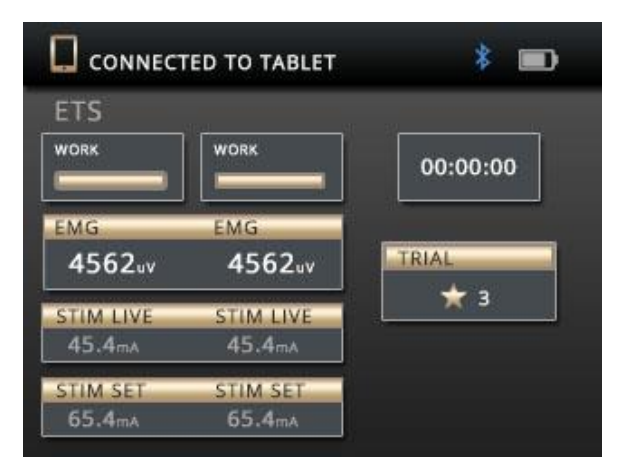

The information displayed on the app varies according to the view selected. You can switch views during the session by scrolling left or right.

## <span id="page-39-0"></span>**Views**

Two views are available: line graph and bar graph. Scroll left or right to toggle between them.

## <span id="page-39-1"></span>**Common Features on the ETS Screens**

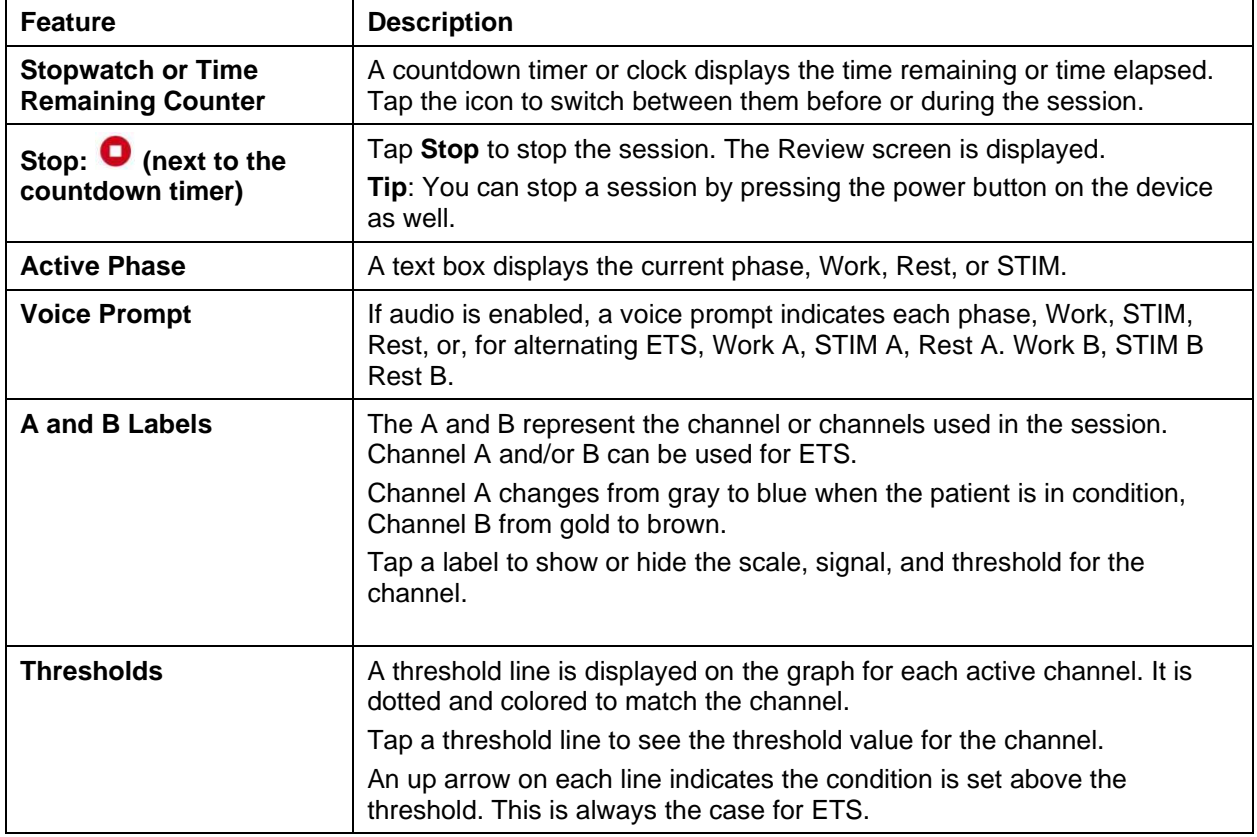

The following parameters are available on both views:

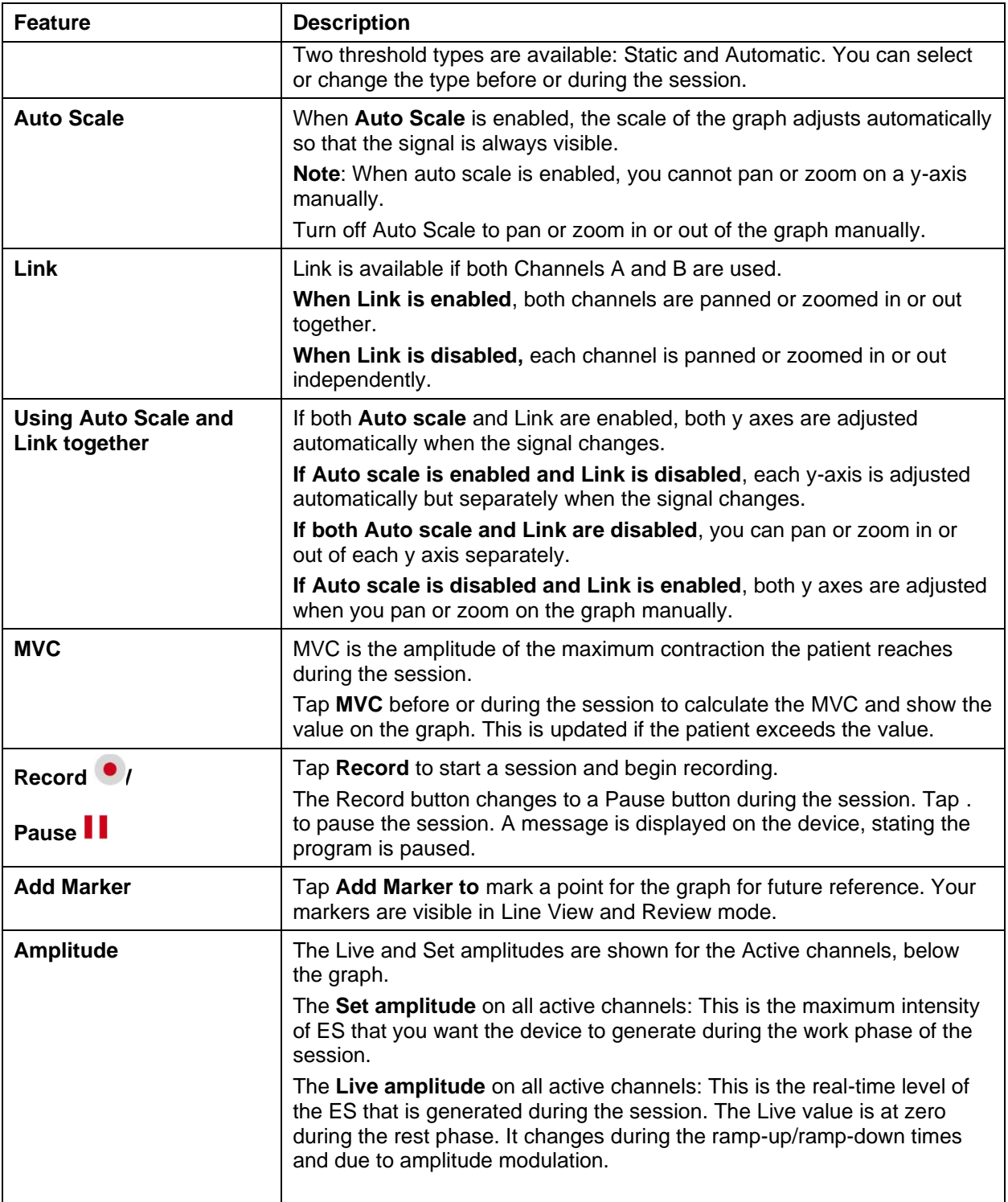

## <span id="page-41-0"></span>**Line Graph View**

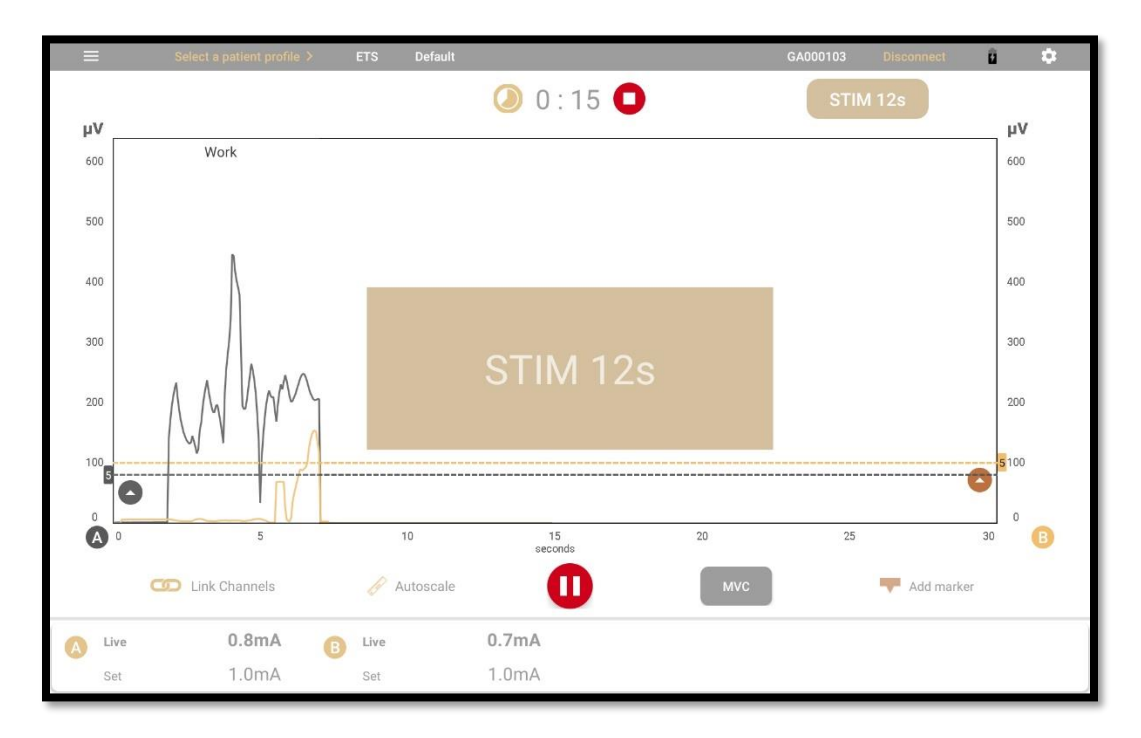

The Line Graph View displays the following information:

**RMS Signal:** The line graph displays a colored line for the RMS signal from each active channel. For Channel A, the line is gray when the signal is below the threshold. It changes to blue when the patient reaches the condition. Channel B changes from gold to brown when the patient reaches the condition.

**x Axis:** The **x-axis** represents the timeline. By default, this is 0 – 30 seconds. Tap, hold, and release the **x scale** to switch to another timeline. This can be between 5 and 200 seconds.

**y Axes:** A y-axis is shown for the signal from each active channel, in microvolts (µv). The default scale is 0-100.

**Phases:** During the session, the phases are displayed in boxes, The Work phase in brown, Rest phase in light gray color and STIM phase in gold color. During the ES phase, a large rectangular box is shown in the center of the screen. A timer shows the time remaining in the phase.

## <span id="page-42-0"></span>**Bar Graph View**

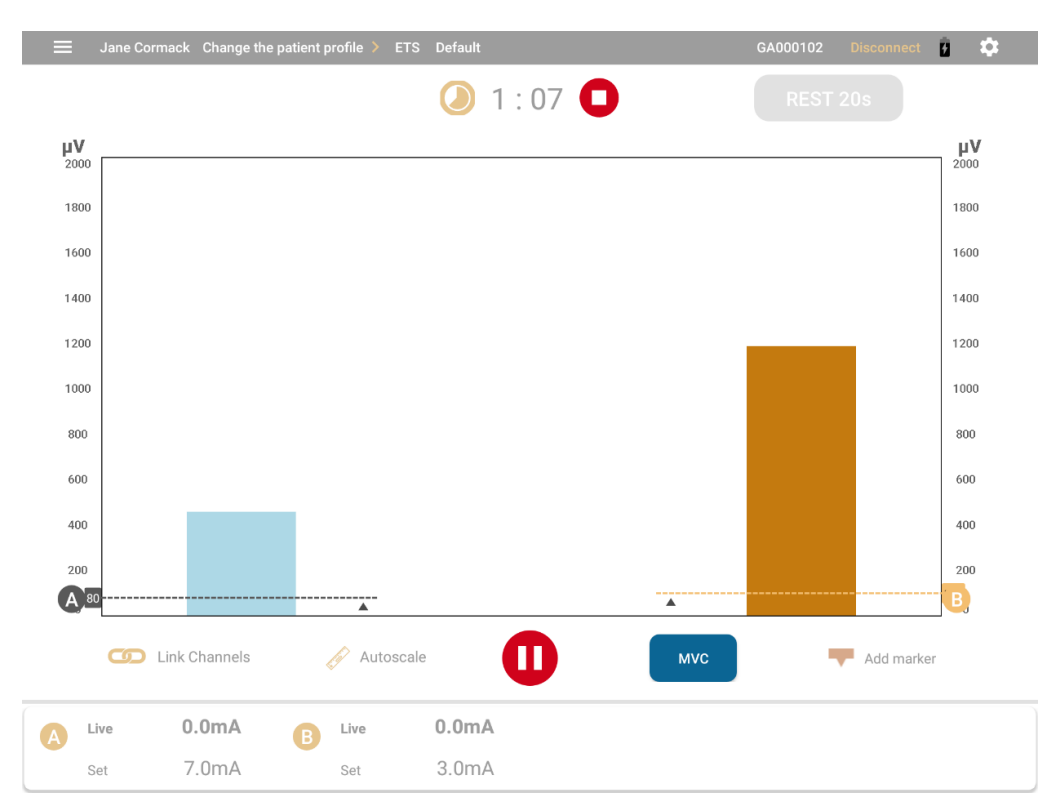

**RMS Signal:** In the bar graph view a colored bar is shown for the live RMS signal for each active channel. The bar for Channel A turns to blue when the patient meets the condition. For Channel B, it becomes dark gold.

**y axes**: A y-axis is shown for each active channel in microvolts (µV). The default scale is 0 to 100.

# <span id="page-42-1"></span>**Reviewing Sessions**

The Review screen appears automatically at the end of biofeedback and ETS sessions. It shows a line graph regardless of the view presented during the live session.

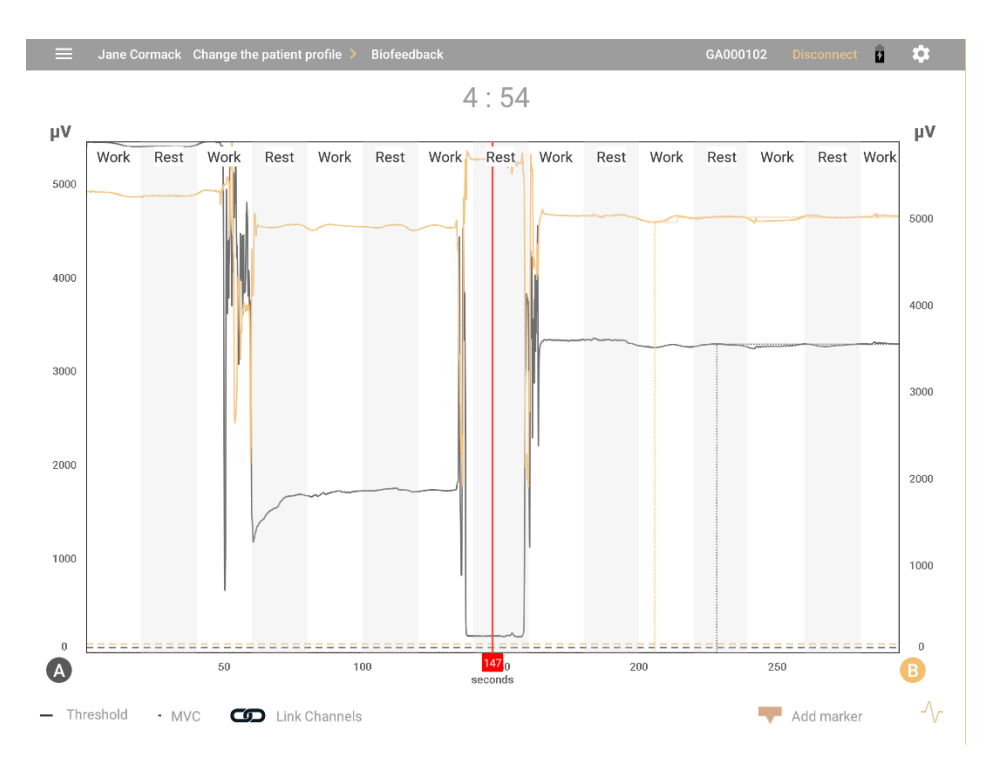

The x and y axes are the same as in Live view. You can pan left, right, up, and down to show more specific information about the session as you review it.

The recorded RMS signals are represented as one or two lines.

- Bolded sections indicate when the patient met the condition.
- If applicable, a space filler indicates the time the connection was lost.
- If MVC was enabled, it is indicated by a dotted line.
- Threshold variation is shown as a dashed line.
- A legend is shown on the bottom of the screen.

## <span id="page-43-0"></span>**Review Parameters**

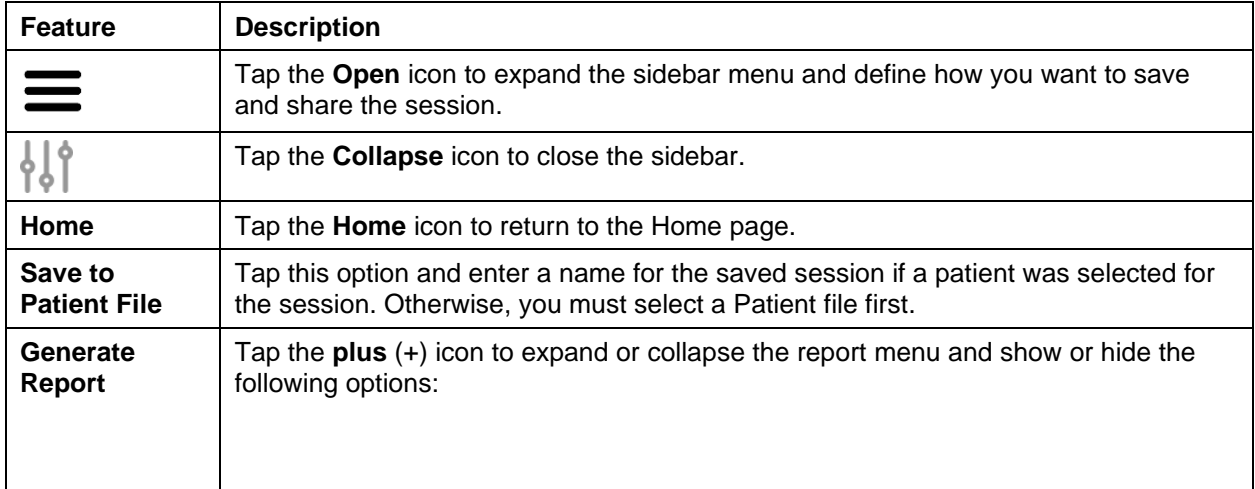

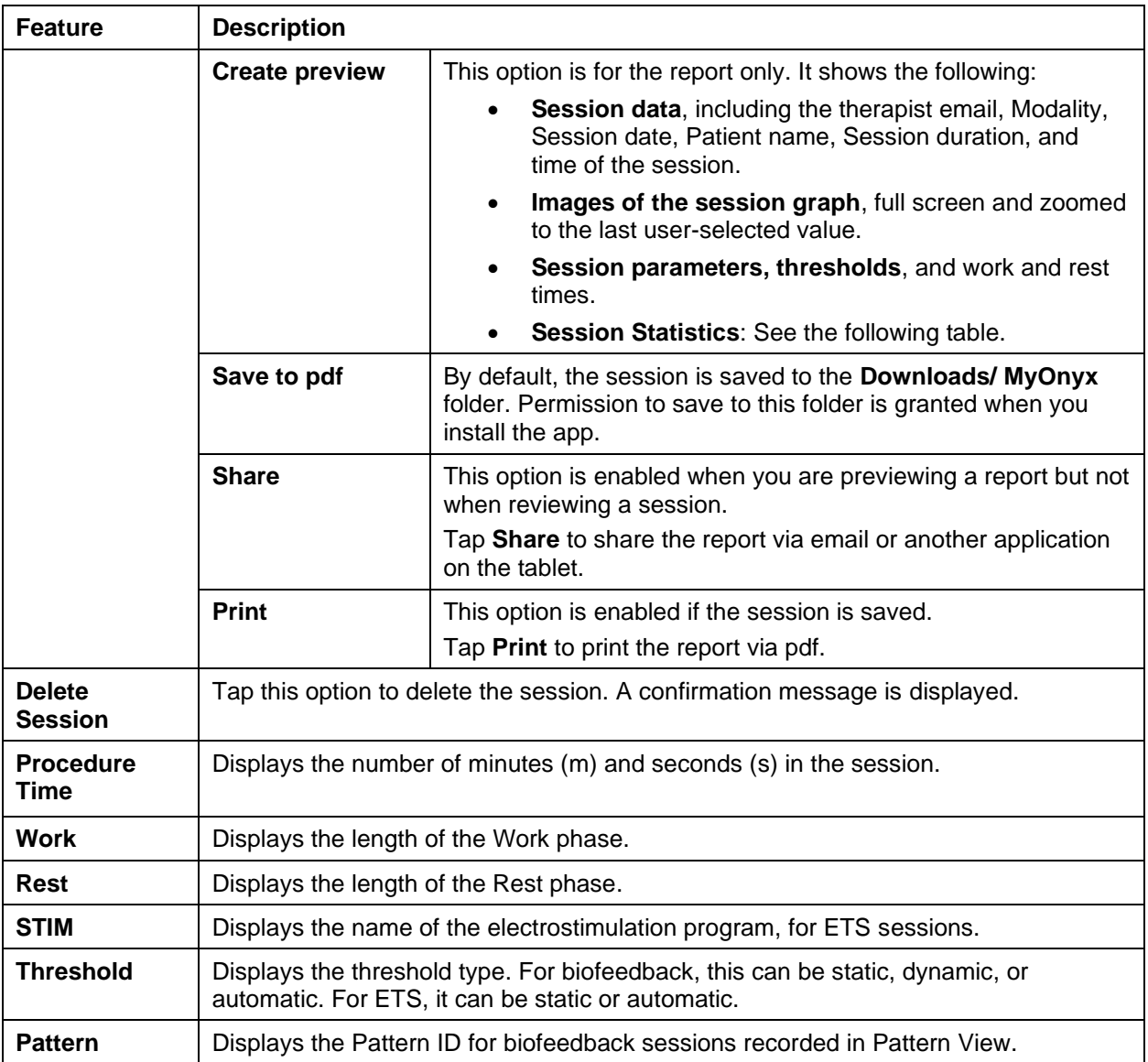

## <span id="page-45-0"></span>**Statistics**

Statistics are displayed for biofeedback and ETS sessions.

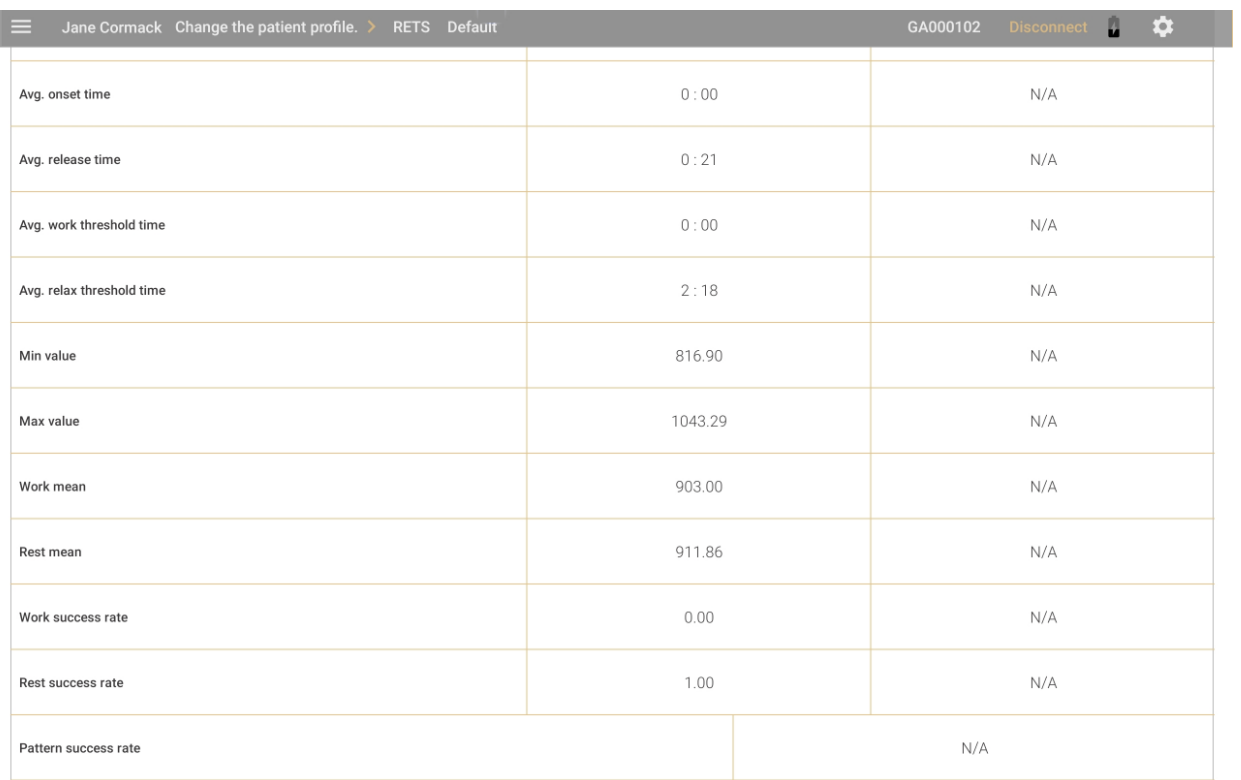

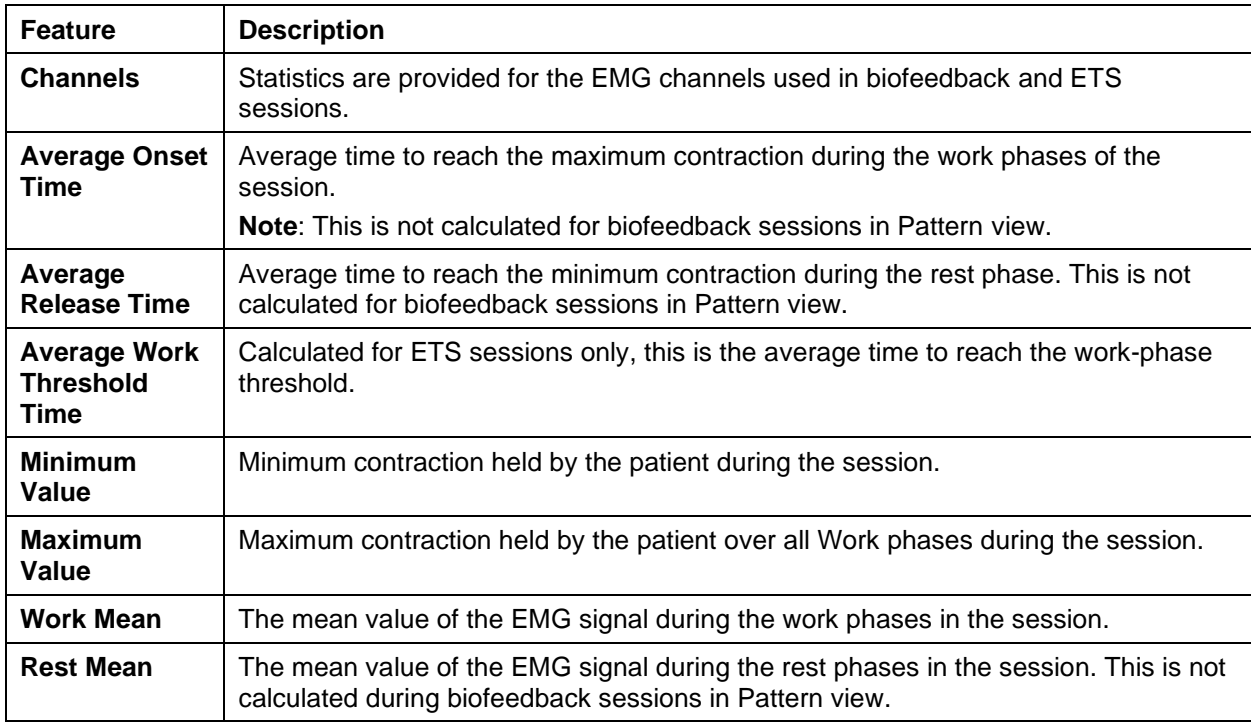

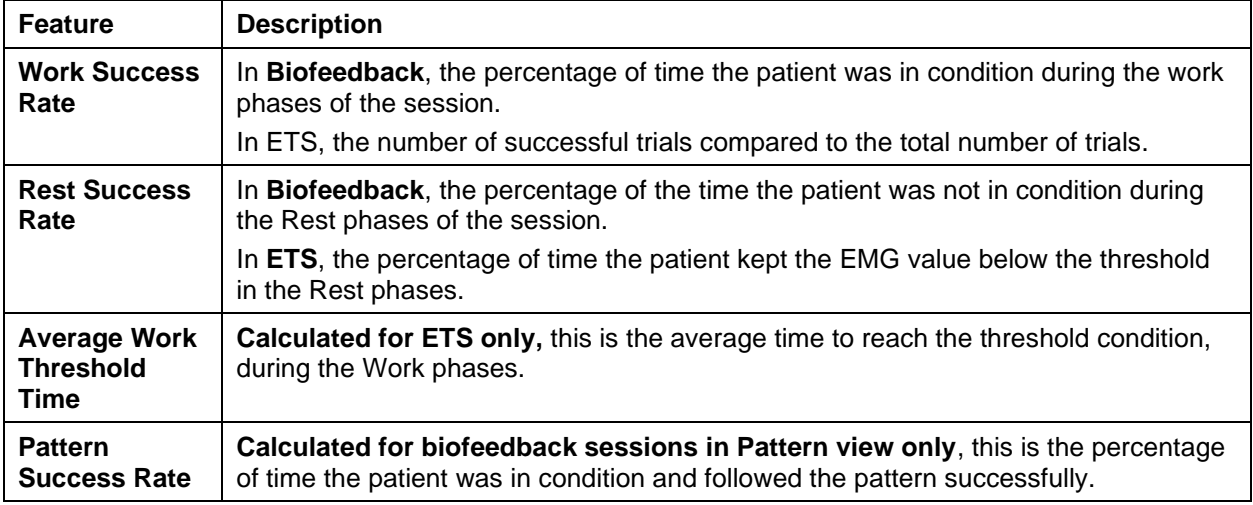

# <span id="page-46-0"></span>**ES and ETS Programs**

Open the Program screen to access the ETS programs saved on the app and the electrostimulation programs saved on both the app and device. Use the program screen to perform the following actions:

- View the programs saved on the app and the device.
- Transfer programs from the app to the device or from the device to the app.
- Create, modify, or delete a custom program.

To access this the Programs screen

1. Go to the Home page of the app.

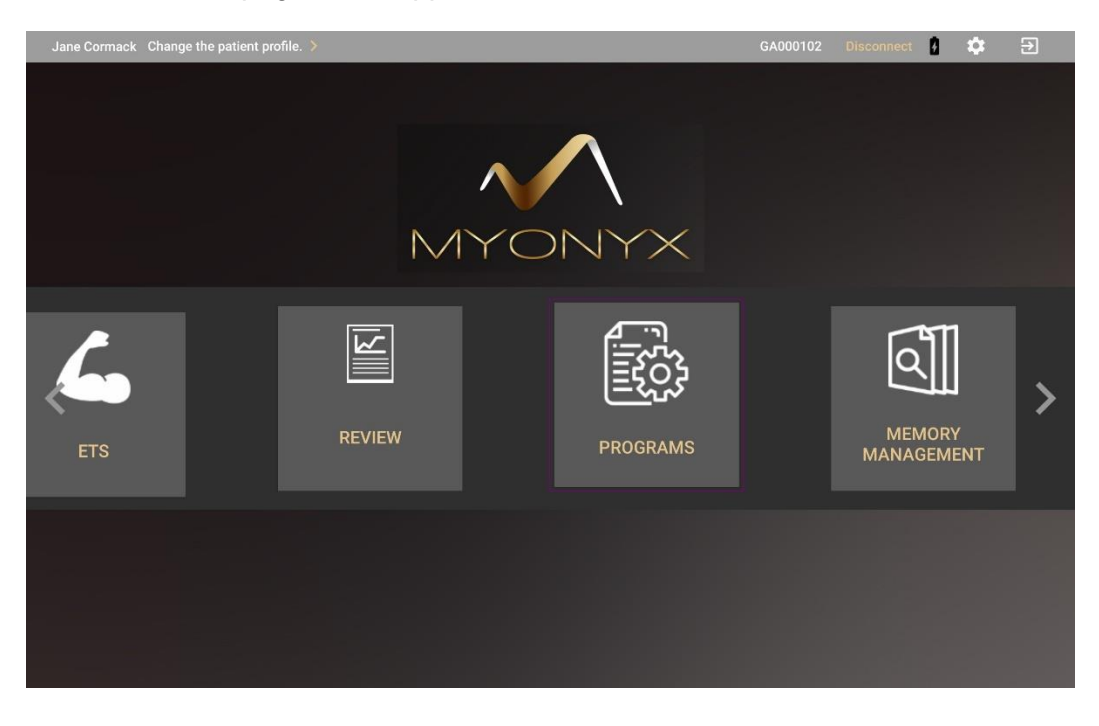

#### 2. Tap **Programs**.

ш

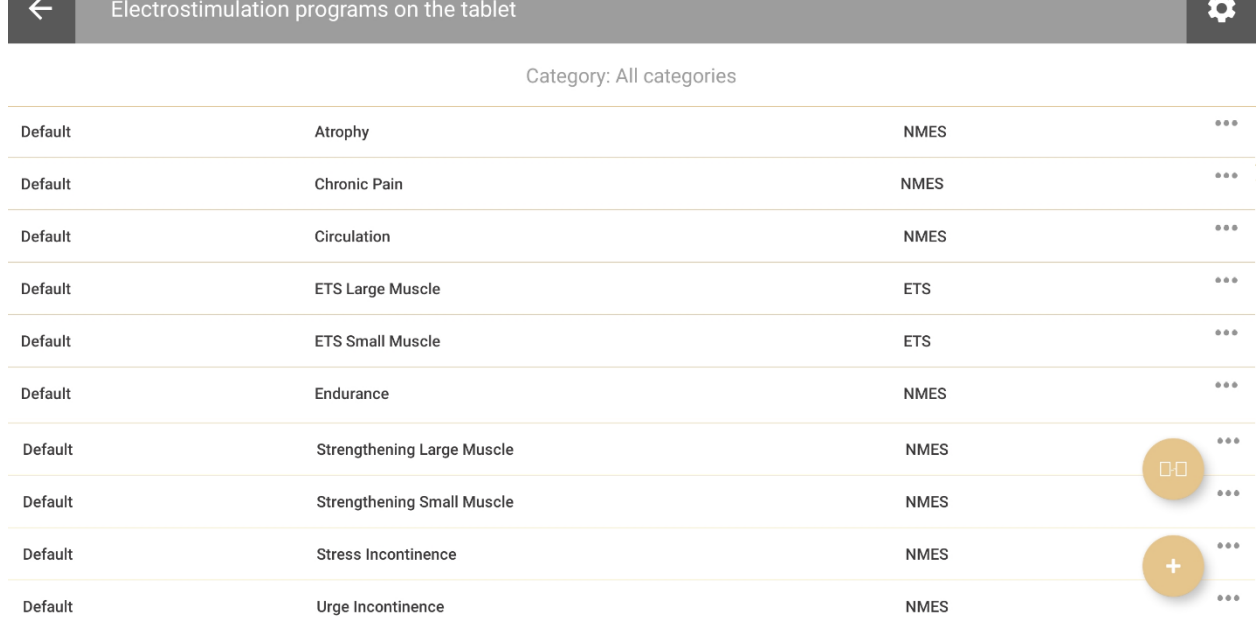

You can return to the Home page by tapping the back arrow or open the Settings page by tapping the icon at the top right. The ES and ETS programs saved on the app are displayed under three headings:

- **Category**: Default for the predefined programs or Custom for the user-defined programs.
- **Name**: The program name
- **Modality**. ETS or the type of ES, such as NMES, TENS, or MET

### <span id="page-47-0"></span>**Programs Screen Icons**

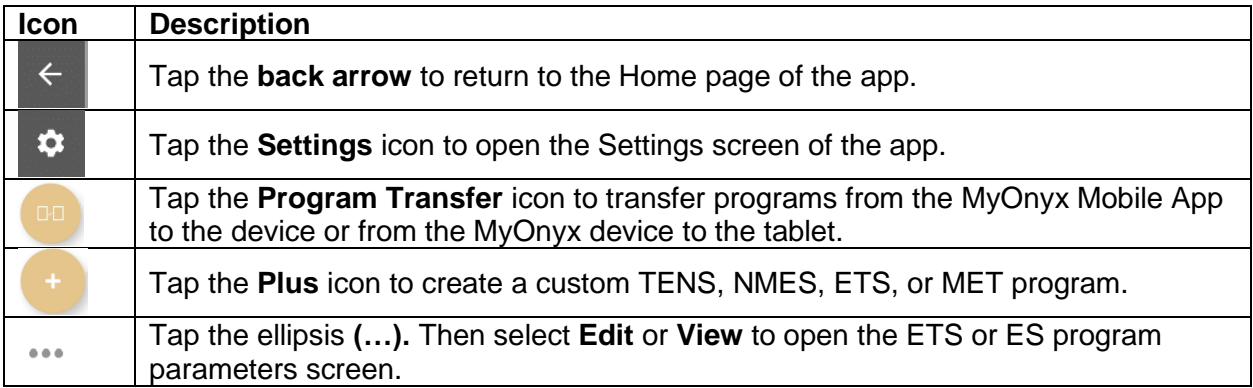

## <span id="page-48-0"></span>**Transferring Programs**

Tap the **Program Transfer** icon to open the Electrostimulation Programs/ Protocols screen:

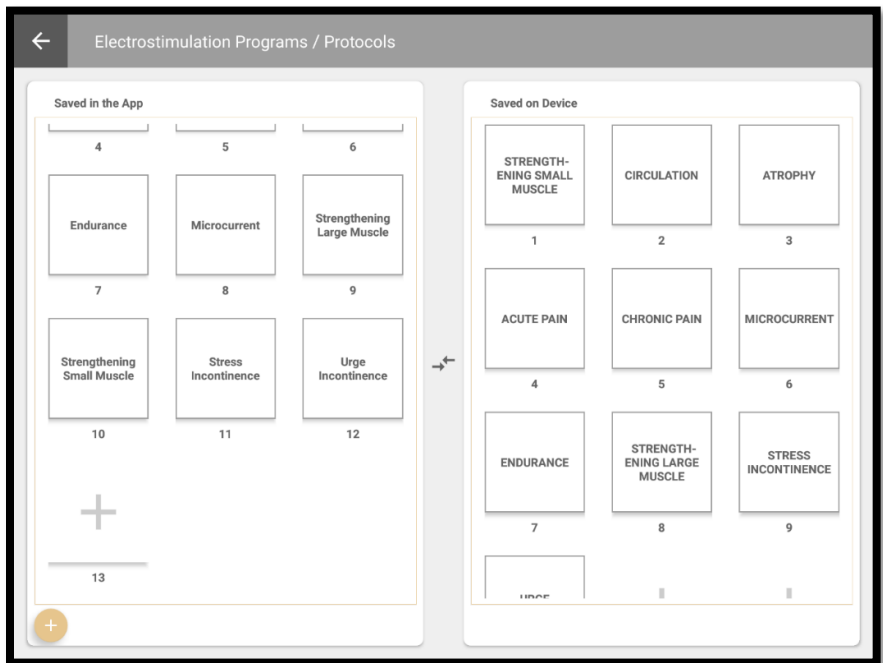

From this screen, you can perform the following actions:

- View lists of the programs displayed on the app and on the device.
- Upload electrostimulation programs to the device.
- Delete electrostimulation programs from the device.
- Transfer programs from the app to the device.

The left column displays the programs saved on the app. The right shows those saved on the device.

**Note**: A maximum of 20 programs can be saved on the device.

To transfer a program from the app to the device or from the device to the app

- 1. Select the program you want to transfer on the screen.
- 2. Drag and drop it from one side to the other.

A confirmation message appears. If the program already exists on the device, you can replace it.

## <span id="page-49-0"></span>**The Default Electrostimulation Programs**

The Programs screen lists the default ES programs from the MyOnyx device, along with the ETS programs and custom programs available on the app.

The ES programs are defined by

- **Program Name**: The default name of the program.
- **Modality**: The type of electrostimulation, i.e., TENS, MET, or NMES.
- **Delivery Type**: For the predefined ES programs, the delivery types are
	- **Synchronous**, delivered in a cycle of STIM and rest phases repeated throughout the session. All channels are on the same phase at the same time.
	- **Alternating**, like Synchronous, delivered in a cycle of STIM and rest phases. However, channels A and C are on one phase while even channels B and D are on another.
	- **Continuous**, delivered directly with no rest phase, at the same amplitude throughout the session.
- **Time**: The sum of all work and rest phases.
- **Total Repetitions**: A cycle is made up of electrostimulation (STIM) and rest phases. The type of phase, the length of each phase, and the number or times the cycle is repeated vary according to the parameters.
- **STIM Phase**: The period during which electrical stimulation is delivered.
- **Rest Phase**: The period during which no electrical stimulation is delivered.
- **Pattern** The following patterns are available:
	- **Continuous** delivered throughout the electrostimulation phase
	- **Burst** delivered at a rate of two bursts/second.
	- **Frequency Modulated**: Following a predefined pattern, the pulse rate (frequency) and pulse width increase and decrease. The amplitude may also decrease.
	- **Freq. + Amp. Low**: The pulse width, pulse rate, and amplitude decrease slightly, then return to the set value.
	- **Freq. + Amp. High**: The pulse width, pulse rate, and amplitude decrease to a greater extent, then return to the set value.
- **Ramp Up**: The time the live amplitude takes to go from zero to the level of the set amplitude.
- **Ramp Down**: The time the live amplitude takes to go from the level of the set amplitude to zero.
- **Pulse Rate**: The frequency that pulses are generated, in Hertz (Hz).
- **Pulse Width**: The length of time the pulse remains at high voltage, in microseconds.

## <span id="page-50-0"></span>**Viewing and Modifying the Default Electrostimulation Programs**

You can view the default electrostimulation program parameters from the Programs screen or from the Electrostimulation screen.

From the Programs screen, you can create a new custom program by modifying a default program and saving it under a new name. From the Electrostimulation screen, you can modify a default program and apply changes to the current session only. Your modifications are not saved.

To view or edit ES programs from the Programs screen

1. Tap **Programs** on the Home screen to open the Electrostimulation programs on the tablet screen.

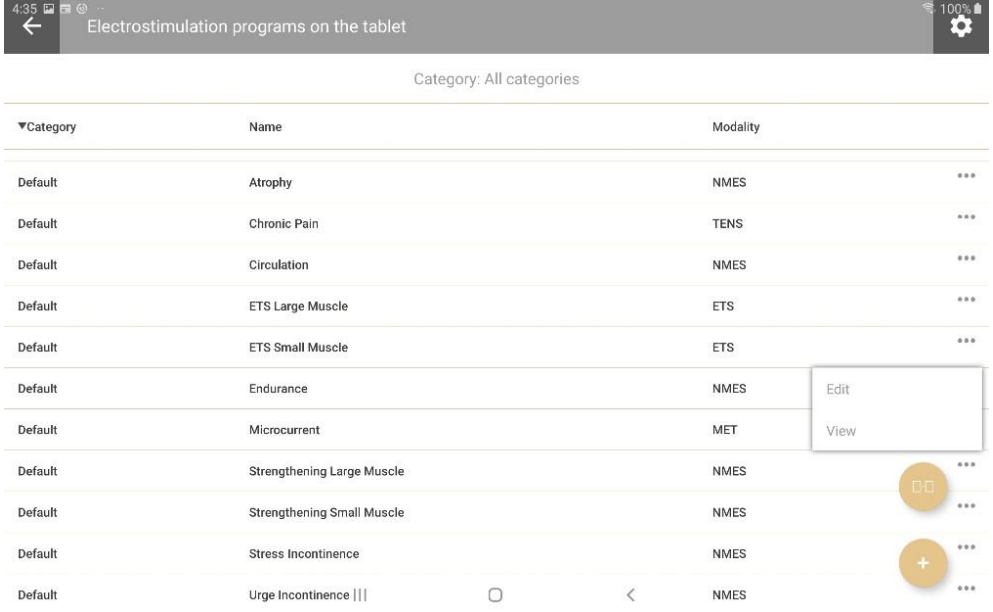

- 2. Select the program you want to view or edit.
- 3. Tap the ellipsis button (…) next to the program name.
- 4. Tap **View** or **Edit**.

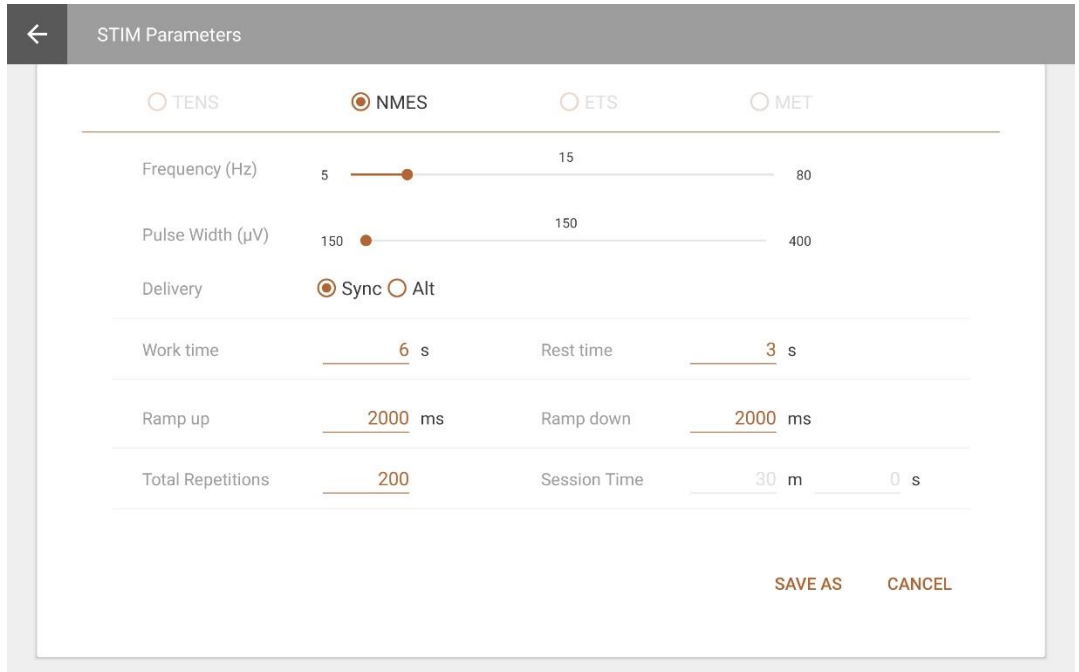

If you tap **Edit**, you can modify the parameters and save the program under a new name, as a Custom program.

#### **To edit a program on the Electrostimulation screen**

- $\mathbf{r}$ StimProgram  $\ddot{\text{O}}$  30 : 00  $\mathbb G$  $\square$  $00:00s$  $\begin{array}{c} 1 \ \ 2 \end{array}$  $\equiv$  $919$  $0.0<sub>m</sub>A$  $\bigodot$  Live  $0.0<sub>m</sub>A$  $0.0<sub>m</sub>A$  $0.0<sub>m</sub>A$  $\bullet$ Live  $\bullet$ Live  $\bullet$ Live  $0.0<sub>m</sub>A$  $0.0<sub>m</sub>A$  $0.0<sub>m</sub>A$ Set Set Set Set  $0.0<sub>m</sub>A$
- 1. Tap **Electrostimulation** on the Home screen.

- 2. Tap the program selection icon  $\mathbf{v} = \mathbf{v}$  on the Stimulation screen.
- 3. Select a program.
- 4. Tap the program configuration icon  $\{\xi\}$ . The STIM Parameters screen opens.

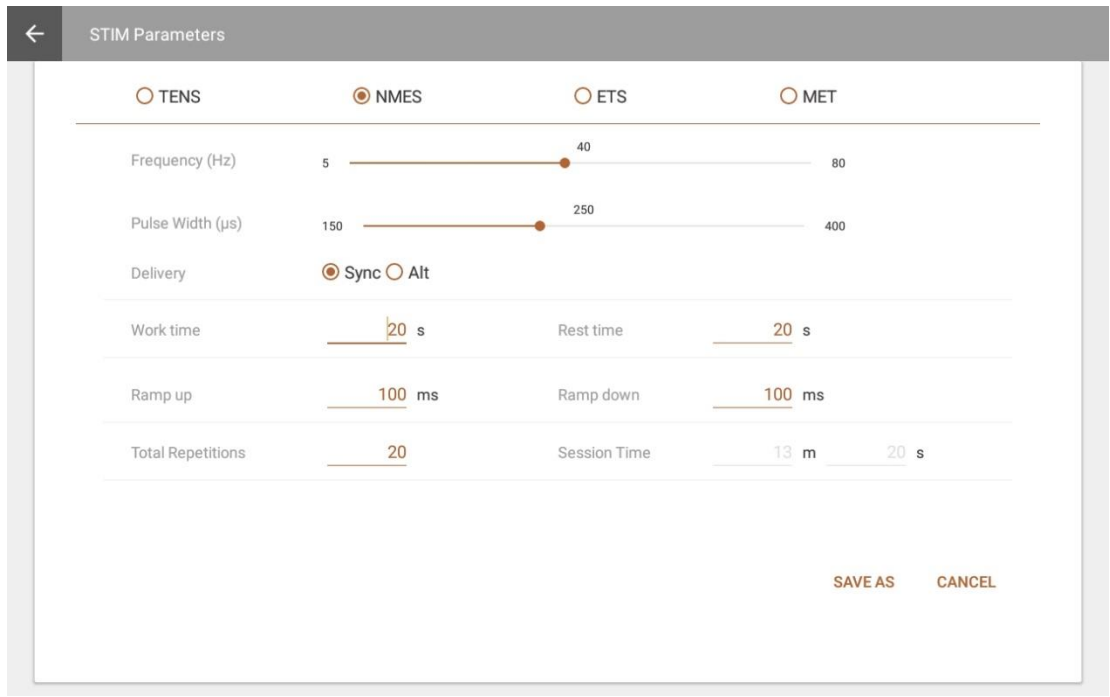

To configure a program for the current session, modify the parameters and tap **Apply**.

To save your modifications, tap **Save as** and enter a new program name. The program is saved as a custom program.

## <span id="page-52-0"></span>**Neuromuscular Electrostimulation (NMES) Programs**

The following Neuromuscular Electrostimulation (NMES) programs are available. The delivery type is synchronous, delivered in a cycle of STIM and rest phases. The pattern is continuous, delivered throughout the STIM phase.

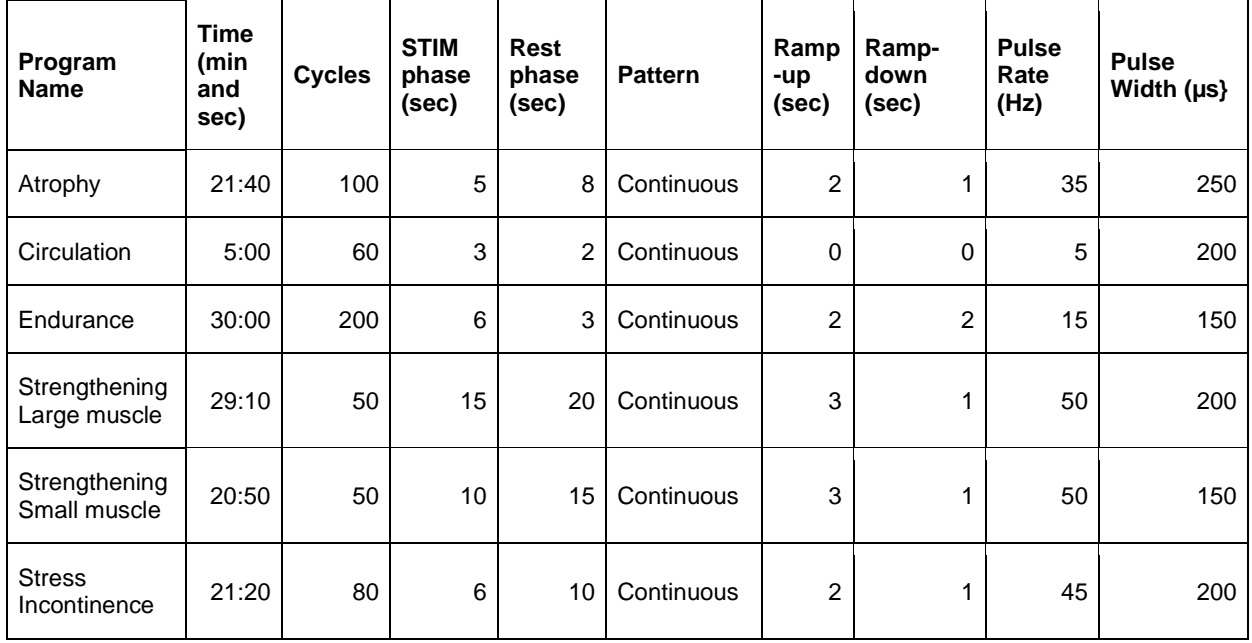

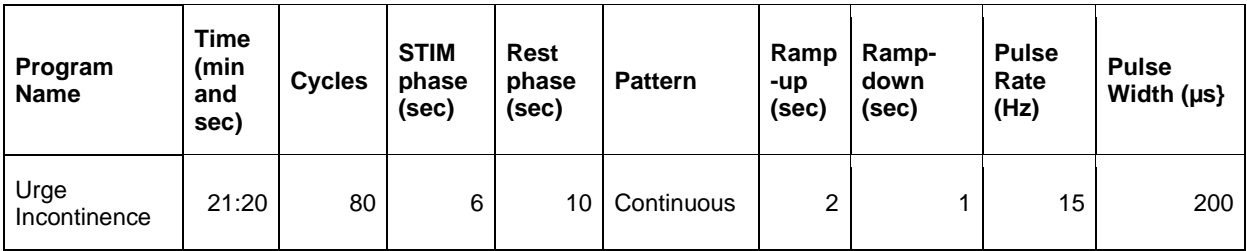

## <span id="page-53-0"></span>**Modifying NMES Programs**

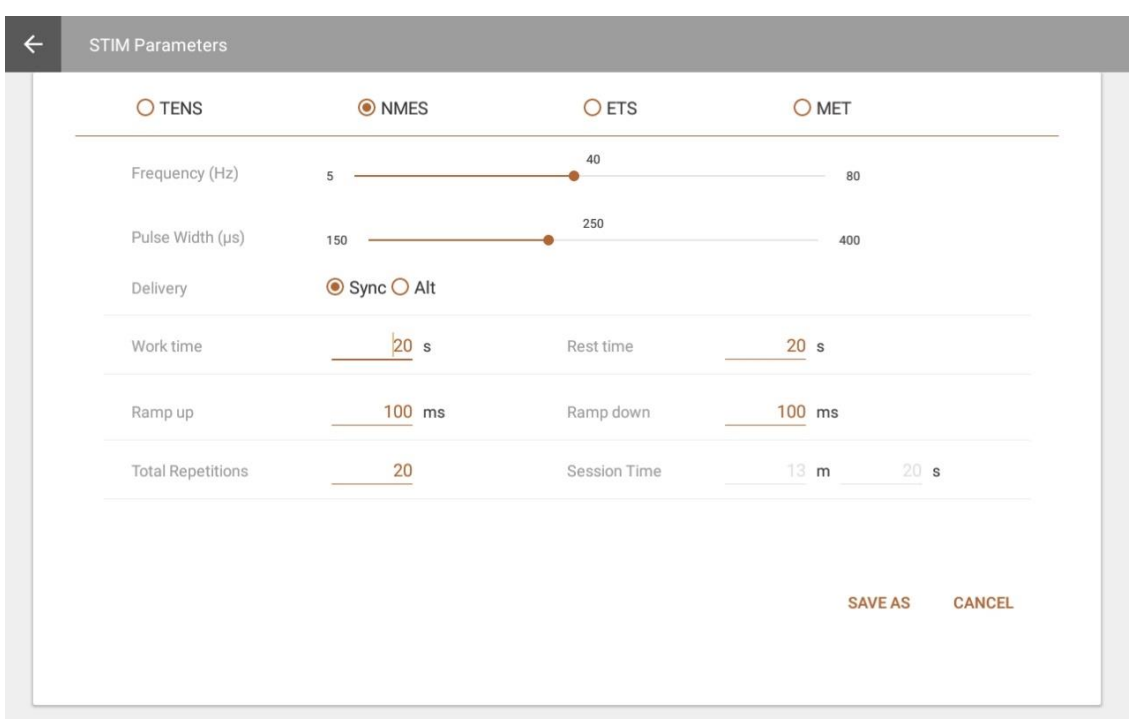

You can make changes to the following fields, by overwriting the values in the text fields or moving the sliders left or right:

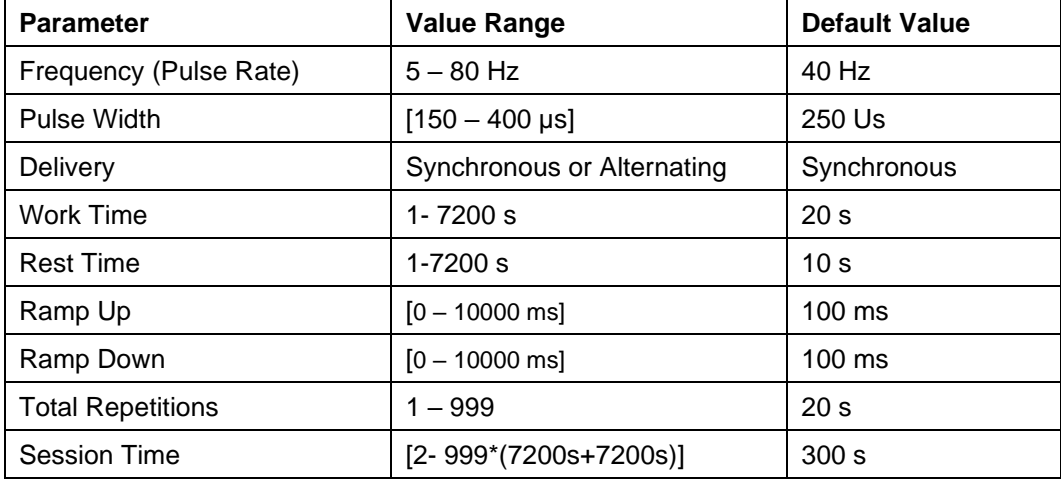

## <span id="page-54-0"></span>**Transcutaneous Electrical Nerve Stimulation (TENS) Programs**

TENS is designed to stimulate the nervous system with little or no motor contraction.

There are two TENS programs: Chronic Pain and Acute Pain. The delivery type for both is continuous. This means that ES is delivered throughout the session with no rest phase. For the chronic pain program, ES is delivered in a burst pattern at two bursts per second. The pattern for the acute pain program is called Frequency Modulated. The pulse rate and width increase and decrease following a predefined pattern. The parameters for these programs are listed in the following table:

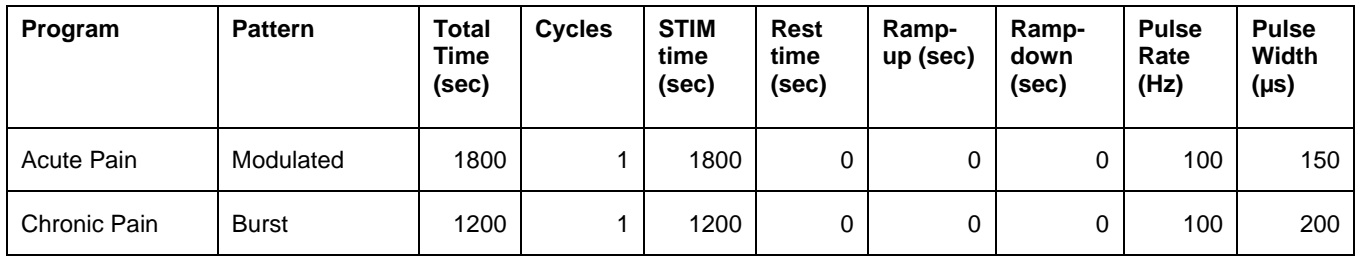

## <span id="page-54-1"></span>**Modifying a TENS Program**

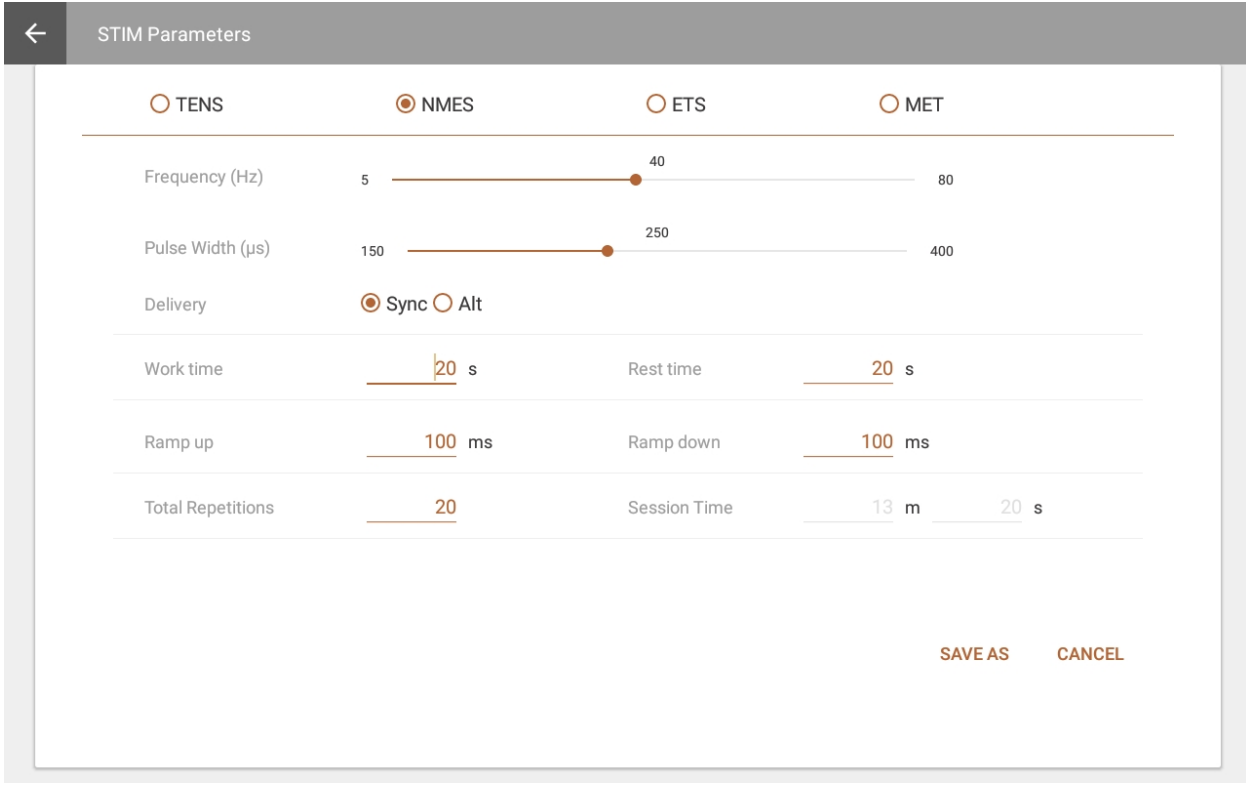

You can make changes to the following fields, by overwriting the values in the text fields or moving the sliders left or right:

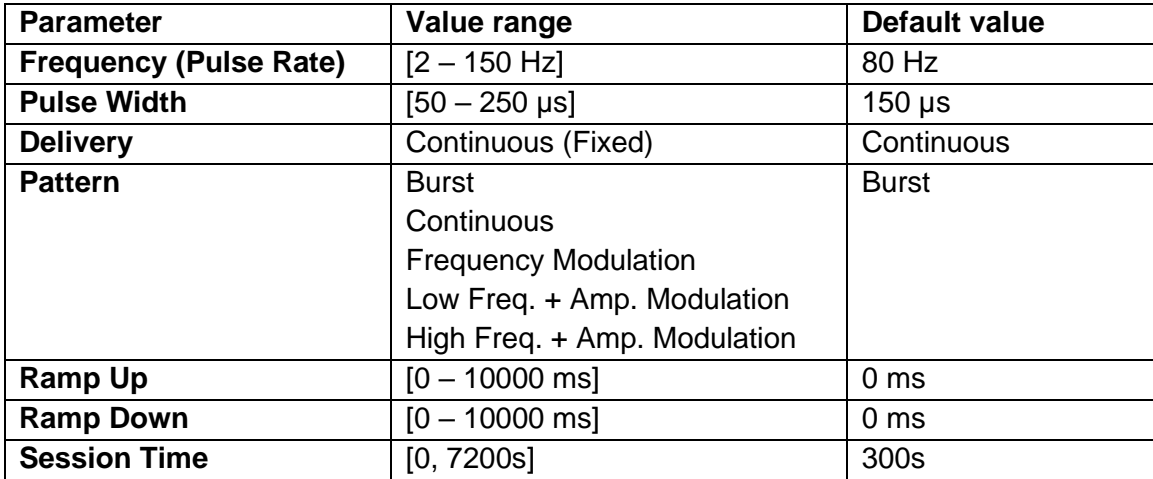

## <span id="page-55-0"></span>**Microcurrent Electrostimulation Therapy (MET) Program**

MET, like TENS, is used for treating some forms of pain. The main difference is that it is applied at much lower intensities. It is measured in microamps, rather than milliamps. There is one MET program: Microcurrent. The delivery type is continuous. It is delivered at the same amplitude throughout the program. The pattern is also continuous. There is no variation in ES duration during the work phase.

The parameters for this program are listed in the following table:

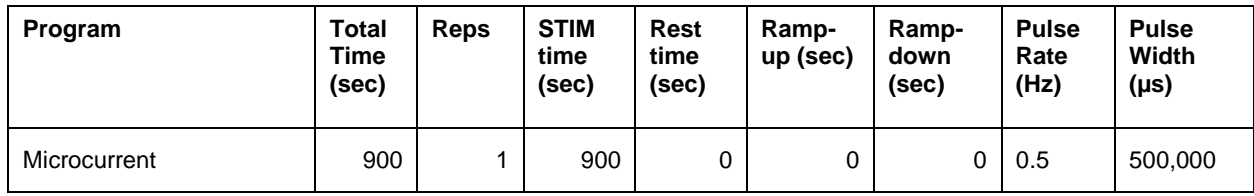

## <span id="page-56-0"></span>**Modifying the MET Program**

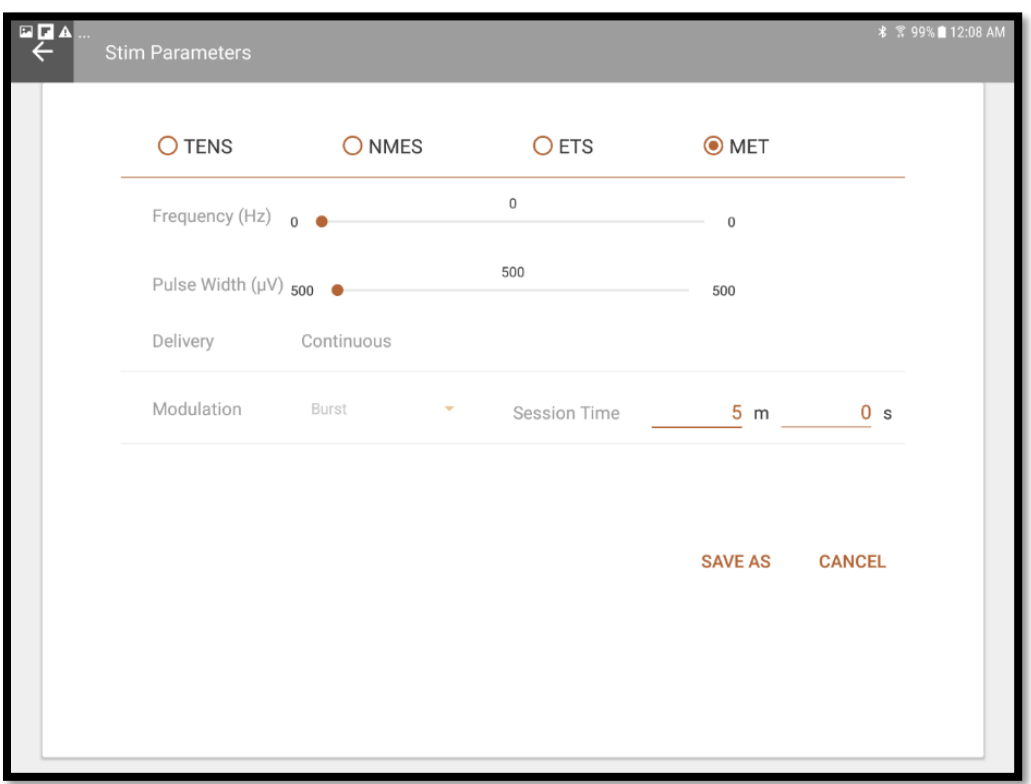

You can make changes to the following fields, by overwriting the values in the text fields or moving the sliders left or right:

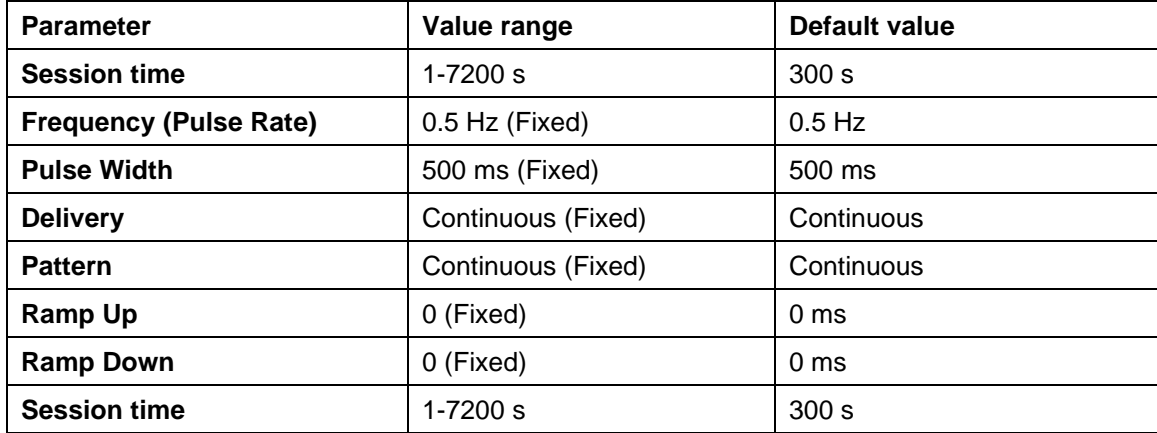

### <span id="page-56-1"></span>**EMG-Triggered Stimulation (ETS) Programs**

EMG-Triggered Stimulation (ETS) programs are like NMES programs. They are designed for the same purpose. The number of repetitions, STIM phase time, and Rest phase time are adjusted within the ETS protocol settings. The delivery type is continuous.

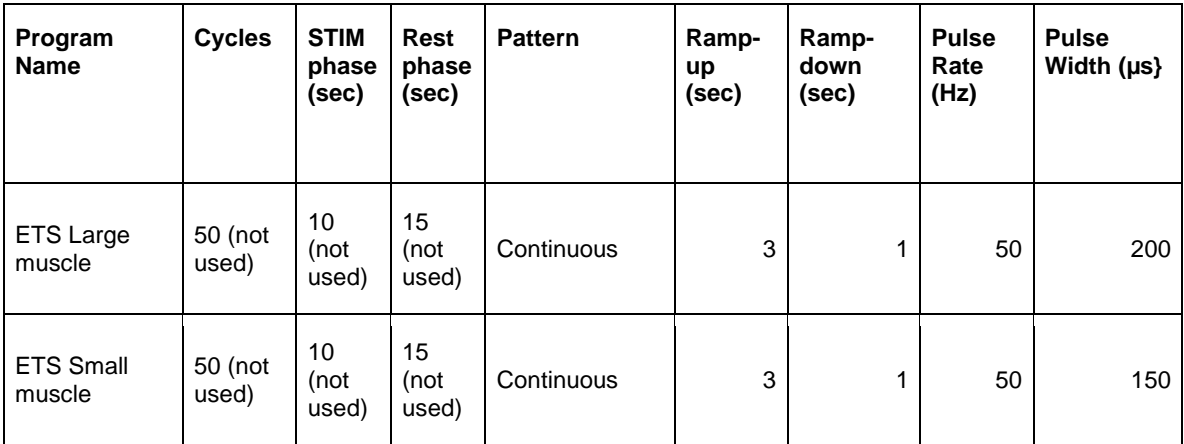

You can view ETS programs from the Programs screen only. If you want to modify a default program, you need to create a new custom program.

## <span id="page-57-0"></span>**Modifying an ETS Program**

To modify ETS programs, you must go through the Programs screen.

#### **To modify an ETS program**:

# 1. Go to the Home screen and tap **Programs**.

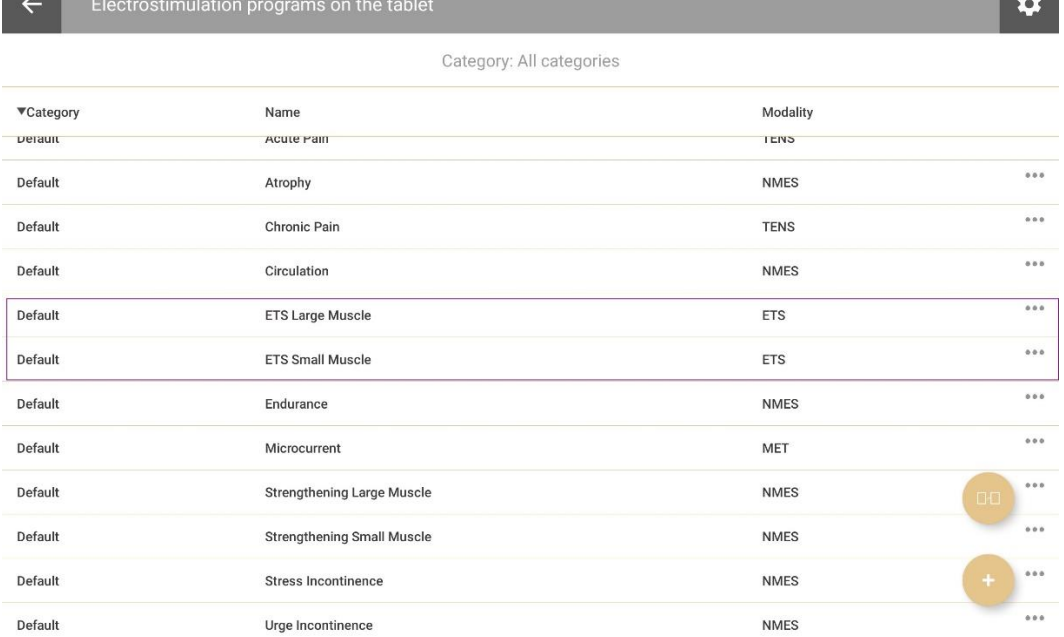

- 2. Select an ETS program:
- 3. Tap the ellipsis (…) beside an ETS program and select **Edit**. The ETS screen opens.

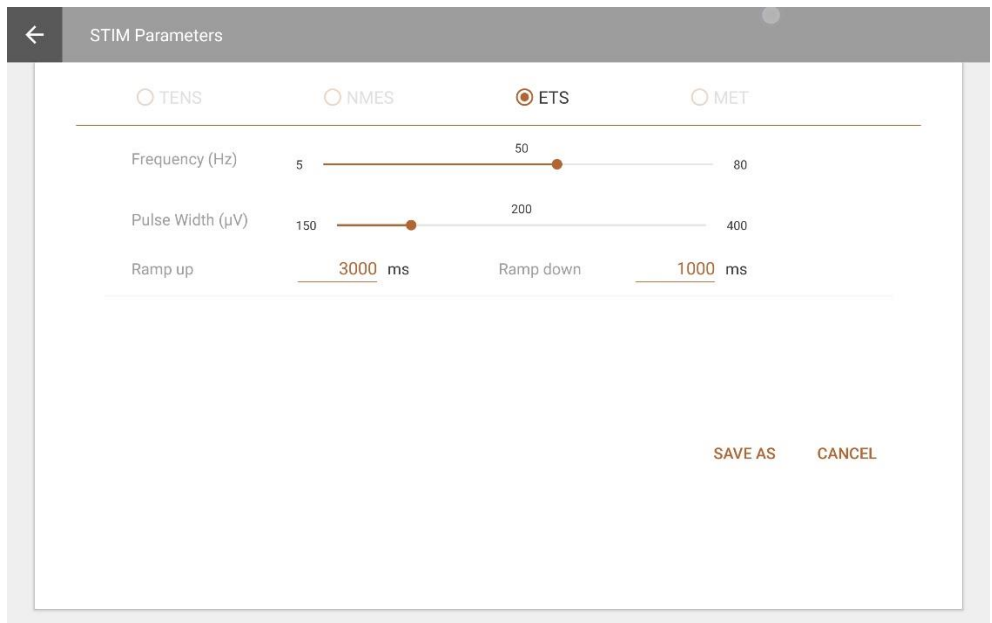

4. Tap **ETS** to modify parameters for the ETS program. You can make changes to the following fields, by overwriting the values in the text fields or moving the sliders left or right:

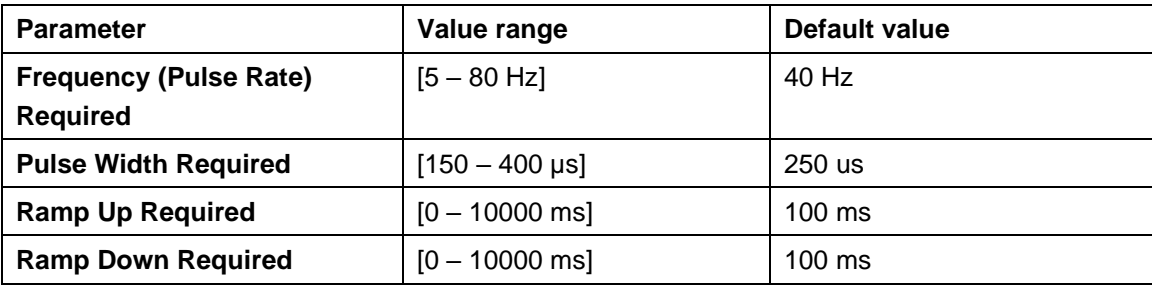

5. Tap **Save as** to apply your changes to the current session.

### <span id="page-58-0"></span>**Custom Programs**

You can create, edit, and delete the MyOnyx custom programs.

To view or modify a custom program

- 1. Tap **Programs** on the Home page.
- 2. Do one of the following:
	- Tap the ellipsis **(…)** beside a program name. Then, select **View** or **Edit**.
	- Tap the **Plus** icon at the bottom of the screen and select the modality.

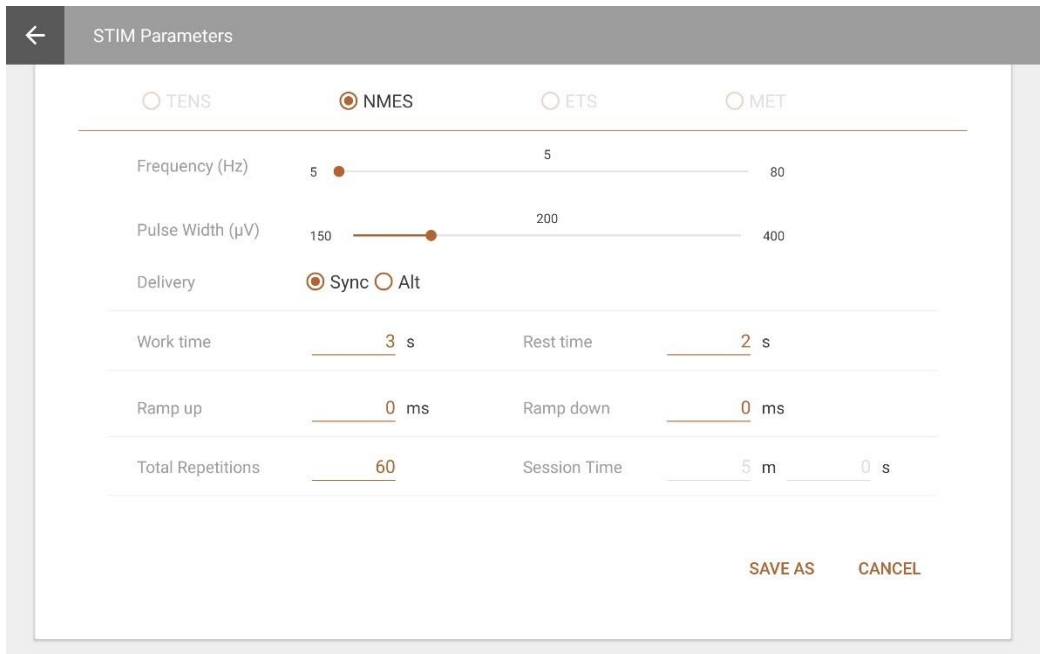

Tap **Save as** and enter a new name to save your modifications as a custom program.

## <span id="page-59-0"></span>**Creating a Custom NMES Program**

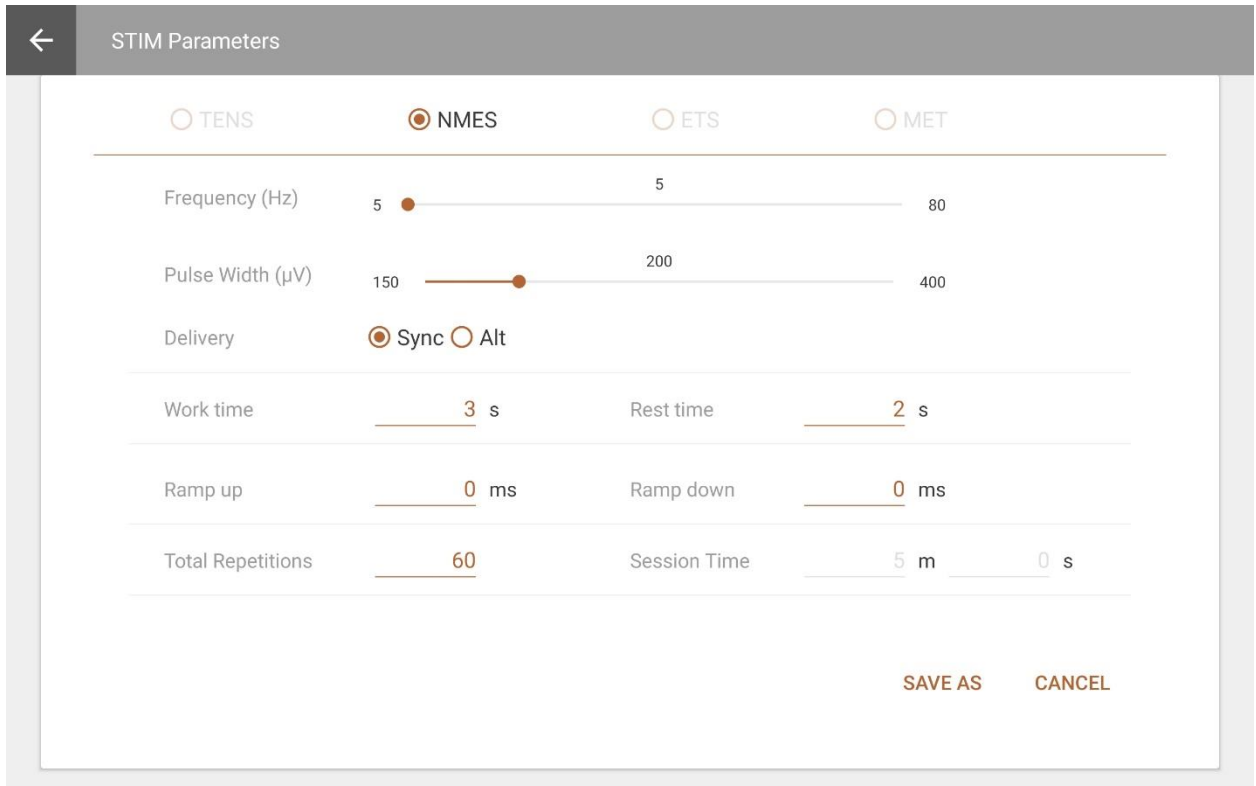

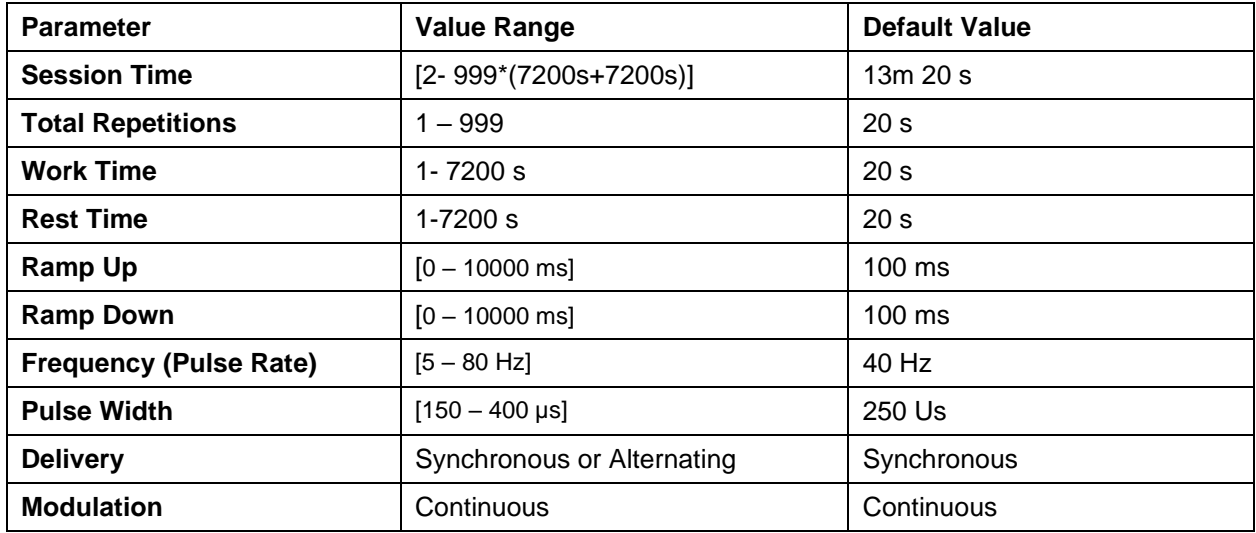

#### <span id="page-60-0"></span>**TENS**

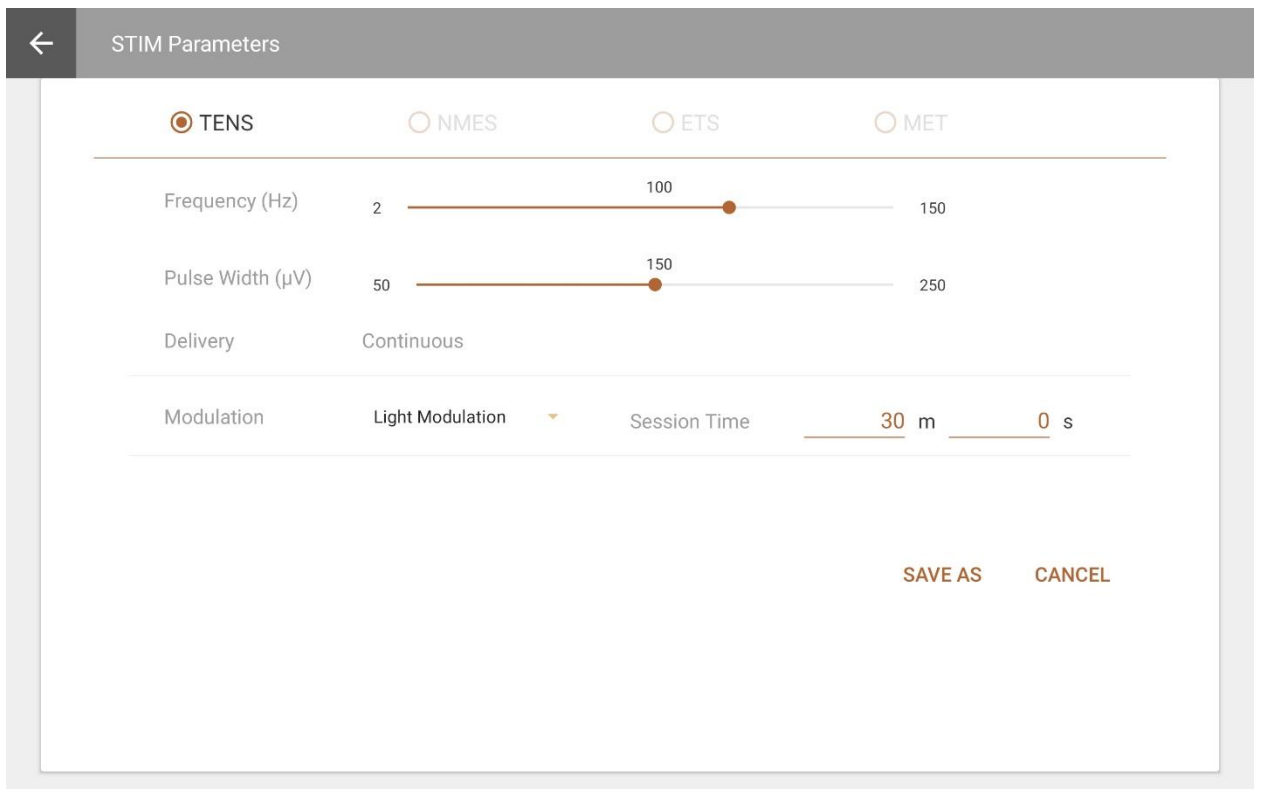

You can define the following parameters:

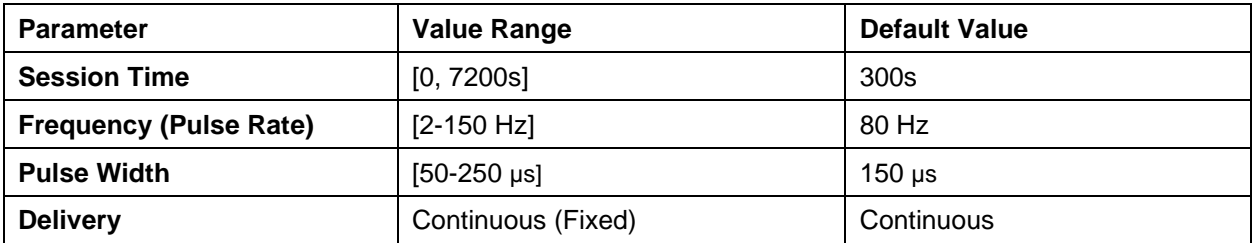

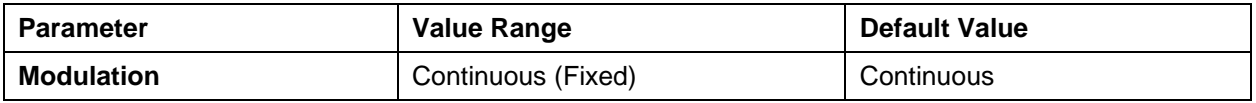

<span id="page-61-0"></span>**MET**

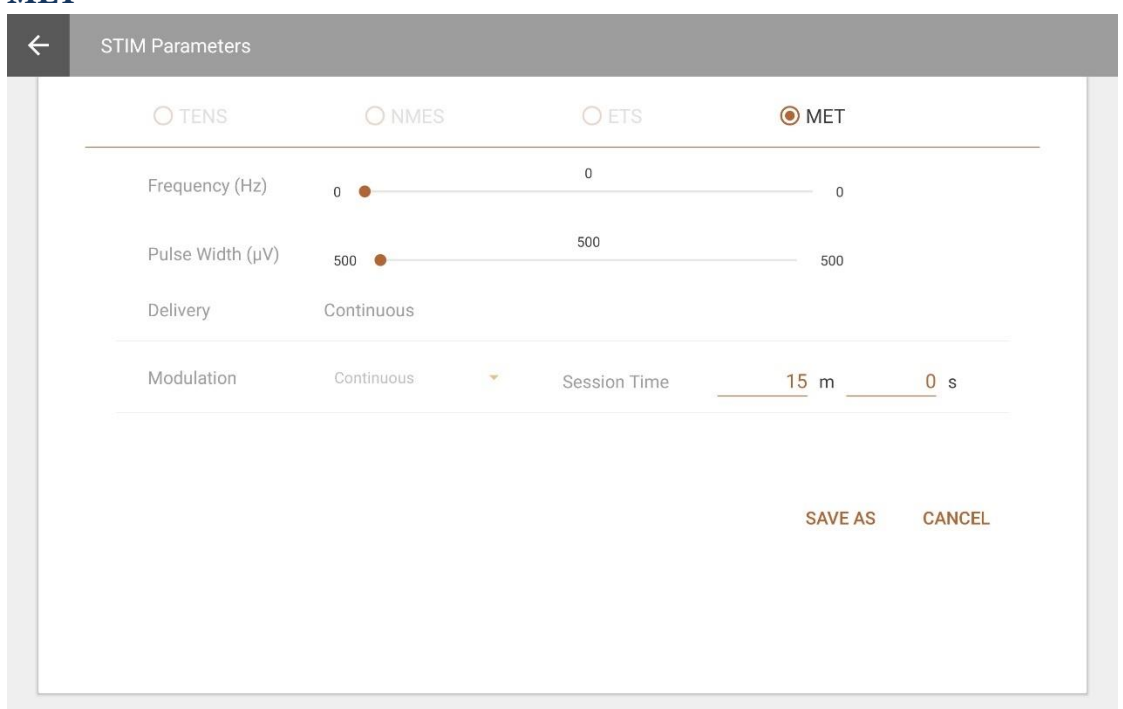

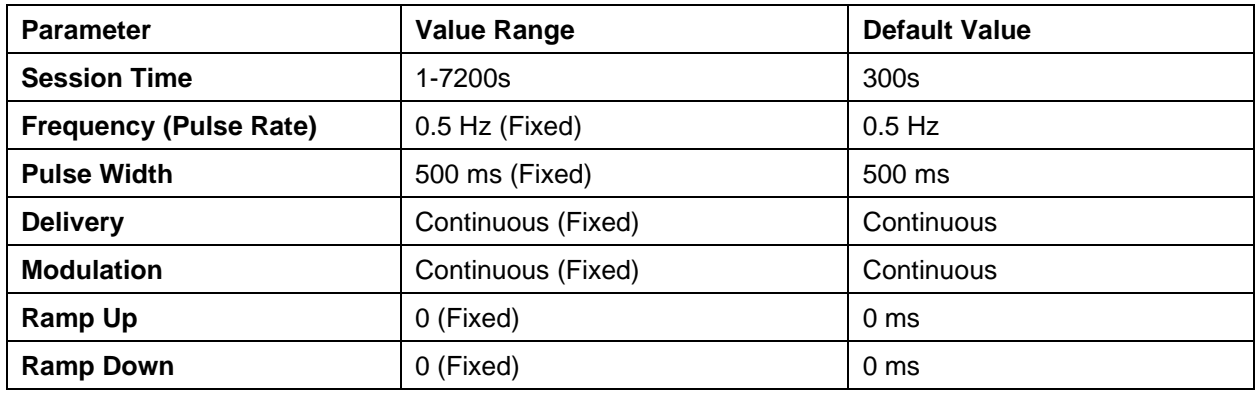

#### <span id="page-62-0"></span>**ETS Programs**

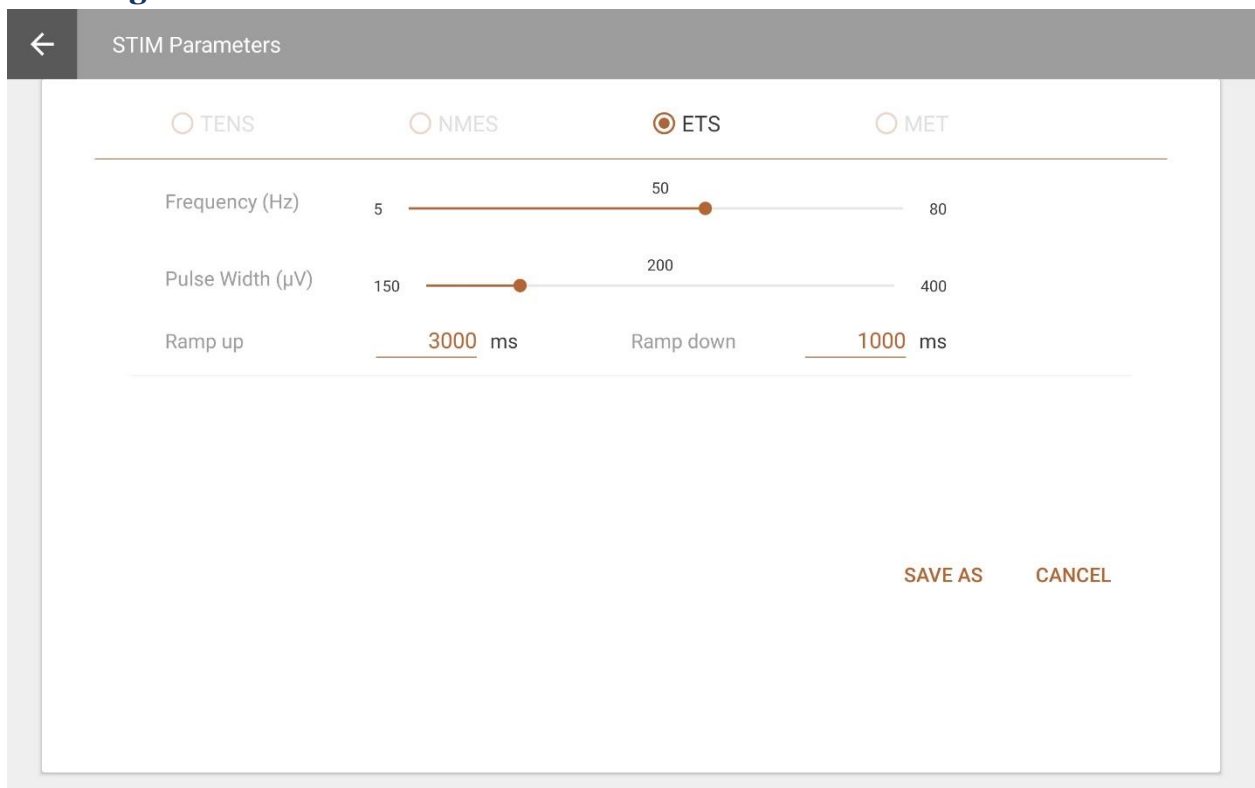

You can change the following parameters.

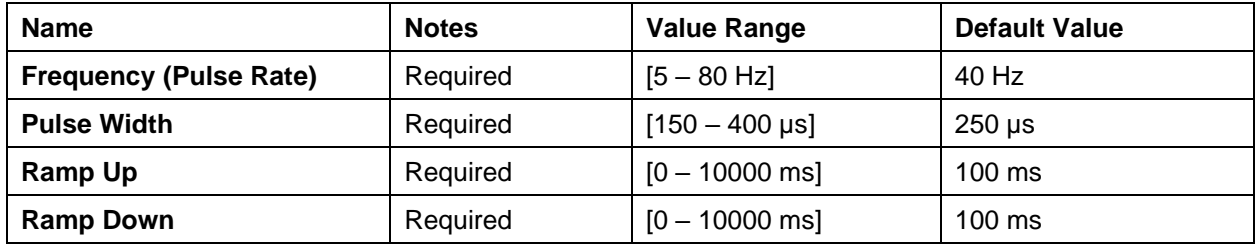

# <span id="page-62-1"></span>**Memory Management**

Tap **Memory Management** to access the sessions saved on the connected device. The button is disabled if no device is connected.

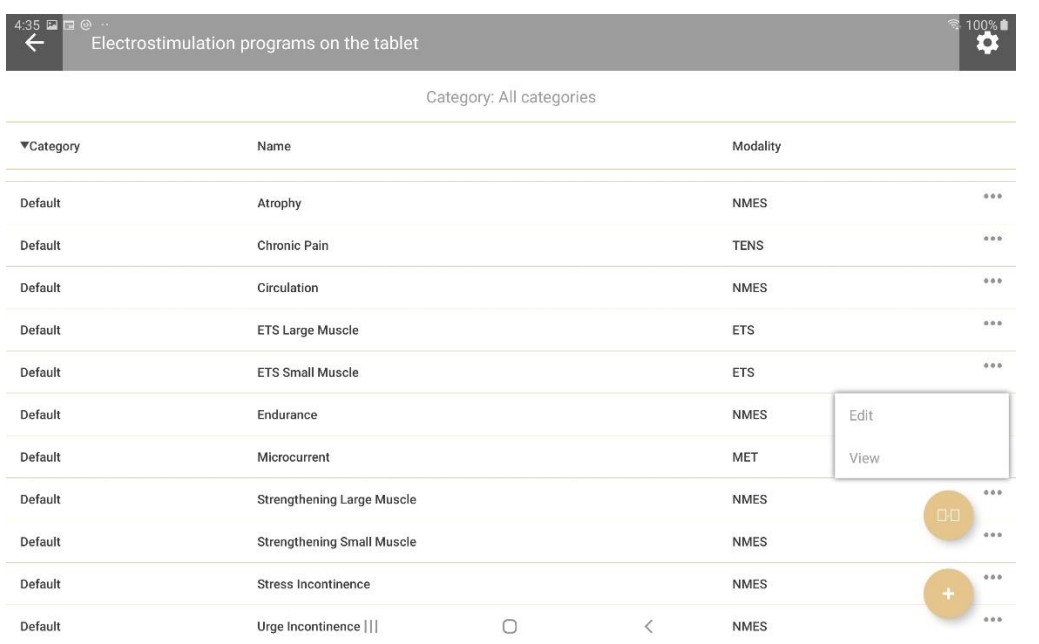

Sessions are listed by Patient ID; session type; date and time; and length.

You can perform the following actions:

**Sort**: Tap the column heading of any field to change how sessions are sorted. Note that on the length field, the sort is in ascending order only.

**Review**: Tap on a session to open the Review screen and review it.

**Download or Delete**: Tap the ellipsis **(…)** to download a session to the Patient List or delete it from the device.

**Note**: The download button is disabled if the session is already downloaded.

**Tip**: You can delete all recorded sessions from the MyOnyx device, from the **Recording** screen under **Settings**. Refer to the *MyOnyx User Guide* for details.

# <span id="page-64-0"></span>**References**

## <span id="page-64-1"></span>**Troubleshooting**

Refer to the *MyOnyx User Guide* for troubleshooting details.

## <span id="page-64-2"></span>**Contact Information**

Thought Technology Ltd. 5250, rue Ferrier, Suite 812, Montreal, Quebec H4P 1L3 Canada +1 (514) 489-8251 [mail@thoughttechnology.com](mailto:mail@thoughttechnology.com)

For technical support please refer to the Thought Technology Ltd. website at [www.thoughttechnology.com](http://www.thoughttechnology.com/) for frequently asked questions. If your support issue is not covered please e-mail or call us.

## <span id="page-64-3"></span>**Copyright Notices and Acknowledgement**

© 2021 Thought Technology Ltd

The following libraries are used under license from their respective authors, under terms of the Apache 2.0 license

Realm

com.facebook.testing.screenshot

**Crashlytics** 

SciCharts, © 2019 by [www.scichart.com](http://www.scichart.com/)

BackgroundMailLibrary, © 2013-2015 Kristijan Drača